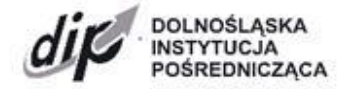

ul. Kwiatkowskiego 4, 52-407 Wrocław, tel. +48 71 776 58 00 [sekretariat@dip.dolnyslask.pl,](mailto:sekretariat@dip.dolnyslask.pl) [www.dip.dolnyslask.pl](http://www.dip.dolnyslask.pl/)

# **Instrukcja wypełniania wniosku o dofinansowanie**

**w ramach programu "Fundusze Europejskie dla Dolnego Śląska 2021-2027" (FEDS 2021-2027)**

**FEDS.09.04 Transformacja gospodarcza** 

**Typ projektu: 09.04 A Inwestycje MSP (subregion wałbrzyski)**

**Nabór konkurencyjny nr: FEDS.09.04-IP.01-065/24**

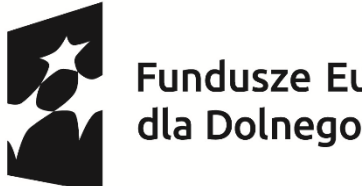

Fundusze Europejskie<br>dla Dolnego Śląska

Dofinansowane przez Unię Europejską

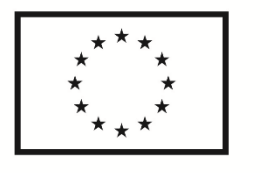

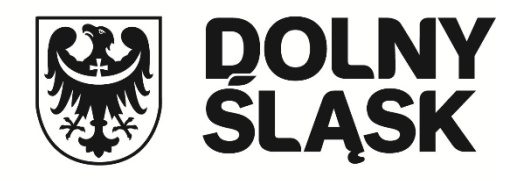

# Spis treści

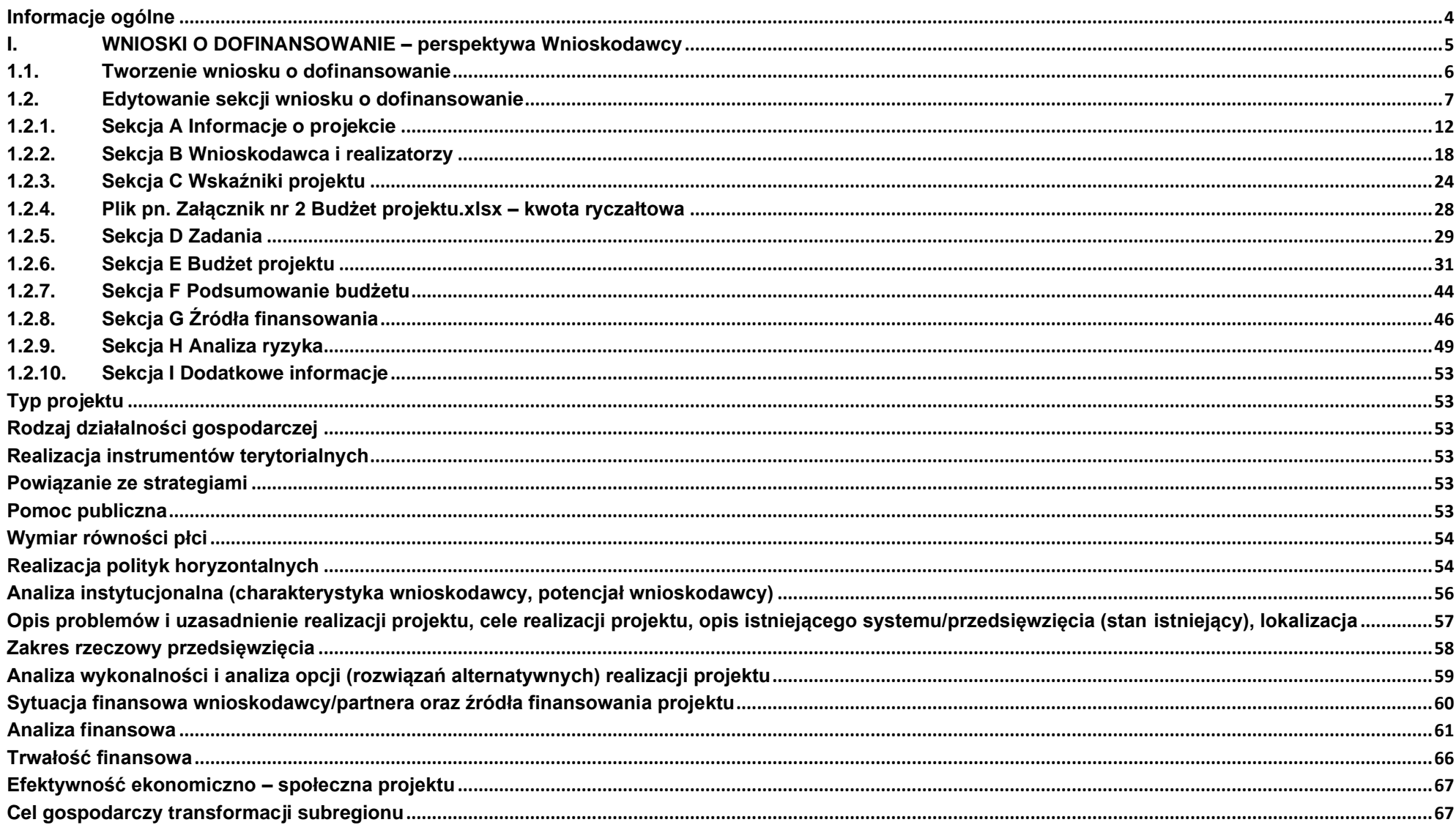

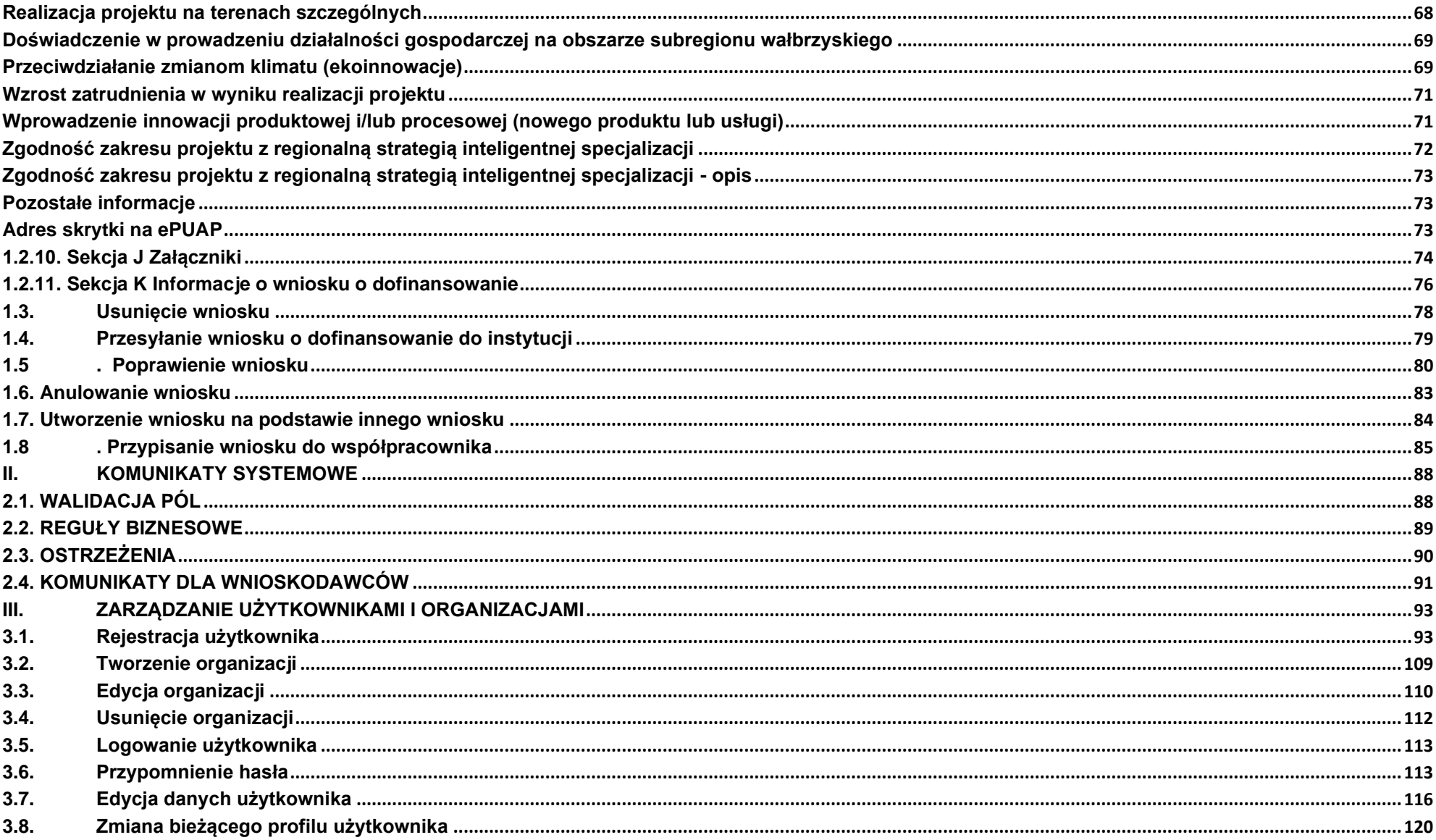

#### <span id="page-3-0"></span>**Informacje ogólne**

- 1. Wniosek o dofinansowanie projektu musi być przygotowany zgodnie z Regulaminem wyboru projektów oraz złożony do Dolnośląskiej Instytucji Pośredniczącej (dalej DIP) w terminie przez nią wskazanym. Za datę wpływu wniosku o dofinansowanie do IZ uznaje się datę skutecznego złożenia wniosku za pośrednictwem aplikacji WOD2021.
- 2. Złożenie wniosku o dofinansowanie wraz z załącznikami w aplikacji WOD2021 oznaczać będzie potwierdzenie zgodności wskazanych w nim treści ze stanem faktycznym.
- 3. **Oświadczenia powinny być dołączone do pierwszej wersji wniosku o dofinansowanie oraz w przypadku korekty wniosku złożone ponownie oraz podpisane z aktualną datą.**
- 4. Wszystkie oświadczenia składane są pod rygorem odpowiedzialności karnej za składanie fałszywych oświadczeń. DIP wymaga złożenia oświadczeń podpisanych kwalifikowanym podpisem elektronicznym lub profilem zaufanym.
- 5. Wniosek wypełniany jest w języku polskim, wyłącznie w aplikacji WOD2021. Wnioskodawca nie składa wersji papierowej wniosku o dofinansowanie. Wszystkie załączniki muszą zostać przedstawione w języku polskim lub posiadać uwierzytelnione tłumaczenie.
- 6. Zgłoszenia w przypadku problemów technicznych z funkcjonowaniem aplikacji WOD2021 proszę przesyłać na adres e-mail: **ami.feds@dip.dolnyslask.pl.**
- 7. Wszystkie kwoty i wartości wpisywane we wniosku muszą być podawane w PLN. Należy podawać wartości do dwóch miejsc po przecinku.
- 8. **Pola opisowe** we wniosku o dofinansowanie powinny być wypełnione w sposób umożliwiający przeprowadzenie oceny, poprzez stosowanie całych wyrazów. Dopuszcza się stosowanie tylko skrótów powszechnie obowiązujących w języku polskim, co umożliwi właściwe zrozumienie zapisów zawartych we wniosku przez osoby dokonujące oceny. Pozostawienie opisowego pola niewypełnionego bądź wypełnionego poprzez wstawienie ciągu znaków nieposiadających łącznie logicznego znaczenia lub wypełnienie poprzez użycie krótkich, ogólnikowych, uniwersalnych stwierdzeń, bez ich uzasadnienia odnoszącego się do charakterystyki projektu, np. projekt jest dobry, projekt spełnia wymagania itp. będzie powodować negatywną ocenę projektu.

9. Co do zasady dofinansowaniu mogą podlegać projekty realizowane na terenie (w obiekcie), którym dysponuje wnioskodawca projektu. Warunkiem pozytywnej oceny formalnej projektu jest posiadanie przez wnioskodawcę:

• **prawa do dysponowania nieruchomością na cele realizacji projektu** na okres jego realizacji i trwałości (dotyczy projektów nieinfrastrukturalnych, nie jest wymagane w przypadku projektów infrastrukturalnych)

lub

• **prawa do dysponowania nieruchomością na cele budowlane** w rozumieniu zapisów ustawy Prawo budowlane w odniesieniu do nieruchomości na której/których zlokalizowany jest/będzie projekt, na okres jego realizacji i trwałości.

## <span id="page-4-0"></span>**I. WNIOSKI O DOFINANSOWANIE – perspektywa Wnioskodawcy**

Wniosek o dofinansowanie jest generowany przez Wnioskodawcę przez wskazanie odpowiedniego naboru na podstawie dołączonego do niego wzoru wniosku o dofinansowanie. Zawiera on sekcje:

A Informacje o projekcie

B Wnioskodawca i realizatorzy

C Wskaźniki projektu

D Zadania

E Budżet projektu

F Podsumowanie budżetu

G Źródła finansowania

H Analiza ryzyka

I Dodatkowe informacje

J Załączniki

K Informacje o wniosku o dofinansowanie

Sekcje A, B, C, D, E, G, H, I, i J są edytowalne. Niekiedy, aby edytować pewną sekcję, trzeba wypełnić elementy jednej lub kilku poprzednich sekcji, ponieważ pewne dane wprowadzone w początkowych sekcjach służą do definiowania danych w następnych sekcjach.

**Sekcje F i K nie są edytowalne**, ponieważ są tworzone automatycznie na podstawie danych pochodzących z poprzednich sekcji lub z naboru. We wniosku o dofinansowanie opisujesz jako **Wnioskodawca** (a także uprawnieni przez Ciebie **Współpracownicy**) projekt, o którego dofinansowanie się ubiegasz.

Następnie przesyłasz poprawnie wypełniony wniosek do DIP.

DIP może odesłać Ci wniosek do poprawy, jeśli uzna, że pewne sekcje i/lub pola wniosku są niepoprawne pod względem merytorycznym. Wtedy należy je poprawić i odesłać z powrotem do DIP, w terminie wskazanym w piśmie DIP z prośbą o poprawę wniosku, inaczej wniosek zostanie oceniony negatywnie.

# <span id="page-5-0"></span>**1.1. Tworzenie wniosku o dofinansowanie**  W celu utworzenia nowego wniosku o dofinansowanie otwórz Listę naborów, a następnie wybierz funkcję na wytorzymiosek wybranym naborze. Przycisk ten znajduje się także na ekranie szczegółów wybranego naboru.

#### **Uwaga:**

- ► Należy zwrócić szczególną uwagę na wybór prawidłowego numeru naboru wskazanie niewłaściwego naboru spowoduje niespełnienie kryteriów oceny projektów i negatywną ocenę wniosku o dofinansowanie.
- ► **W przypadku naborów niekonkurencyjnych tworzenie wniosku o dofinansowanie następuje przy wykorzystaniu linka przesłanego wnioskodawcy przez DIP.**

Wtedy wyświetla się następujący ekran:

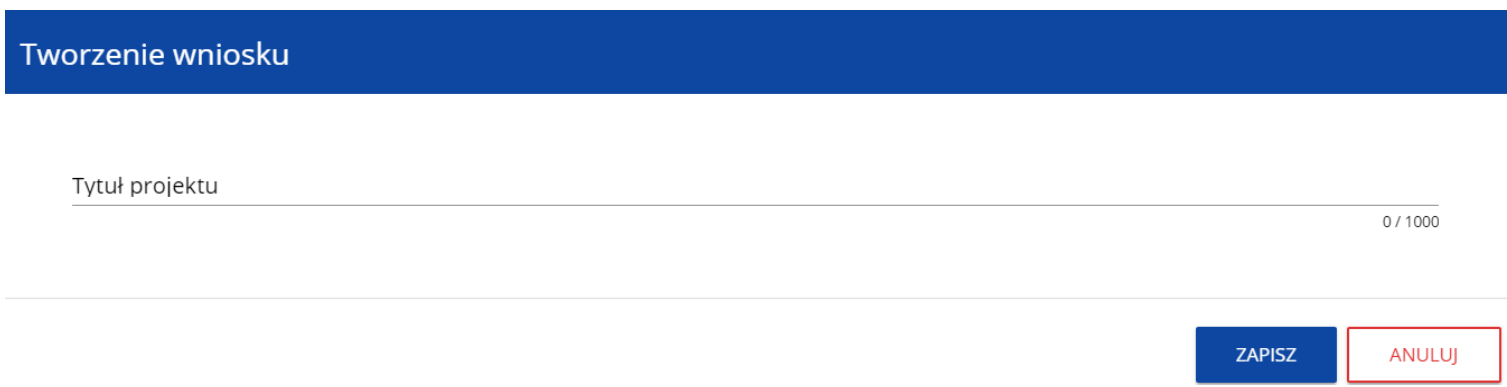

Po wypełnieniu tytułu projektu i zatwierdzeniu przez kliknięcie na przycisk **Zapisz**, utworzy się nowy wniosek o dofinansowanie z pustymi polami (oprócz nadanego tytułu). Jest on widoczny na Twojej liście wniosków o dofinansowanie.

<span id="page-6-0"></span>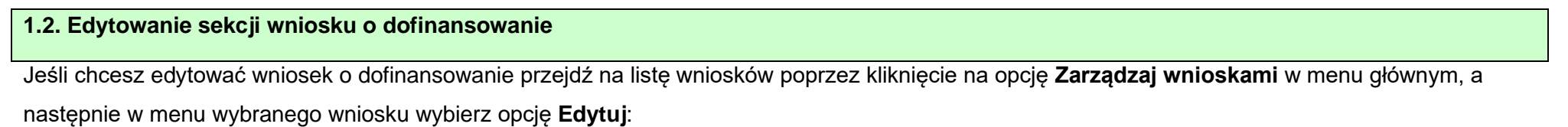

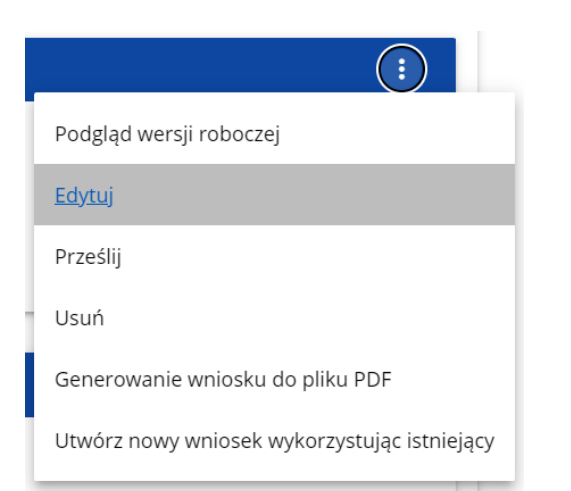

Zostaniesz przekierowany do ekranu z Sekcją A wniosku o dofinansowanie.

#### **Uwaga!**

► Jeśli zaczynasz edytować wniosek w sytuacji gdy nastąpiła zmiana wzoru wniosku, pojawia się ostrzeżenie:

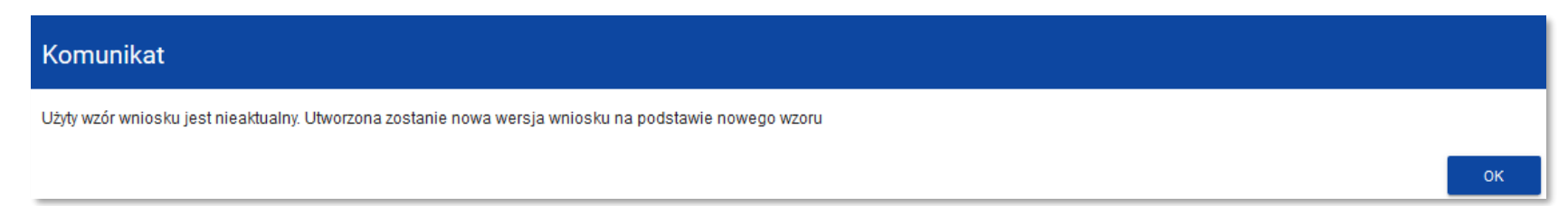

Oznacza to, że we wniosku mogą zniknąć lub pojawić się nowe pola i/lub wartości. W celu ochrony pól i wartości już zapisanych we wniosku przed zmianą wzoru wniosku tworzy się wersja historyczna, do której użytkownik ma dostęp z listy wniosków:

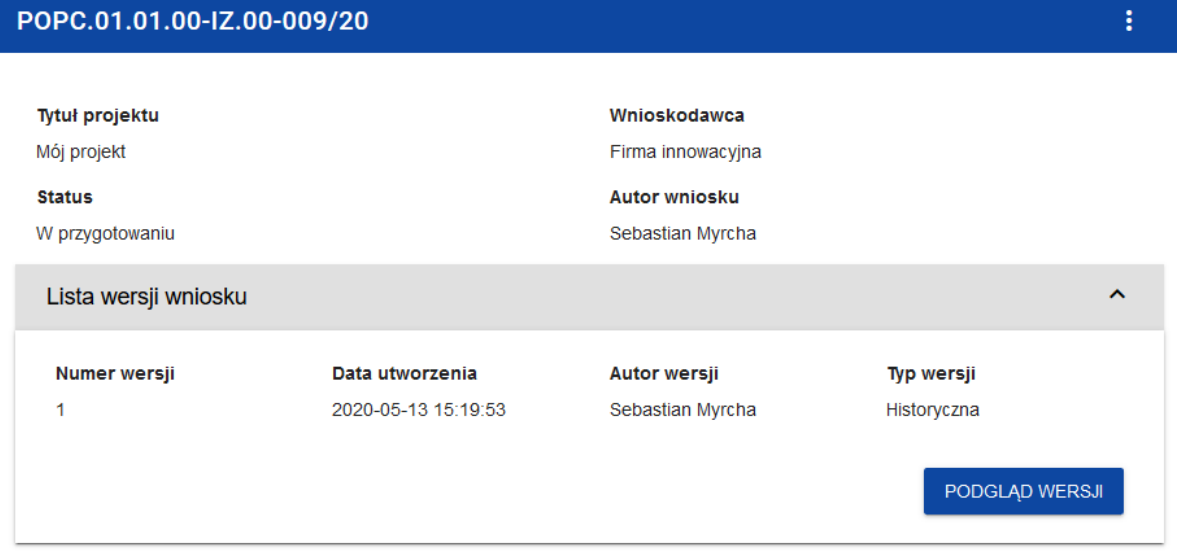

Nad bieżącą sekcją wniosku wyświetlany jest pasek zakładek odpowiadający poszczególnym sekcjom wniosku. Jeśli chcesz zmienić sekcję wniosku wybierz odpowiednią zakładkę. Zakładki dotyczące sekcji (o ile nie mieszczą się wszystkie na ekranie) są przesuwalne za pomocą przycisków "**<**" i "**>**" umieszczonych po prawej i lewej stronie paska sekcji na górze ekranu. Wybrana do edycji sekcja jest wyświetlana na szarym tle.

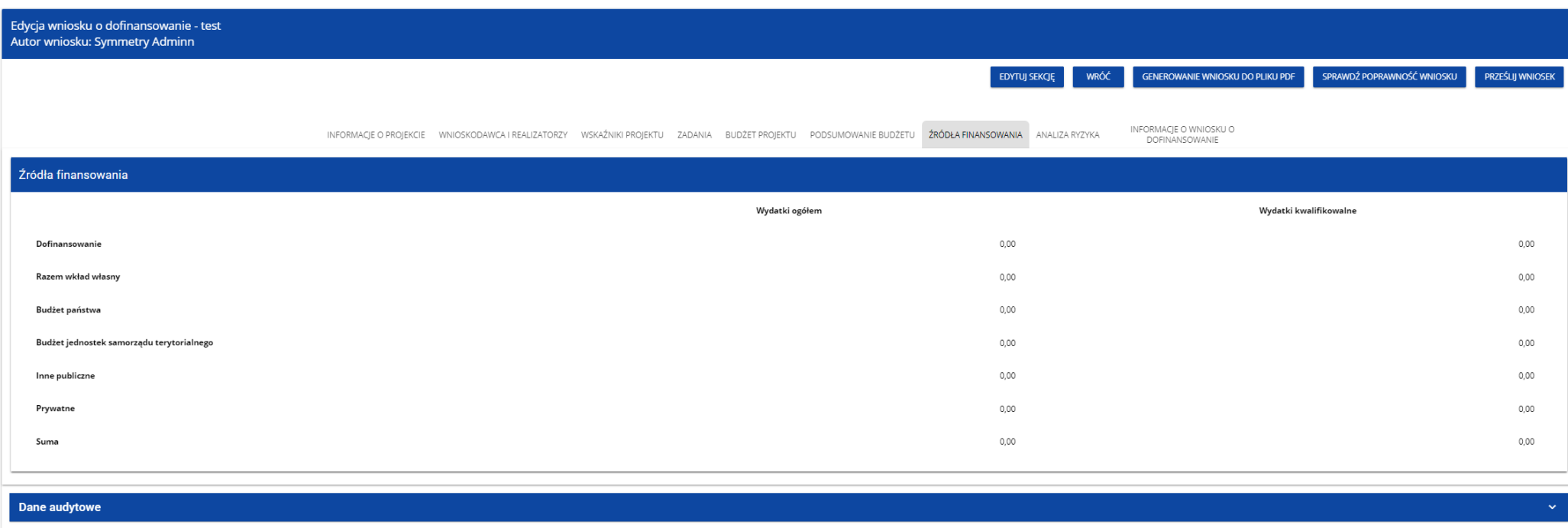

Samo ustawienie się na odpowiedniej sekcji nie umożliwia jeszcze przystąpienia do edycji. Jeśli chcesz rozpocząć edycję sekcji wybierz opcję **Edytuj sekcję** w prawym górnym rogu ekranu. Dopiero wtedy odpowiednie pola i/lub tabele sekcji zostaną udostępnione do edycji.

## **Uwaga!**

► Edytowanie odbywa się oddzielnie dla każdej sekcji. Nie możesz edytować kilku sekcji jednocześnie w jednym wniosku o dofinansowanie. Możesz jednak przeglądać inne sekcje wniosku w trakcie edycji wybranej sekcji.

Jeśli jeden użytkownik jest w trakcie edycji sekcji wniosku o dofinansowanie, to inny użytkownik nie może tej sekcji edytować równocześnie.

Zablokowaną sekcję inni użytkownicy (tzn. poza użytkownikiem, który ją właśnie edytuje) widzą na ekranie z ikoną pojawiającą się e po prawej

stronie nazwy zakładki. Natomiast użytkownik, który ją edytuje widzi w tym miejscu ikonę

Próba edycji zablokowanej sekcji skutkuje komunikatem o błędzie:

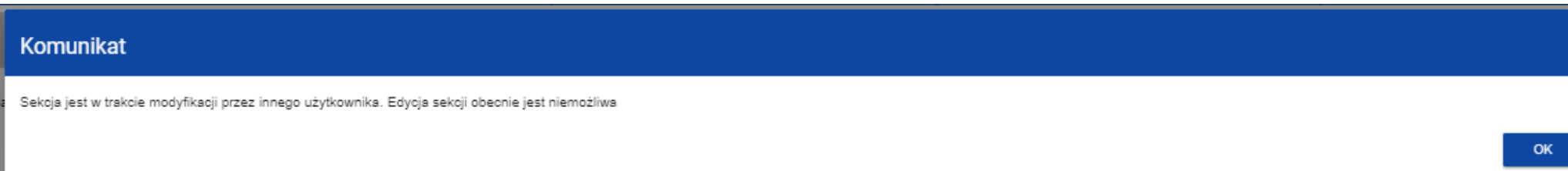

Wprowadzone i/lub zaktualizowane dane możesz zapisać za pomocą przycisku **Zapisz**. W celu zakończenia edycji sekcji wybierz opcję **Zakończ edycję** w prawym górnym rogu ekranu sekcji. Wtedy pojawia się ostrzeżenie:

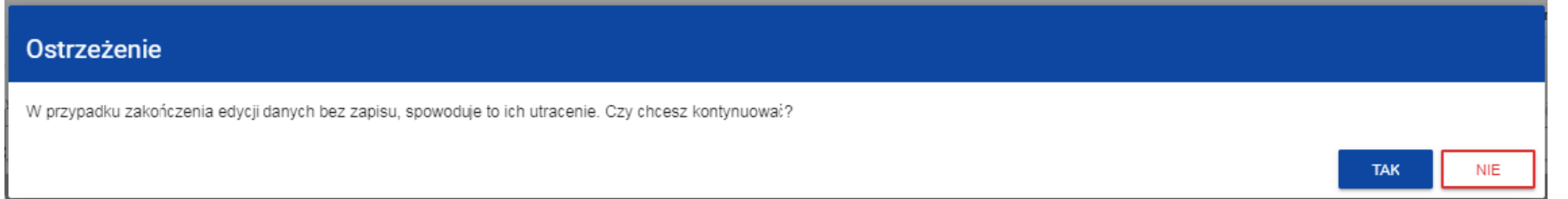

Edycję sekcji możesz także zakończyć przez bezpośrednie przejście do edycji innej sekcji. W tym celu ustaw się na innej sekcji i wybierz opcję **Edytuj sekcję** w prawym górnym rogu ekranu. W tym przypadku pojawia się ostrzeżenie:

#### Ostrzeżenie

W przypadku zakończenia edycji danych bez zapisu, spowoduje to ich utracenie. Czy chcesz zakończyć edycję sekcji Informacje o projekcie i przejść do edycji tej sekcji ?

Kliknięcie na przycisk **Wróć** w trakcie edycji jakiejkolwiek sekcji powoduje wyświetlenie ostrzeżenia:

## Ostrzeżenie

Ta operacja może spowodować utratę niezapisanych danych. Czy chcesz kontynuować?

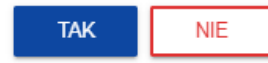

**TAK** 

**NIE** 

Po potwierdzeniu następuje przerwanie edycji wniosku i powrót do listy wniosków.

### <span id="page-11-0"></span>**1.2.1. Sekcja A Informacje o projekcie**

Jeśli przejdziesz do edycji Sekcji A, wyświetli się następujący ekran:

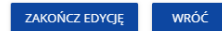

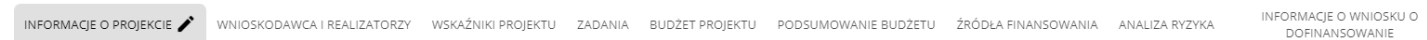

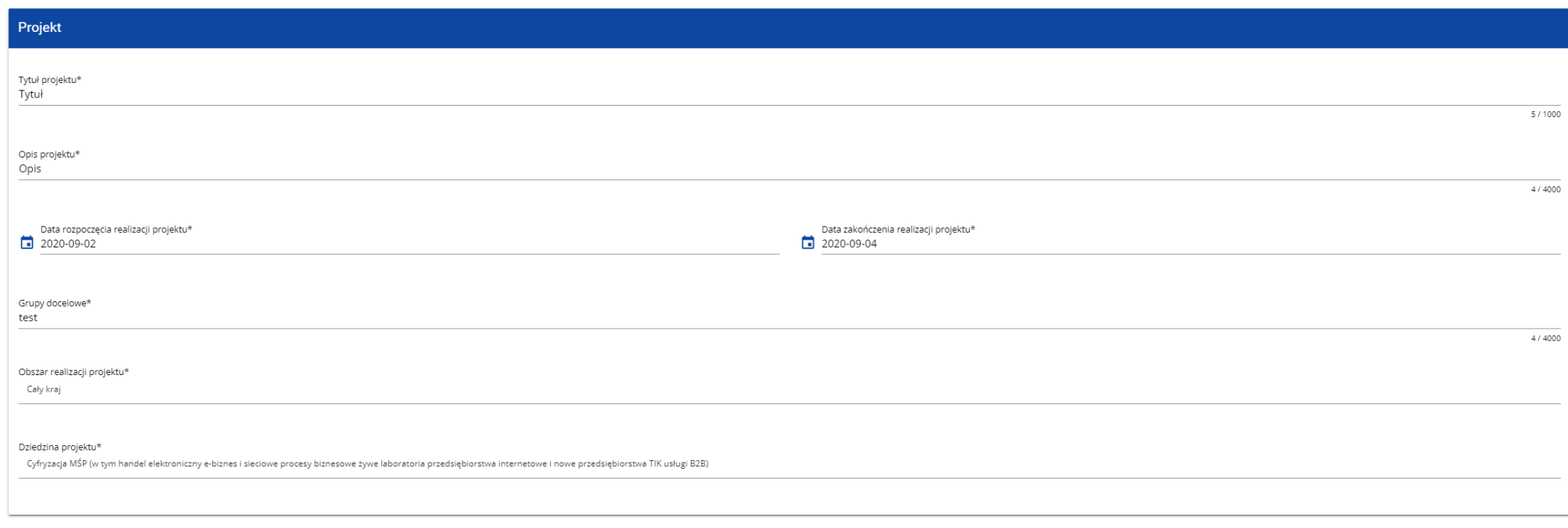

# Opis pól, które należy wypełnić w trakcie tworzenia Sekcji A nowego Wniosku o dofinansowanie:

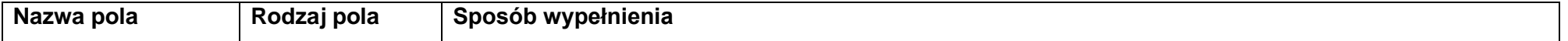

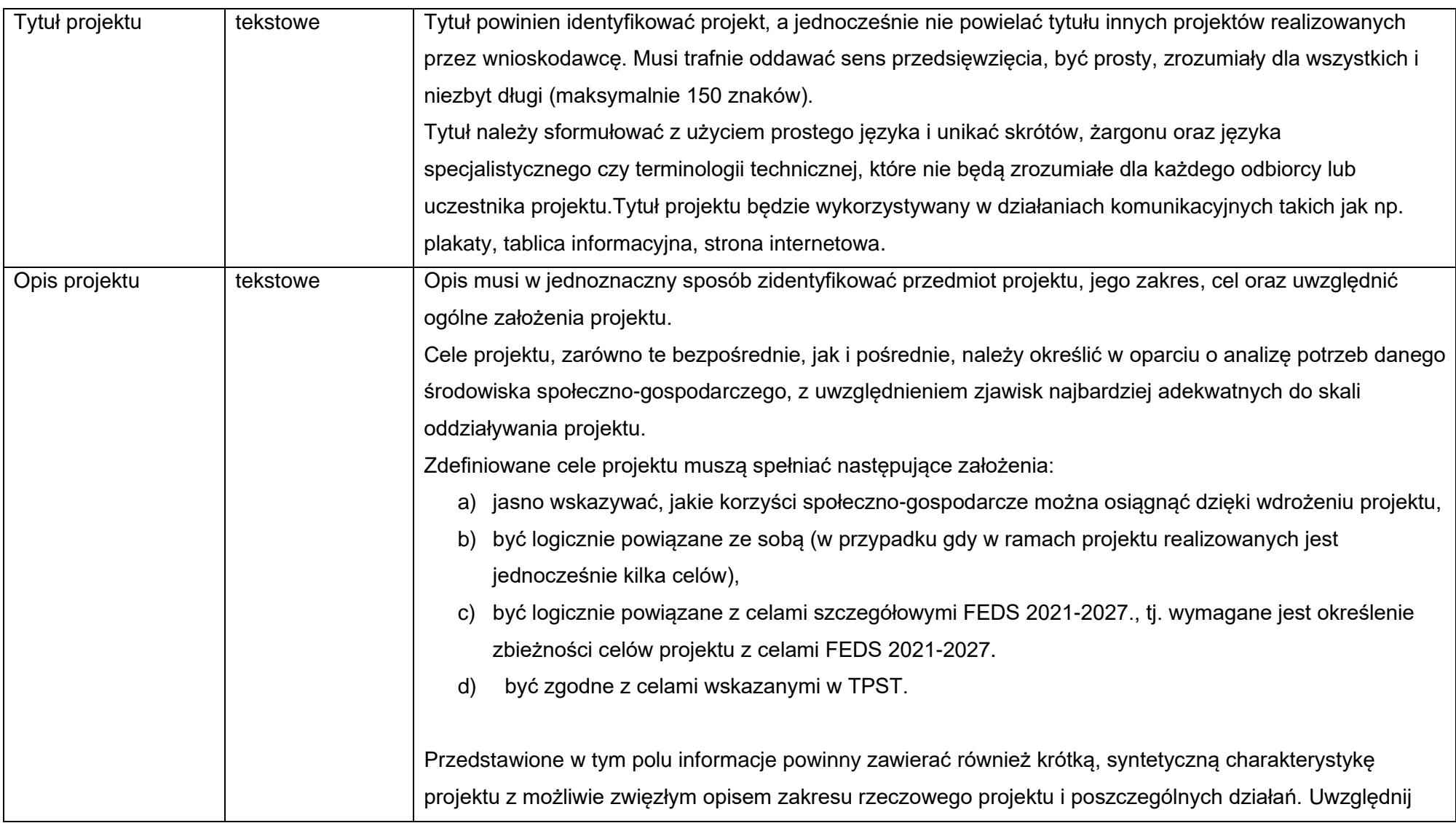

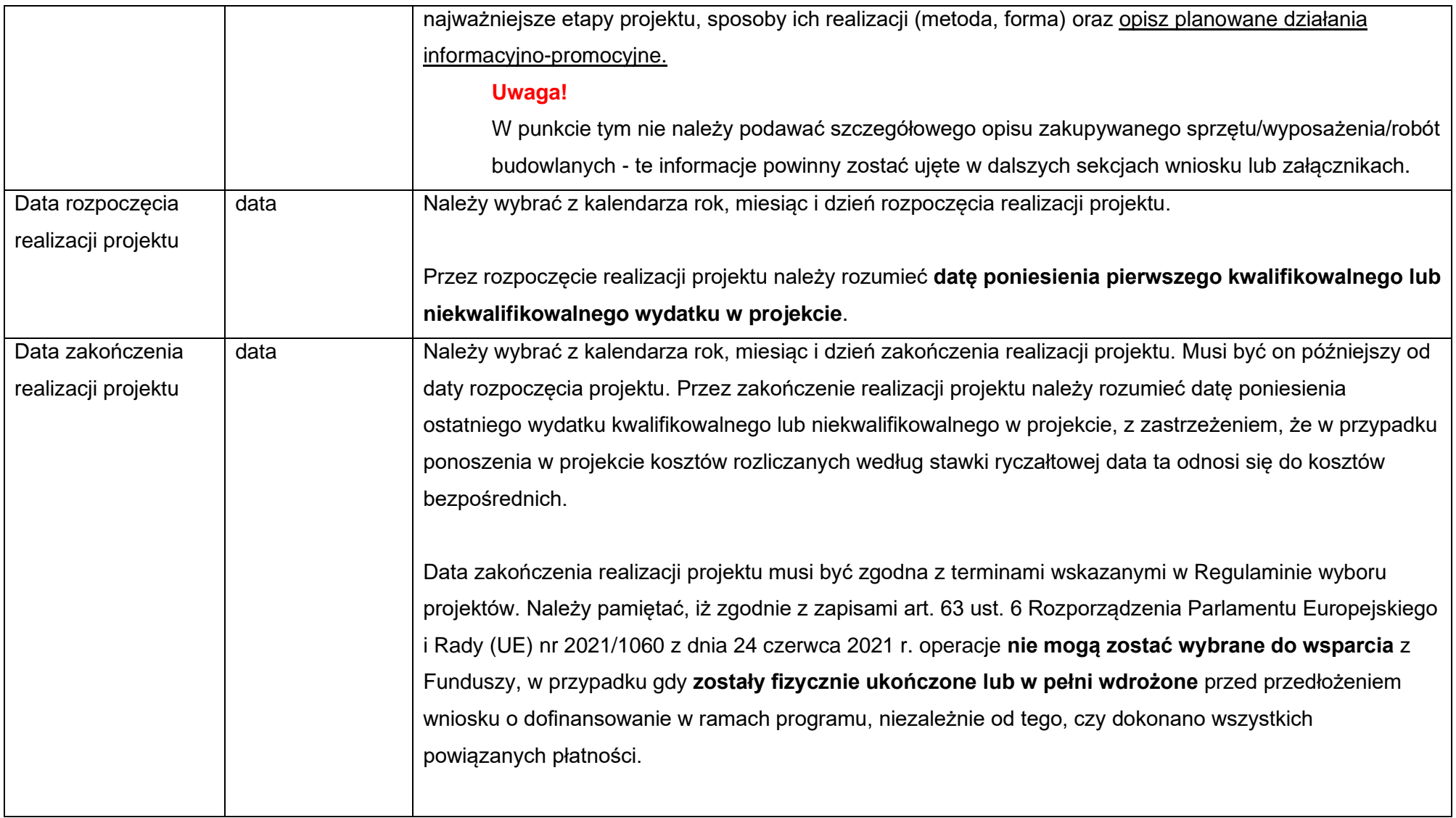

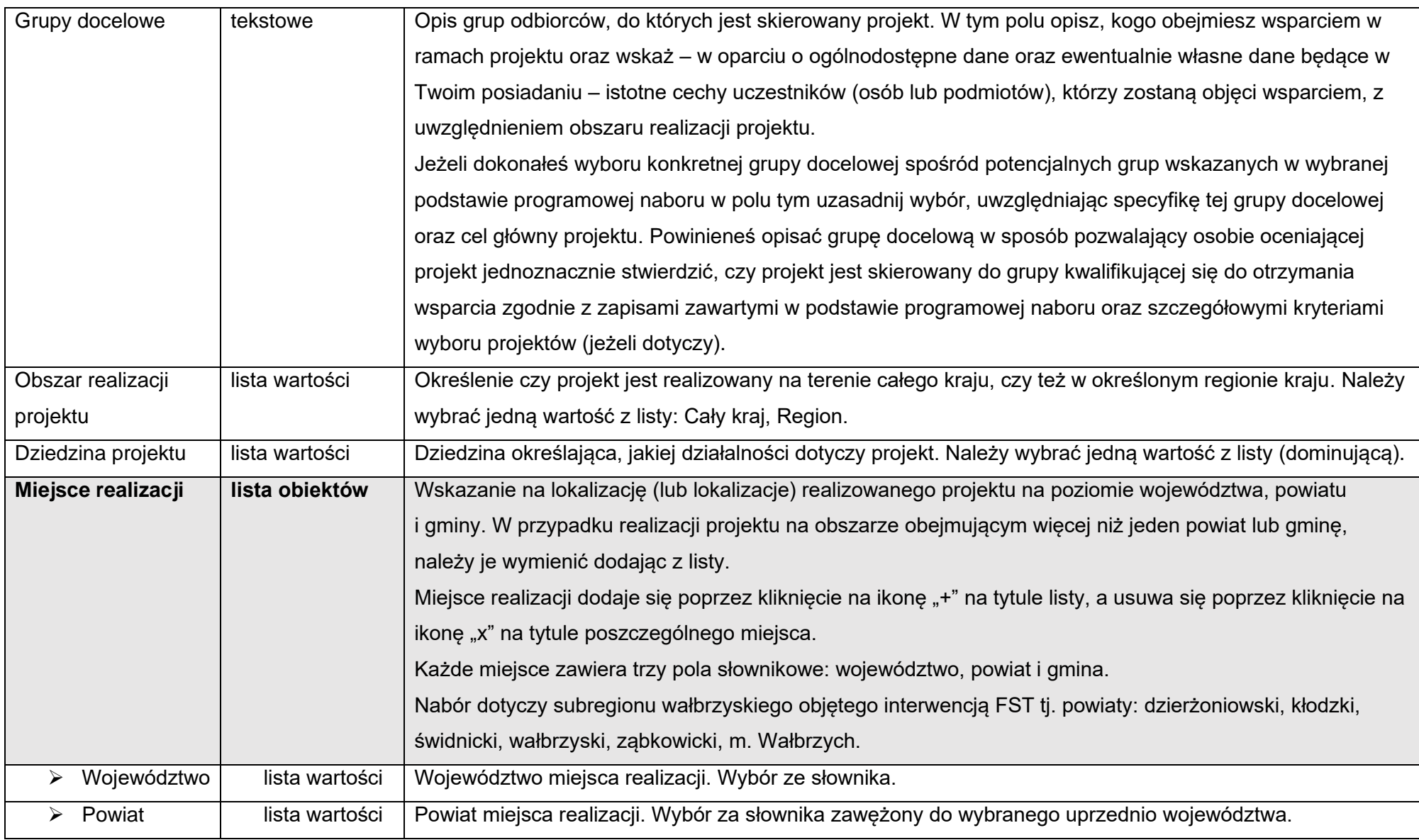

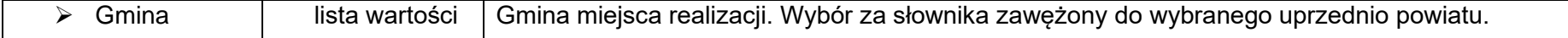

## **Uwaga!**

► Tabela Miejsce realizacji jest uzupełniana tylko wtedy, gdy Obszar realizacji projektu ma wartość Region. System wyświetli tabelę, którą należy uzupełnić:

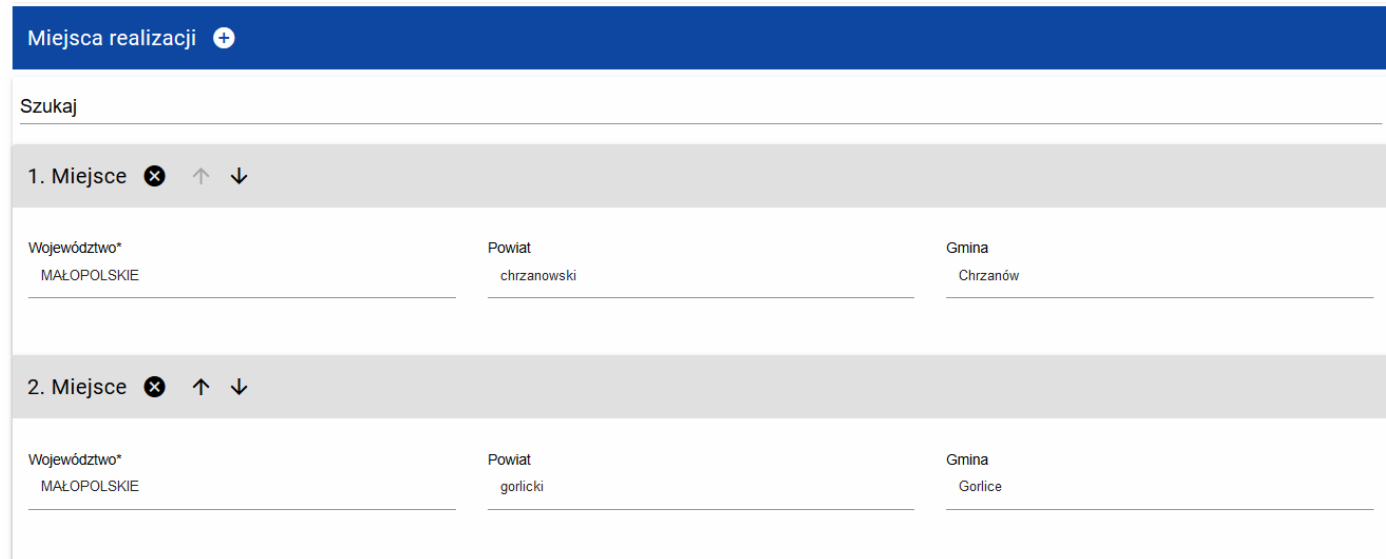

# <span id="page-17-0"></span>**1.2.2. Sekcja B Wnioskodawca i realizatorzy**

Jeśli wybierzesz do edycji Sekcję B, wyświetli się następujący ekran:

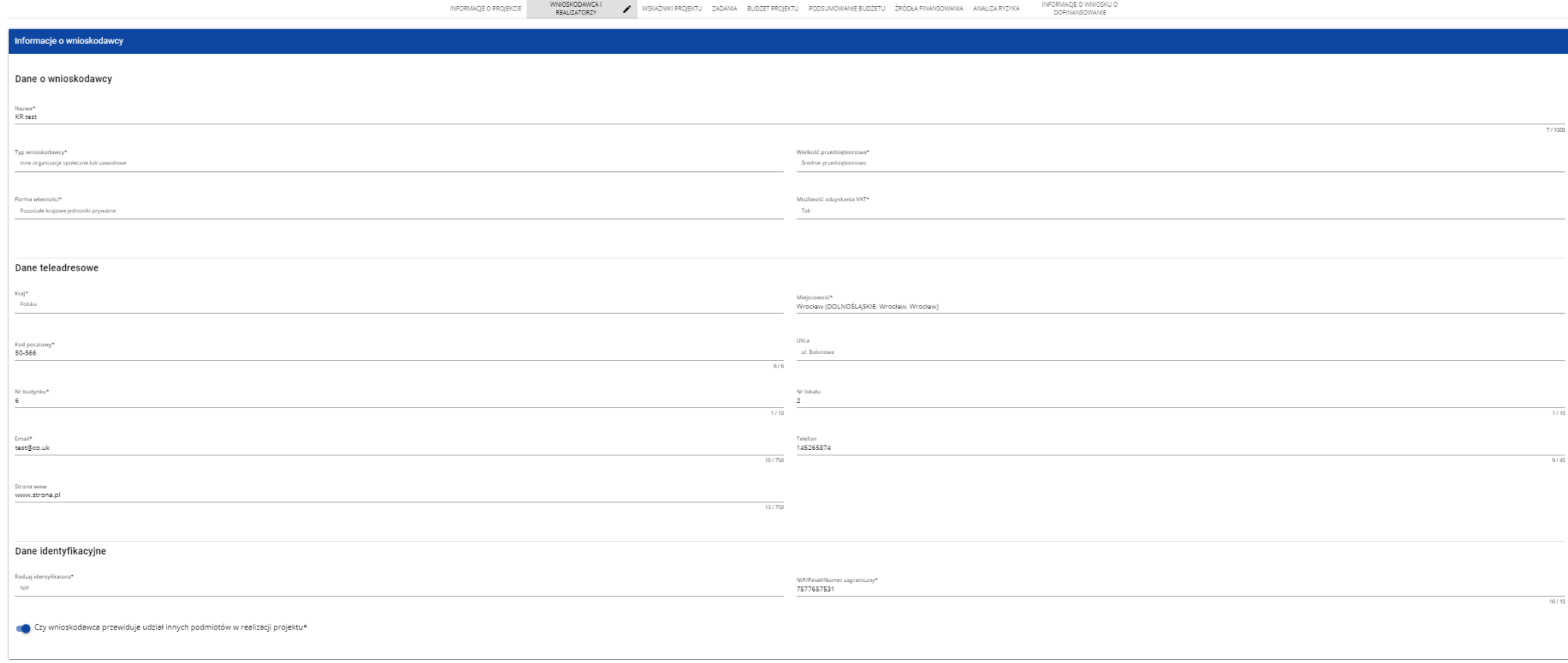

Opis pól, które należy wypełnić w trakcie tworzenia Sekcji B nowego Wniosku o dofinansowanie:

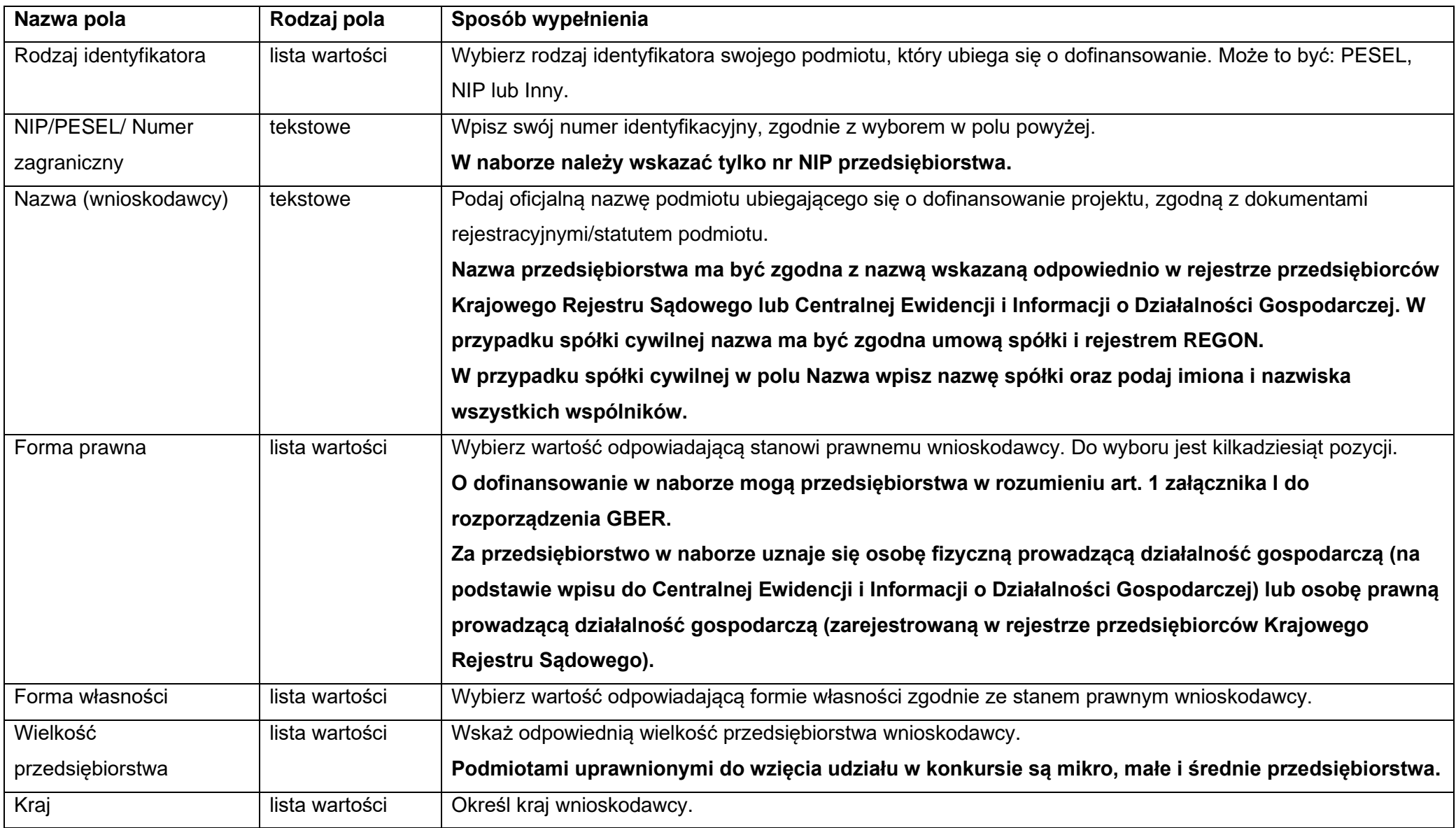

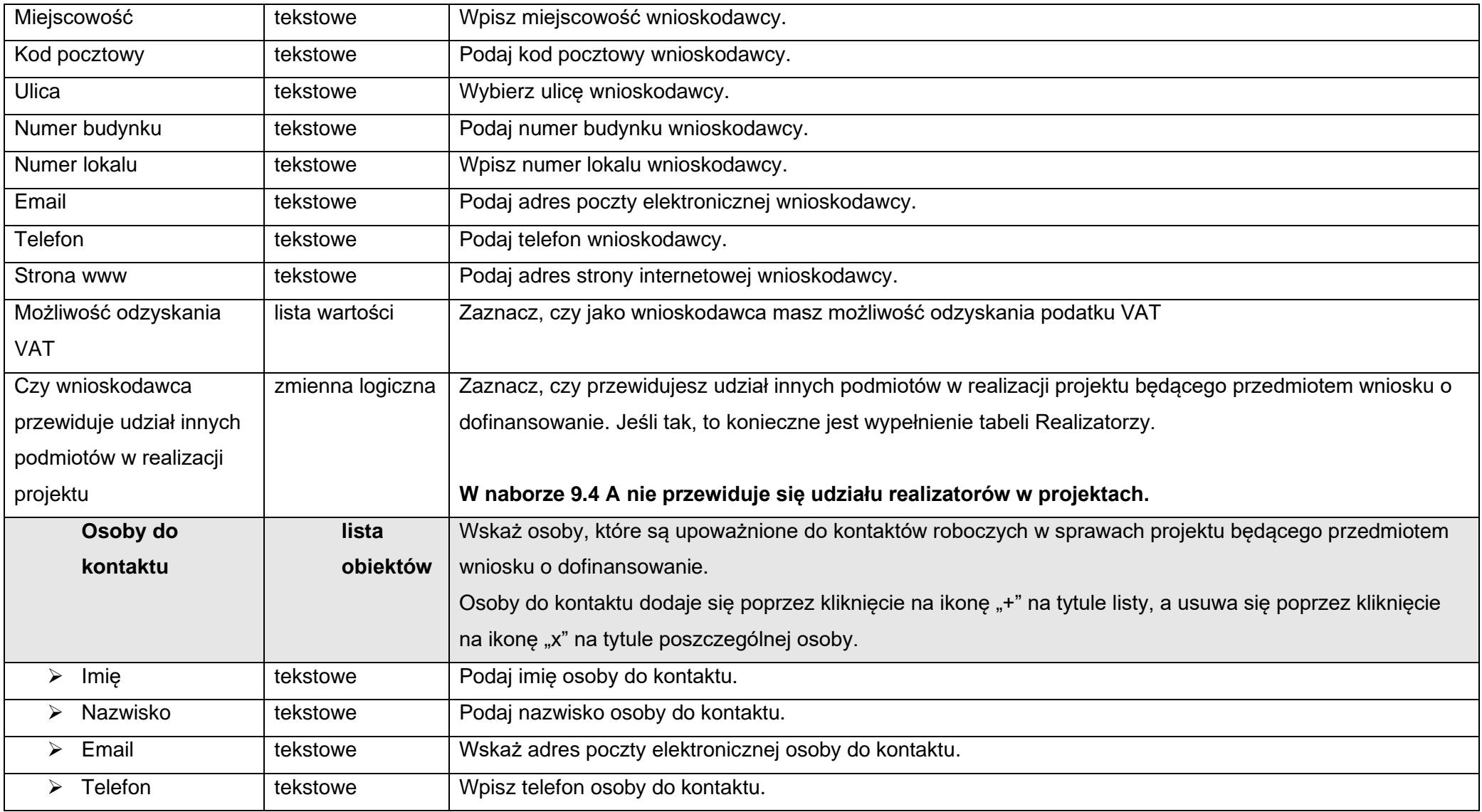

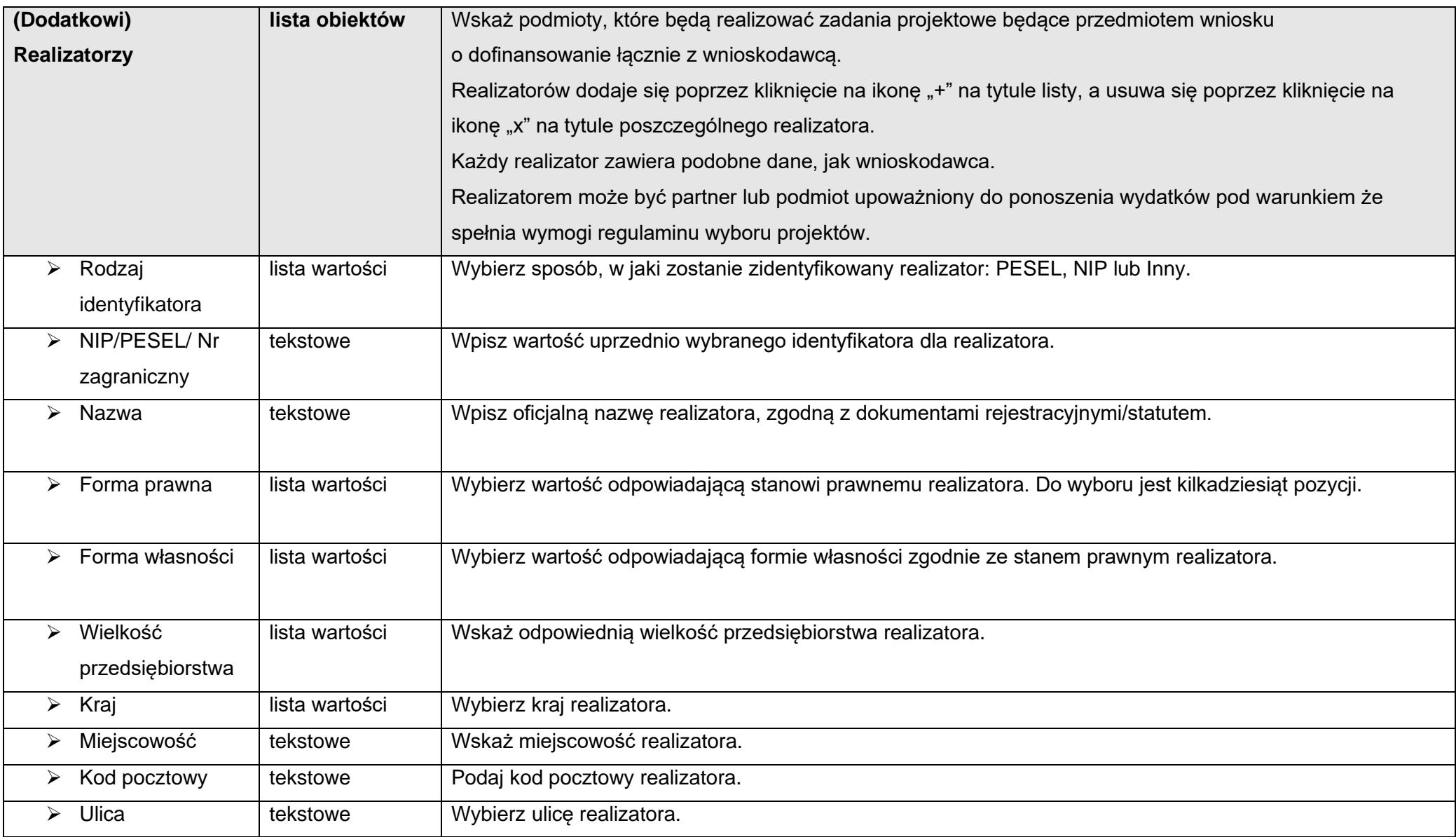

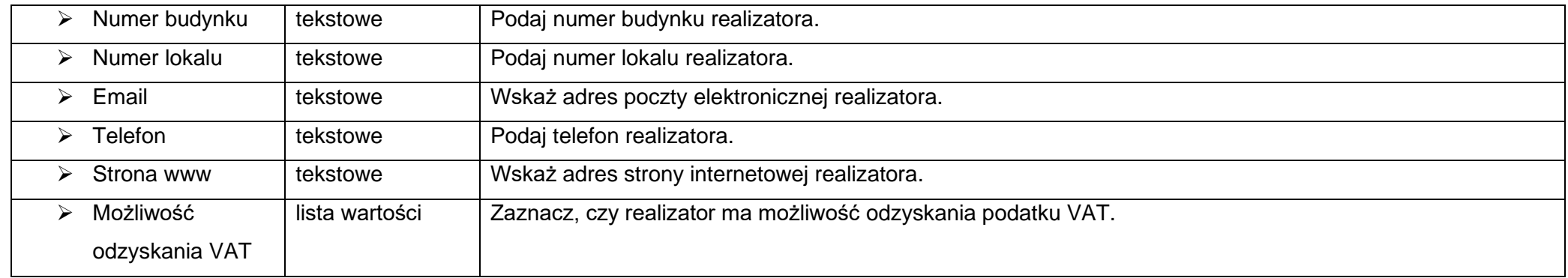

Tabela **Osoby do kontaktu** musi mieć co najmniej jedną pozycję:

Natomiast edycja tabeli **Realizatorzy** jest obowiązkowa tylko w przypadku, gdy odznaczyłeś opcję udziału innych podmiotów w realizacji projektu. Jeśli tego nie zrobiłeś, tabela ta jest nieobecna w Sekcji B.

Tabela **Realizatorzy** ma takie same pola jak te, które występują w panelu **Informacje o wnioskodawcy**:

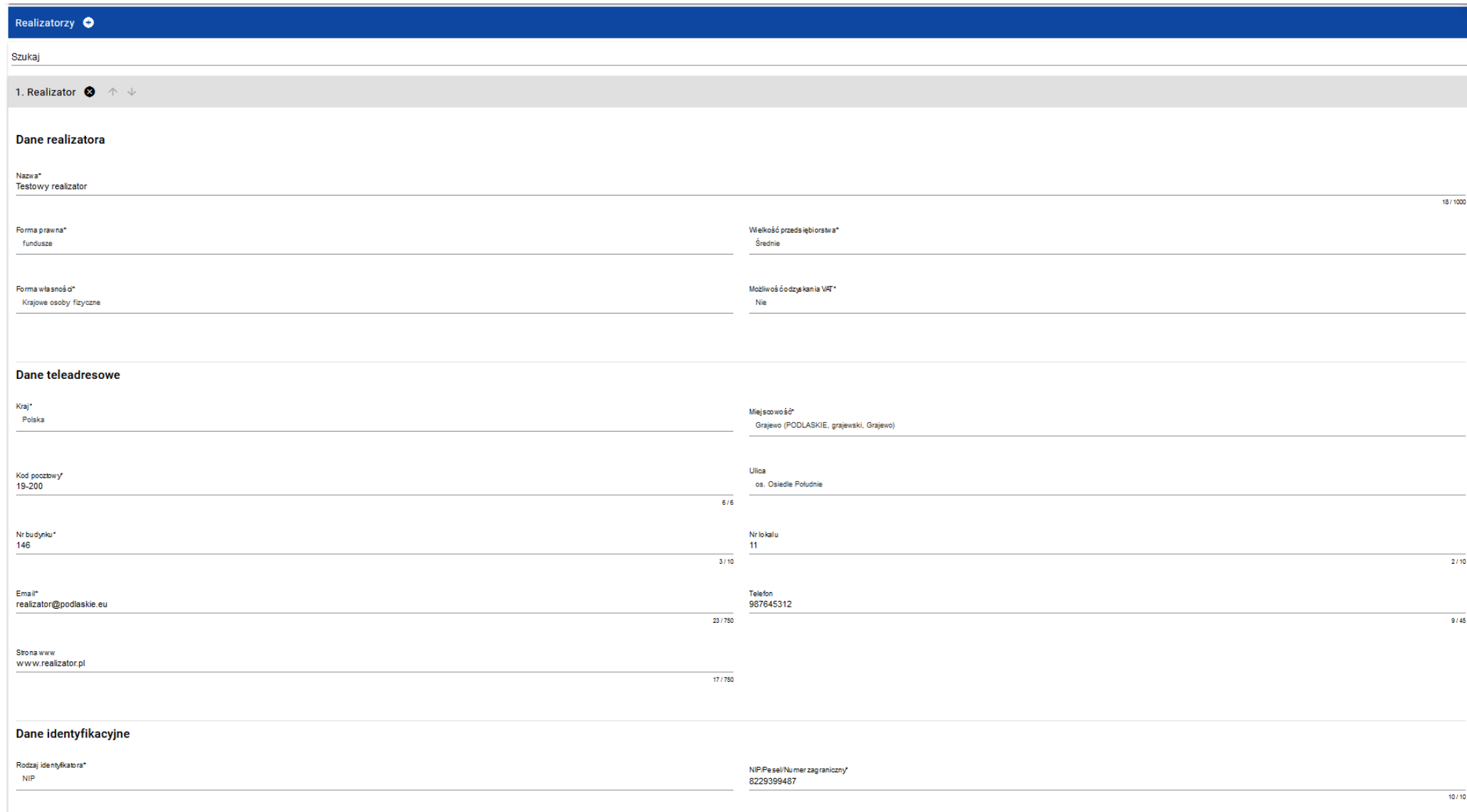

# <span id="page-23-0"></span>**1.2.3. Sekcja C Wskaźniki projektu**

# Jeśli wybierzesz do edycji Sekcję C, wyświetli się następujący ekran. Na ekranie są dwie tabele **Wskaźniki produktu** i **Wskaźniki rezultatu:**

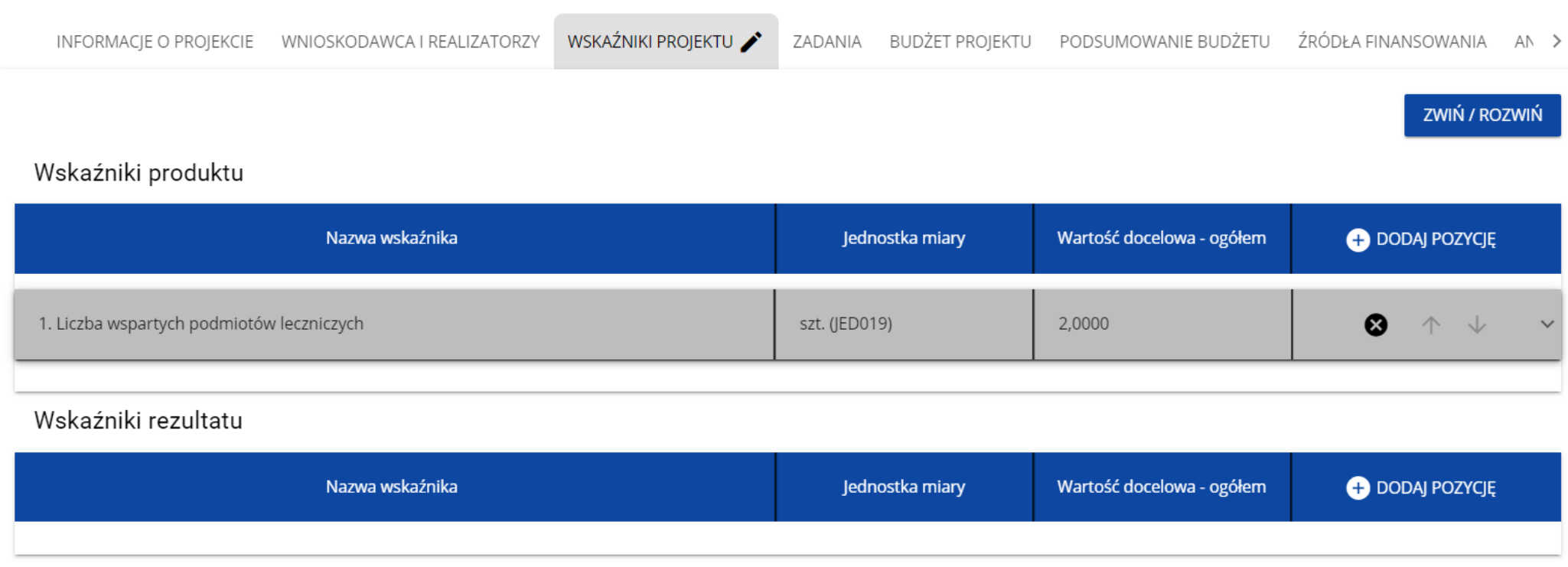

Typ wskaźnika:

Po kliknięciu na ikonę "+" w kolumnie **Dodaj pozycję** (w tabeli Wskaźników Produktu lub Rezultatu) wyświetla się następujące okienko z polem do wyboru:

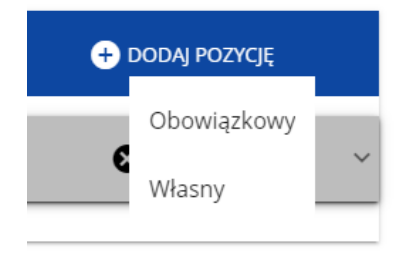

Po wyborze rodzaju wskaźnika wyświetla się pozycja wskaźnika z polami do uzupełnienia:

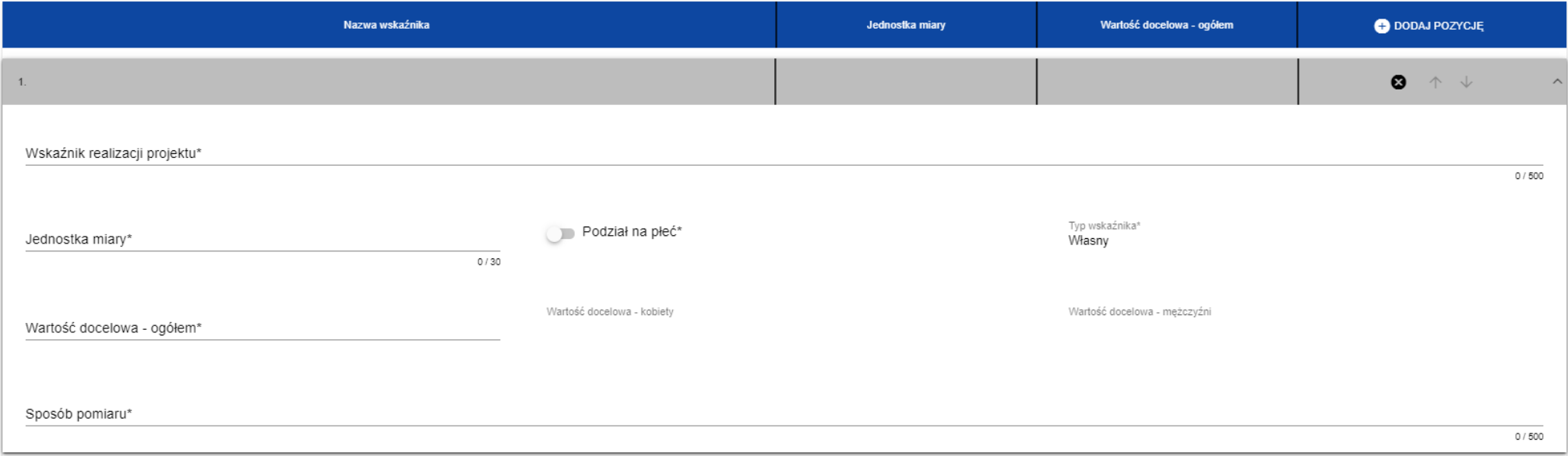

W ramach wniosku o dofinansowanie wnioskodawca ma obowiązek uwzględnić wszystkie adekwatne wskaźniki produktu oraz rezultatu, odpowiadające celowi i zakresowi projektu.

**Lista wskaźników na poziomie naboru dla Działania FEDS.09.04 Transformacja gospodarcza, Typ projektu: 09.04 A Inwestycje MSP (subregion wałbrzyski) stanowi załącznik nr 2 do Regulaminu wyboru projektów.**

#### **Uwaga!**

► Nie wszystkie wskaźniki oznaczone w systemie jako obowiązkowe muszą być adekwatne, tj. obligatoryjnie wybrane w projekcie.

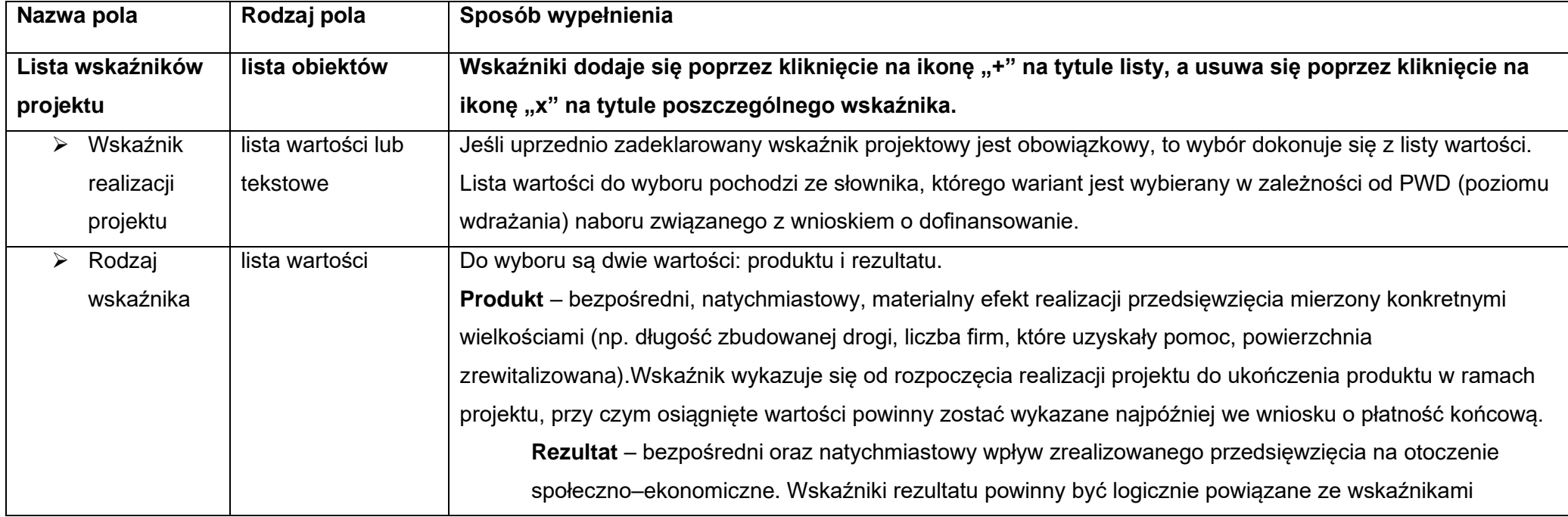

Opis pól, które należy wypełnić w trakcie tworzenia Sekcji C nowego Wniosku o dofinansowanie:

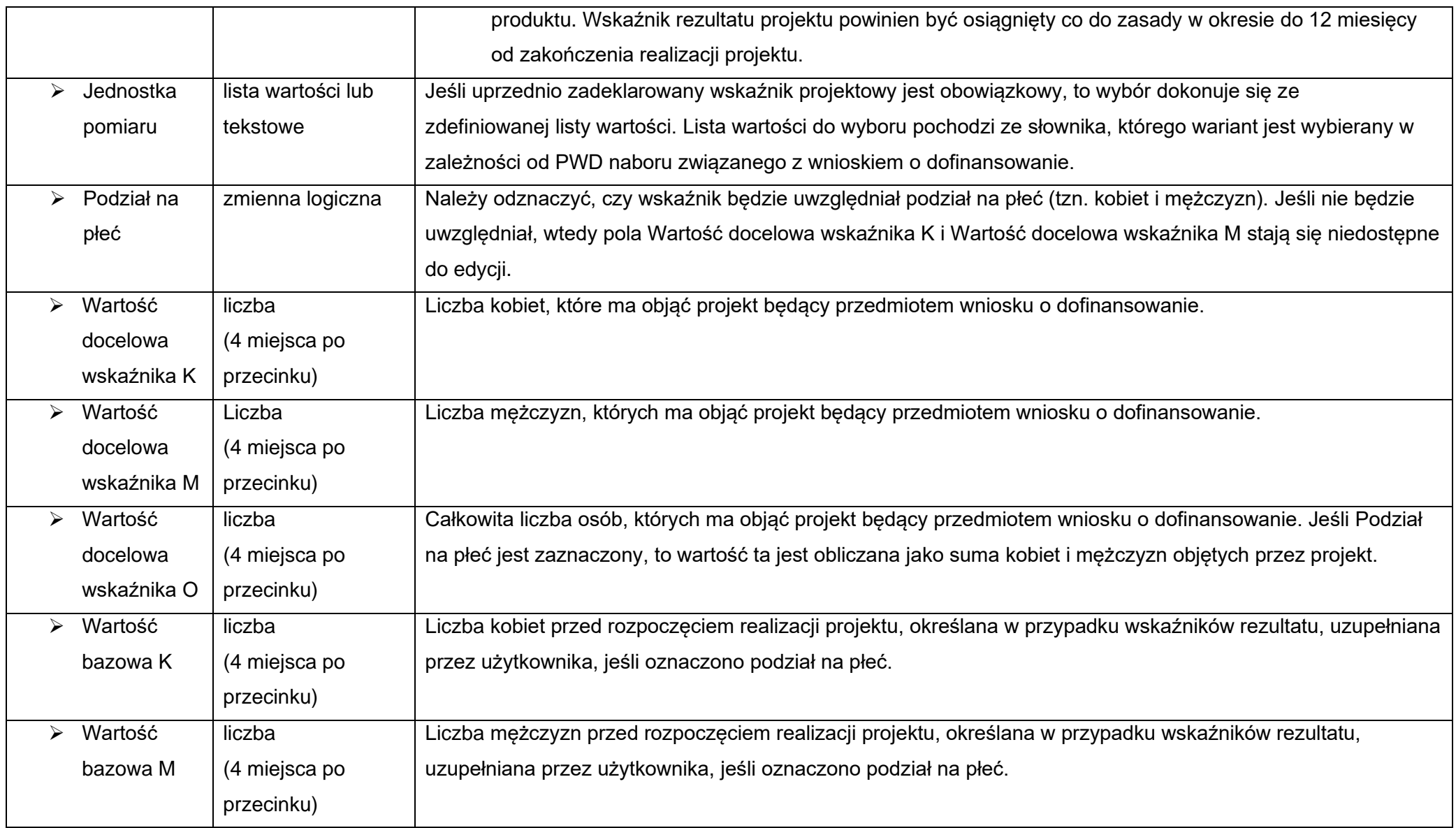

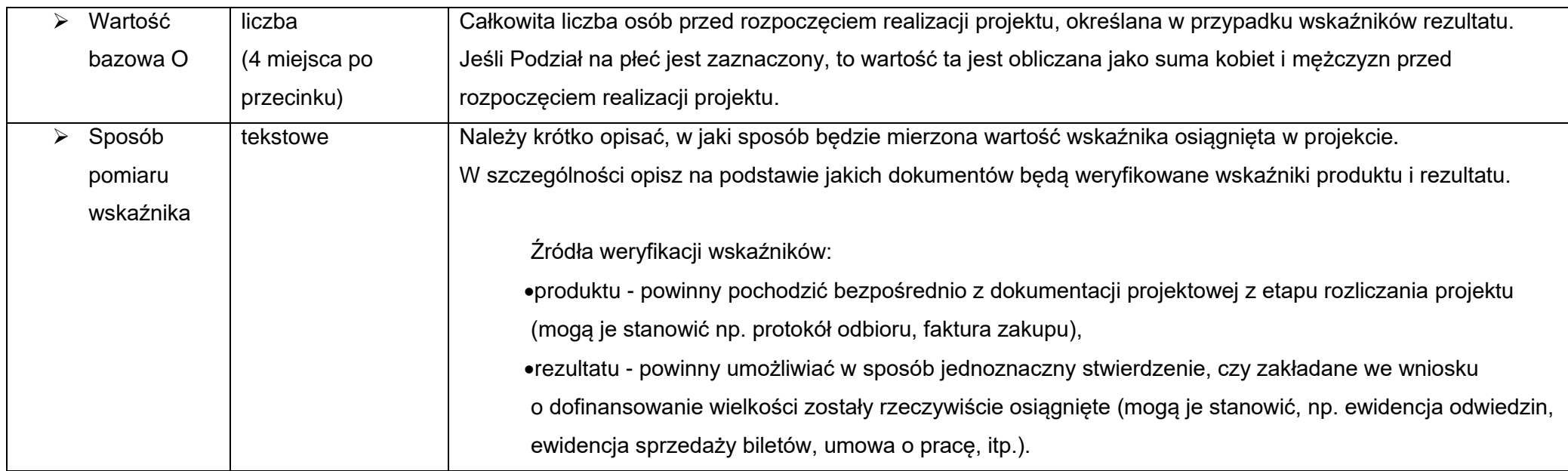

### **Uwaga!**

► Przy wyborze wskaźnika projektu, który jest obowiązkowy lub dodatkowy wartości pól Wskaźnik realizacji projektu i Jednostka pomiaru są wybierane ze słownika jako kombinacja obu wartości.

Należy pamiętać, że w naborze Wnioskodawca musi również określić wskaźniki/mierniki dla zadań i kwot ryczałtowych określonych w projekcie.

## <span id="page-27-0"></span>**1.2.4. Plik pn. Załącznik nr 2 Budżet projektu.xlsx – kwota ryczałtowa**

Plik pn. "*Załącznik nr 2 Budżet projektu – kwota ryczałtowa.xlsx*" stanowi załącznik do wniosku o dofinansowanie. W pliku tym należy wskazać szczegółowy wykaz wydatków w projekcie zgodnie z załączoną w nim instrukcją.

## <span id="page-28-0"></span>**1.2.5. Sekcja D Zadania**

Edycja Sekcji D jest możliwa tylko wtedy, gdy jest już wypełniona Sekcja A, ponieważ zawiera ona daty początku i końca realizacji projektu. Aby zdefiniować poszczególne zadania konieczna jest znajomość przedziału czasowego realizacji projektu, ponieważ przedziały czasowe poszczególnych zadań muszą się w nim zawierać.

Gdy wybierzesz do edycji Sekcję D, wyświetli się ekran z już zdefiniowanymi zadaniami w formie zwiniętej:

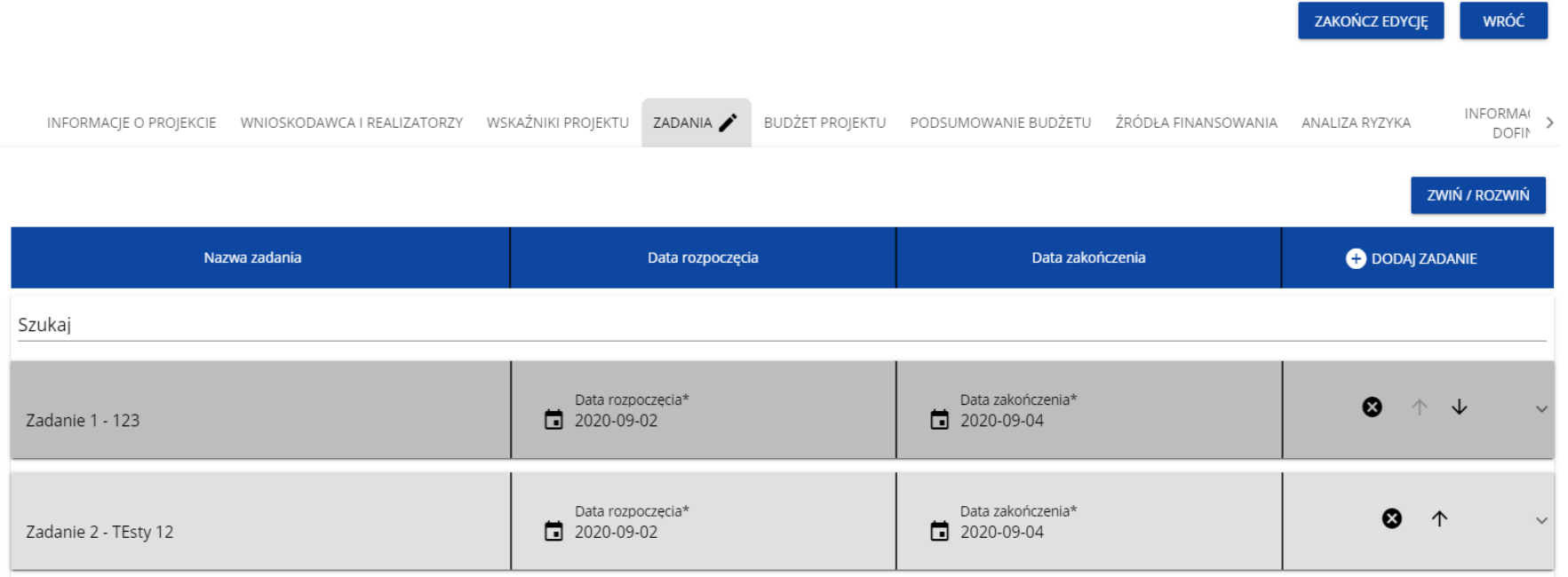

Po kliknięciu na ikonę "+" w nagłówku tabeli z zadaniami, lub też w prawym dolnym rogu ekranu, jeśli ten pasek jest niewidoczny, wyświetla się pierwszy rząd tabeli zadań w formie rozwiniętej:

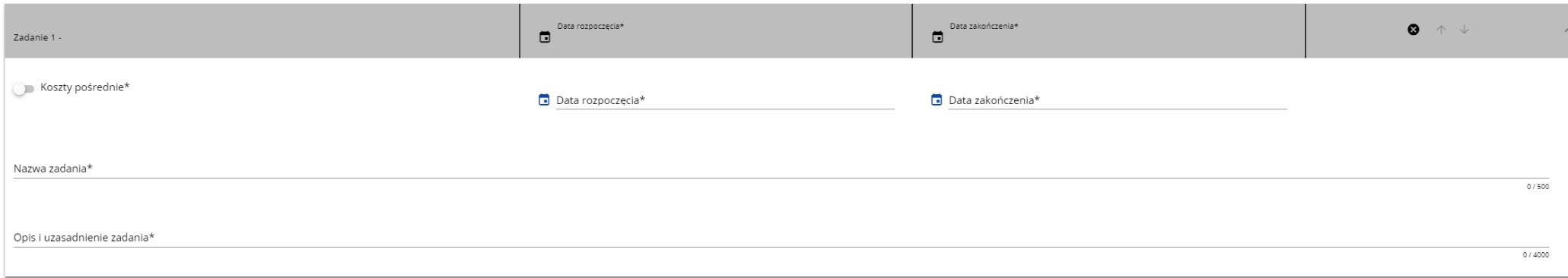

Należy określić wszystkie **Zadania** planowane do realizacji w ramach projektu.

Zadania wykazane w sekcji muszą być zgodne z zadaniami określonymi w *Załączniku nr 2 – Budżet projektu – kwota ryczałtowa.*

O ile jest to możliwe ogranicz ilość zadań do niezbędnego minimum, ułatwi to rozliczanie projektu.

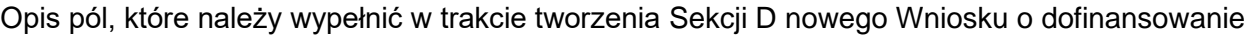

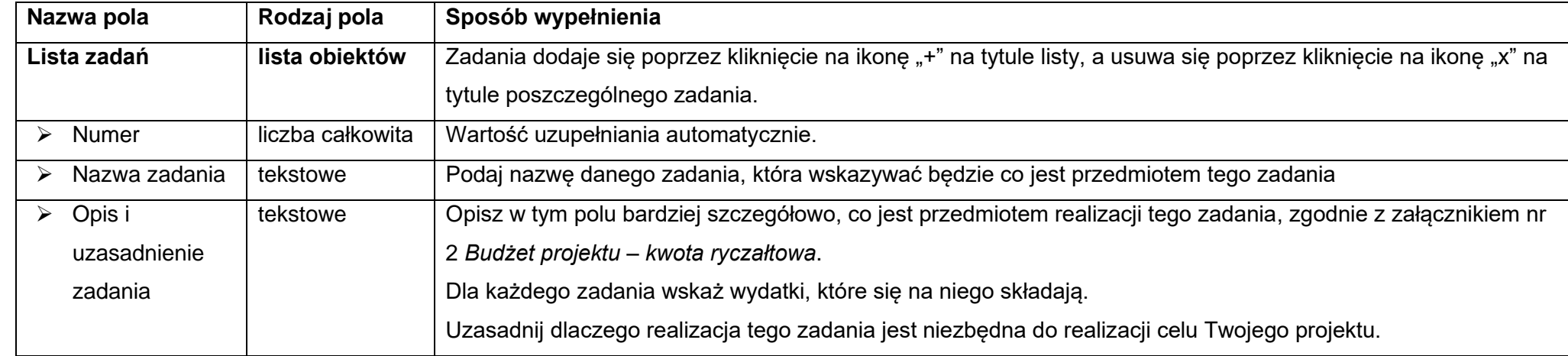

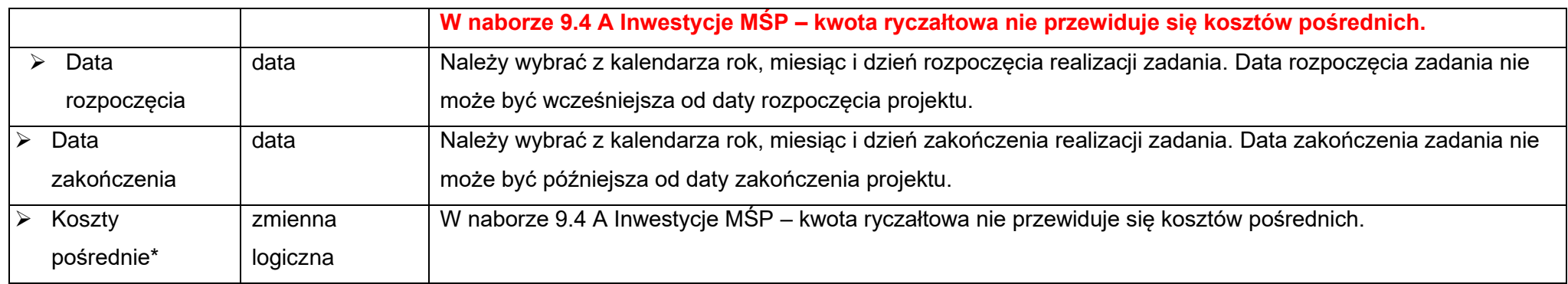

Zadania można zwijać i rozwijać klikając na szarą belkę zadania.

Ikony w ostatniej kolumnie zadań mają następujące przeznaczenie:

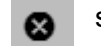

służy do usuwania zadania,

służą do przestawiania kolejności zadań w tabeli (nie wyświetla się w zadaniu Koszty pośrednie, ponieważ jest ono zawsze na końcu tabeli).

# <span id="page-30-0"></span>**1.2.6. Sekcja E Budżet projektu**

Gdy wybierzesz do edycji Sekcję E, wyświetli się ekran prezentujący wszystkie zadania uprzednio zdefiniowane w Sekcji D, a także już wprowadzone pod zadaniami pozycje budżetowe w formie rozwiniętej.

Edycja Sekcji E jest możliwa tylko wtedy, gdy już są wypełnione Sekcje B i D. Jest tak, że budżet jest konstruowany zadaniowo, to znaczy wszystkie pozycje budżetu odnoszą się do zadań zdefiniowanych w Sekcji D. Każdą pozycję budżetu realizuje wykonawca.

**Z uwagi na objęcie naboru pomocą de minimis wszystkie zadania należy objąć limitem pn. pomoc de minimis.**

# **Uwaga!**

► Budżet projektu musi zawierać przynajmniej jedną pozycję. W przeciwnym przypadku system uniemożliwi zapisanie zmian w Sekcji E oraz przesłanie wniosku.

Gdy wybierzesz do edycji Sekcję E, wyświetli się ekran prezentujący wszystkie zadania uprzednio zdefiniowane w Sekcji D, a także już wprowadzone pod zadaniami pozycje budżetowe w formie rozwiniętej.

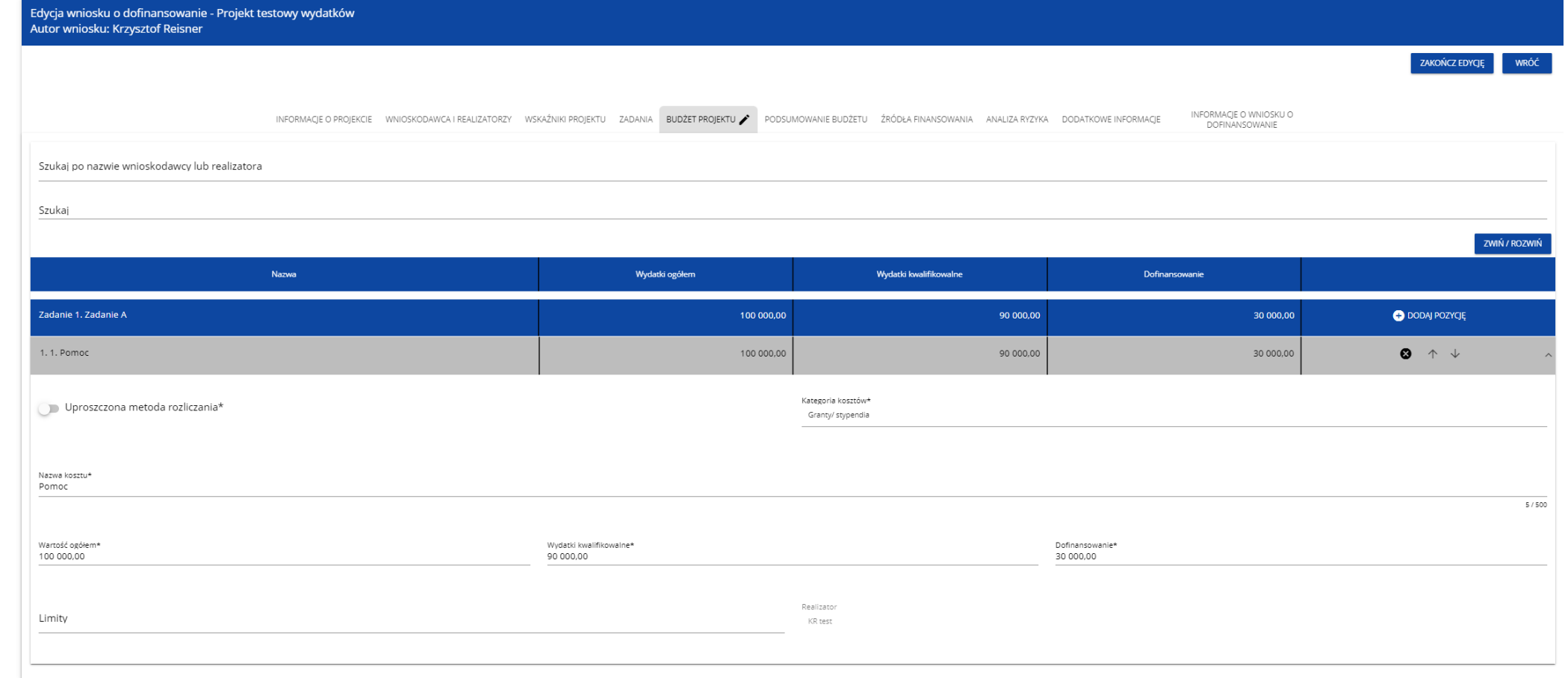

Linie pozycji budżetu można zwijać i rozwijać klikając na ich szare belki zawierające nazwę i podsumowanie kosztów.

Każde zadanie ma następujące pola:

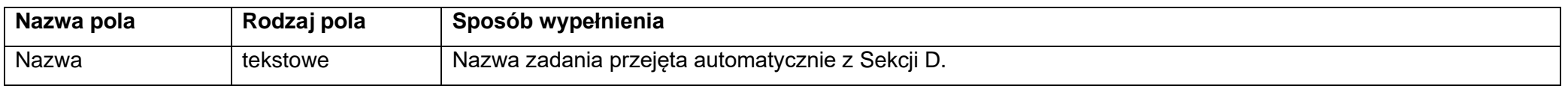

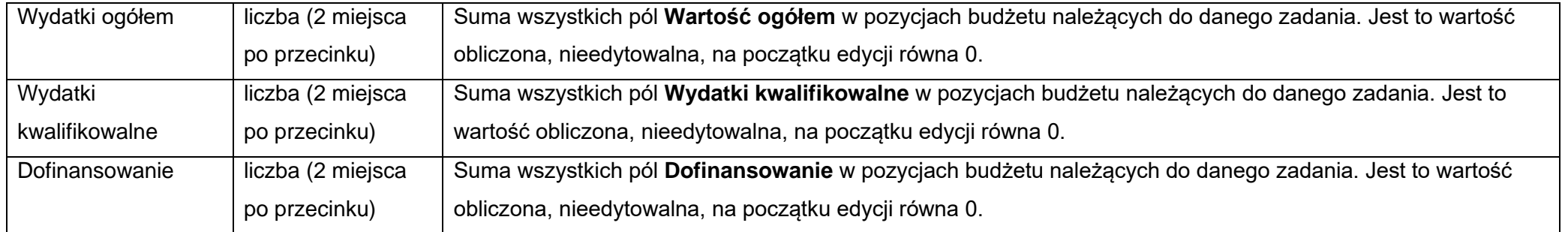

Aby utworzyć pozycję budżetową w wybranym zadaniu, należy kliknąć na ikonę "+" w ostatniej kolumnie tego zadania. Wtedy wyświetli się nowa pozycja budżetowa w formie rozwiniętej:

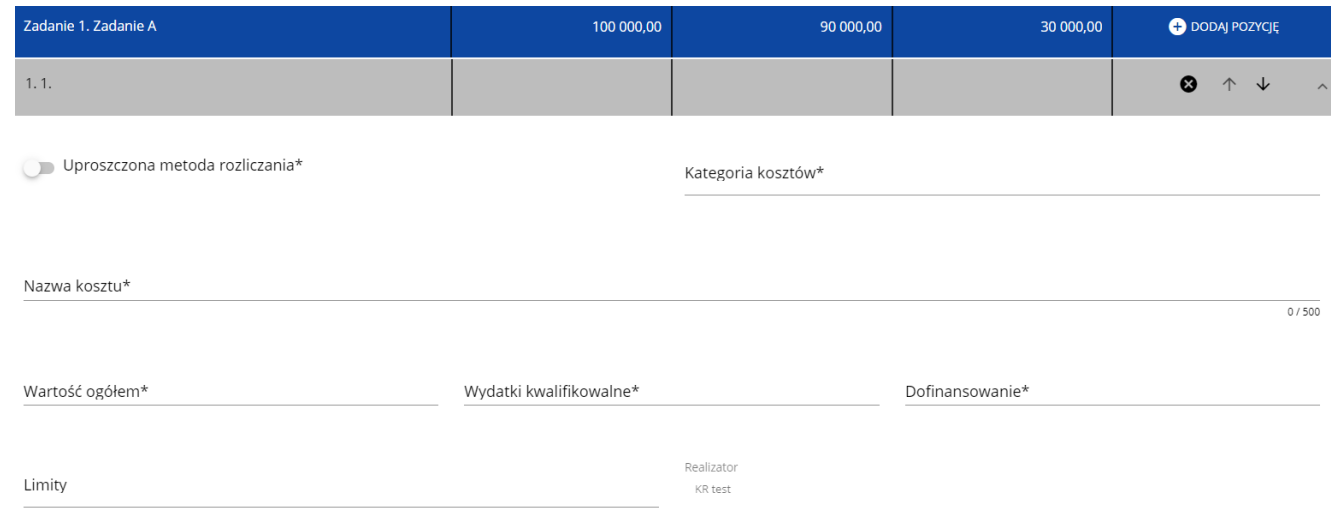

Opis pól pozycji budżetowej, które należy wypełnić w trakcie tworzenia Sekcji E nowego Wniosku o dofinansowanie

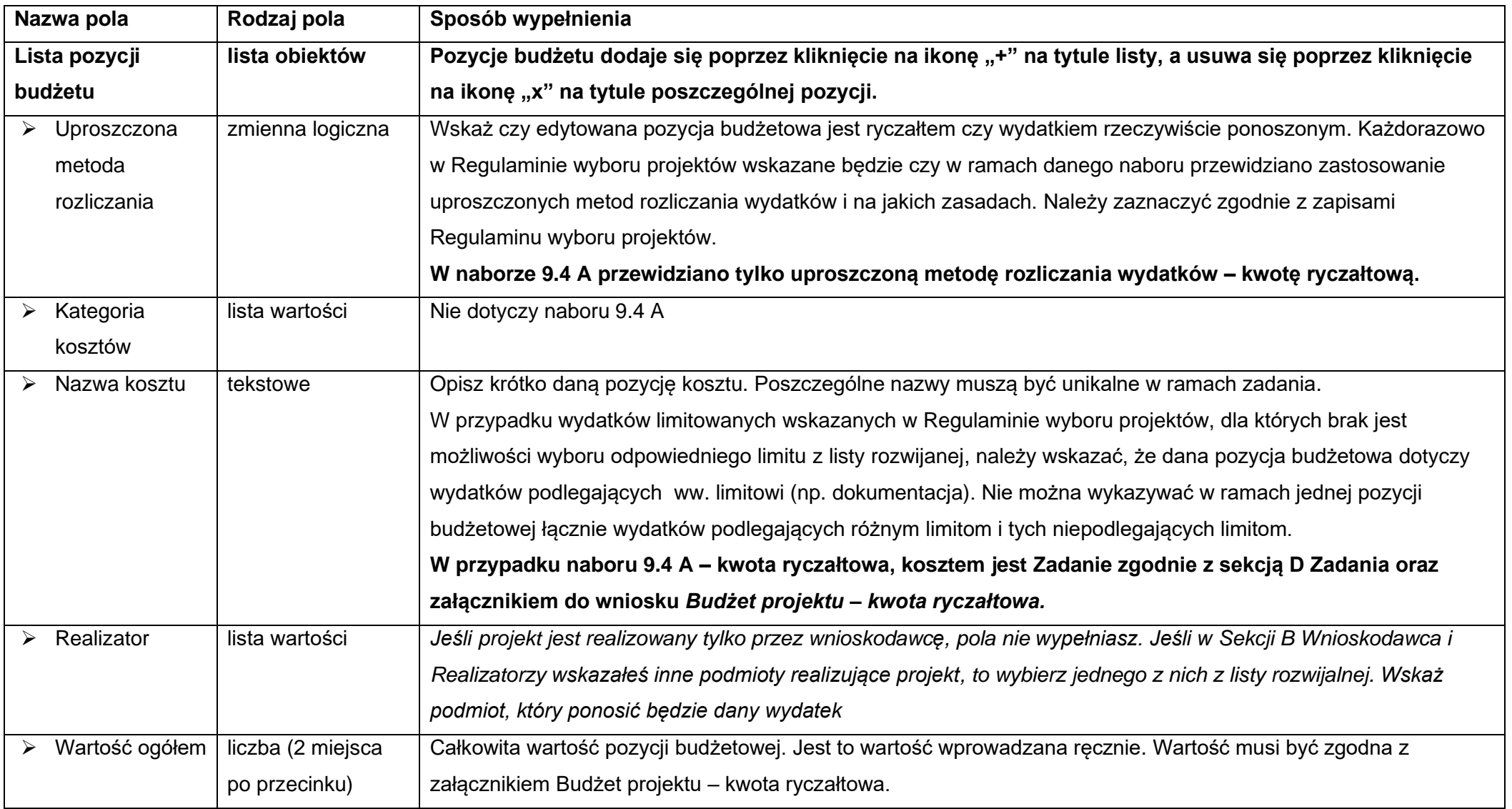

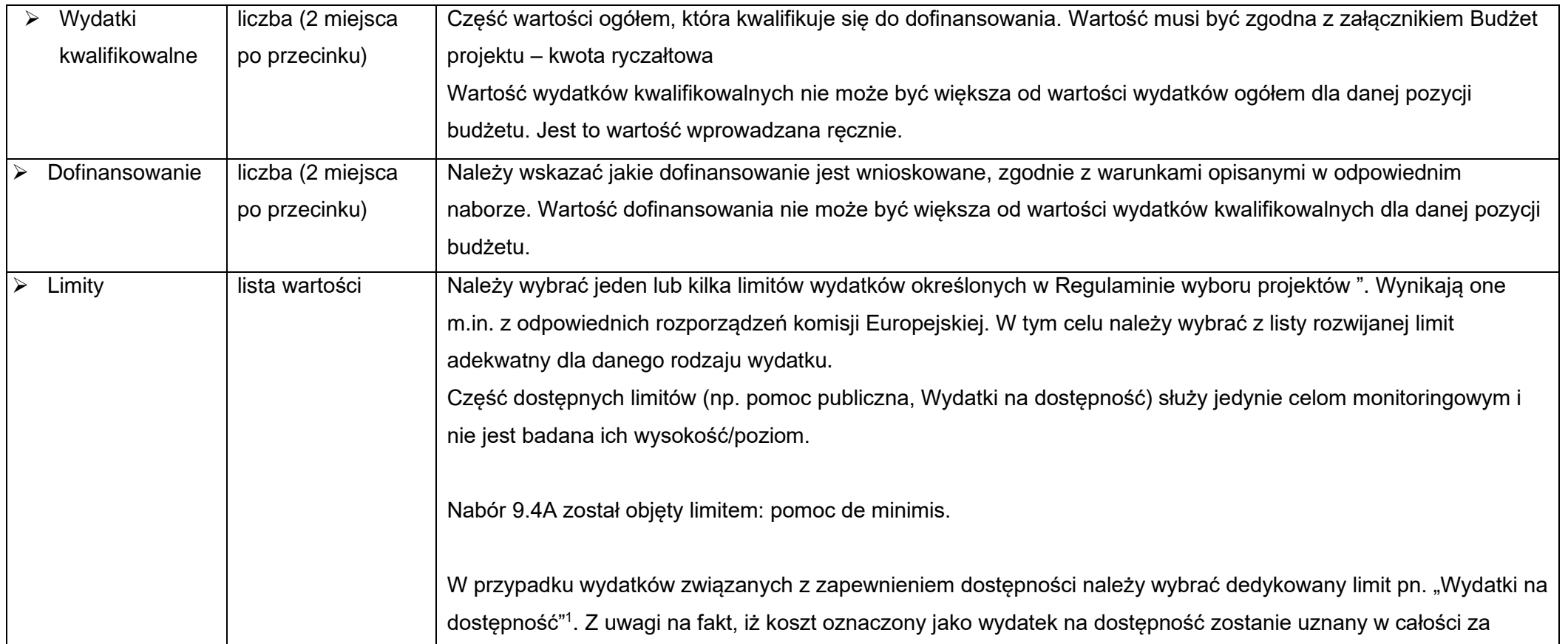

 $1$  Dostępność – możliwość korzystania z infrastruktury, transportu, technologii i systemów informacyjno-komunikacyjnych oraz produktów i usług. Pozwala ona osobom, które mogą być wykluczone (ze względu na różne przesłanki wymienione w rozporządzeniu ogólnym), w szczególności osobom z niepełnosprawnościami i starszym na korzystanie z nich na zasadzie równości z innymi osobami. Podstawą wykluczenia może być np. wiek, tymczasowa niepełnosprawność, opieka nad dziećmi itd. W przypadku projektów realizowanych w polityce spójności, dostępność oznacza, że wszystkie ich produkty (w tym
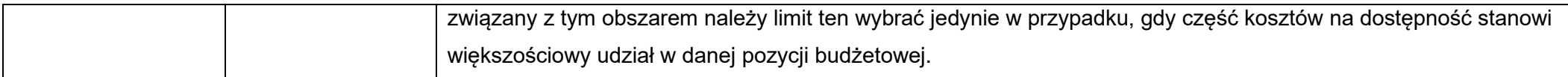

Jeśli użytkownik odznaczył, że dana pozycja budżetowa podlega uproszczonej metodzie rozliczania, to pojawiają się w niej dodatkowe pola:

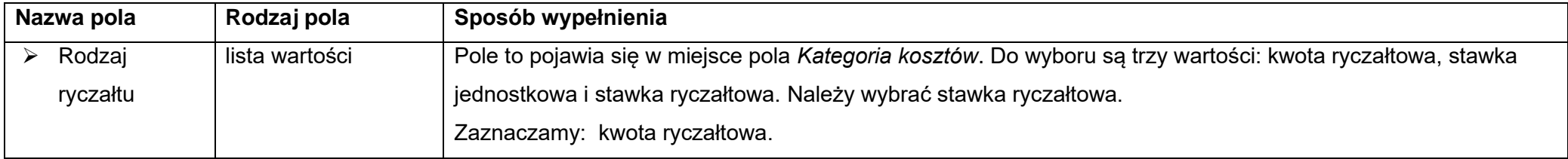

Jeśli pozycja budżetowa o uproszczonej metodzie rozliczania jest ryczałtem typu *kwota ryczałtowa*, to należy do niej przypisać jeden lub kilka *Wskaźników kwoty ryczałtowej*. Aby dodać wskaźnik kwoty ryczałtowej wybierz w polu *Rodzaj ryczałtu* wartość *Kwota ryczałtowa*. Wtedy w ostatniej kolumnie pozycji budżetu pojawi się ikona "+". Po kliknięciu na nią pojawi się linia nowego wskaźnika z polami *Nazwa wskaźnika* i *Wartość wskaźnika*, które należy uzupełnić.

**Przykład edycji pozycji budżetowej o uproszczonej metodzie rozliczania, która jest ryczałtem typu** *kwota ryczałtowa***:**

także udzielane usługi) mogą być wykorzystywane (używane) przez każdą osobę. Przykładami tych produktów są: strona lub aplikacja internetowa, materiały szkoleniowe, konferencja, wybudowane lub modernizowane (W przypadku modernizacji dostępność dotyczy co najmniej tych elementów budynku, które były przedmiotem dofinansowania z funduszy unijnych) obiekty, zakupione środki transportu

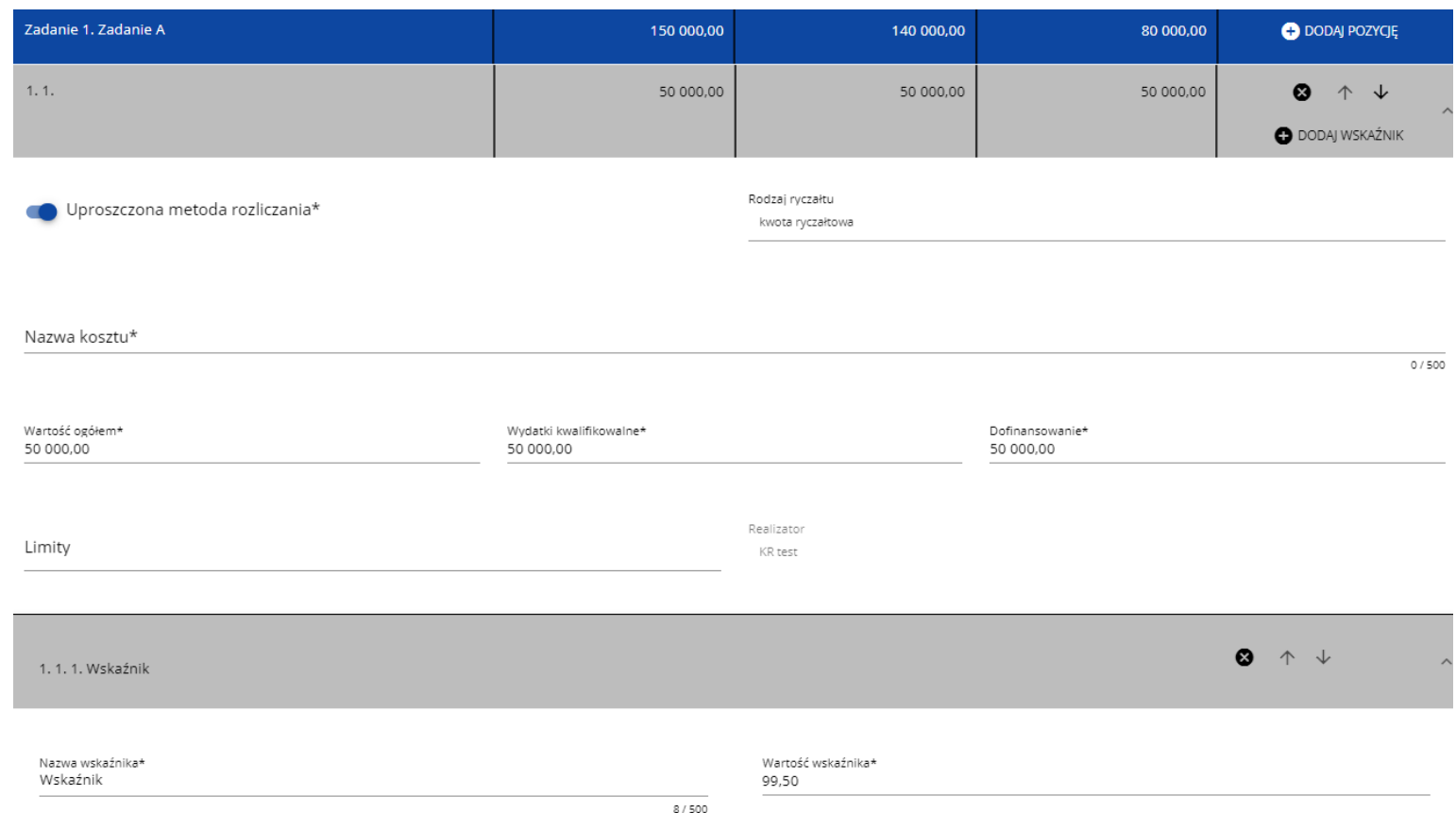

Linie wskaźników kwoty ryczałtowej można zwijać i rozwijać podobnie jak pozycje budżetowe.

Ikony w ostatniej kolumnie pozycji budżetowych i wskaźników kwot ryczałtowych mają następujące przeznaczenie:

o **8** służy do usuwania linii,

o służą do przestawiania kolejności linii w tabeli.

## **Uwaga!**

► W ramach jednego zadania nie możesz dodać kilku kwot ryczałtowych dla danego realizatora z takimi samymi limitami (nie możliwe będzie dodanie dwóch kwot np. bez wskazanego limitu, czy z takim samym limitem/kolekcją limitów).

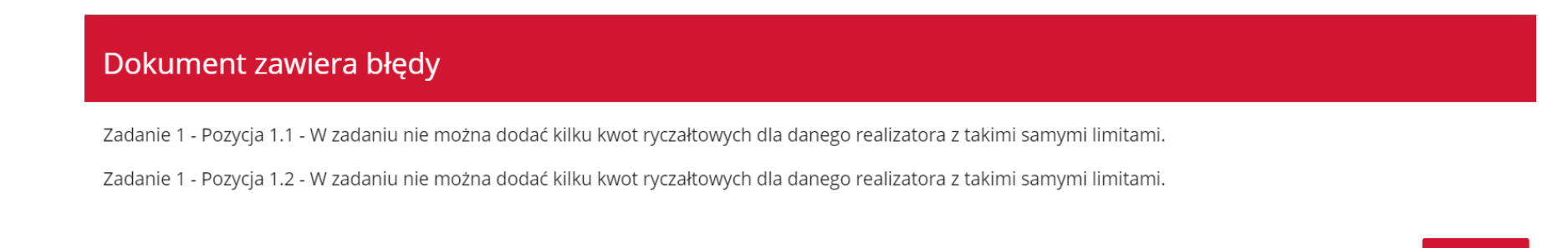

Gdy w polu *Rodzaj ryczałtu* wybierzesz wartość *kwota ryczałtowa*, to w danym zadaniu to nie możesz utworzyć pozycji o innym rodzaju ryczałtu (również w ramach innych realizatorów).

Dokument zawiera błędy

Zadanie 1 - Jeżeli w zadaniu istnieje pozycja budżetowa oznaczona jako kwota ryczałtowa, to nie mogą w tym zadaniu istnieć pozycje innego typu niż kwota ryczałtowa.

## **OK**

OK

Powyższe walidacje działają zarówno przy uzupełnianiu budżetu przez użytkownika, jak i podczas importu danych z pliku.

Pole *Szukaj po nazwie wnioskodawcy lub realizatora* lub *Szukaj* służy do wyświetlania w postaci rozwiniętej tylko tych pozycji budżetowych, które należą do wybranego podmiotu zdefiniowanego w Sekcji B. Aby wyszukać po nazwie wnioskodawcy lub realizatora należy kliknąć w pole i wybrać albo wnioskodawcę albo jednego z realizatorów:

Szukai po nazwie wnioskodawcy lub realizatora

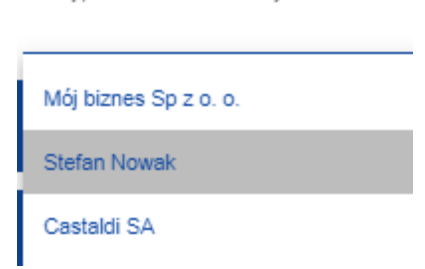

#### **Uwaga!**

Wypełnione pola linii budżetowych można eksportować do plików w formacie Excel. Równocześnie odpowiednio wypełnione pliki excelowe

z wypełnionymi wartościami linii budżetowych można załadowywać do Sekcji E odpowiednich wniosków o dofinansowanie.

W tym celu przejdź do Sekcji E i jeszcze przed rozpoczęciem edycji uruchom operację **Pobierz Budżet** lub **Wczytaj Budżet** za pomocą kliknięcia na odpowiednie przyciski:

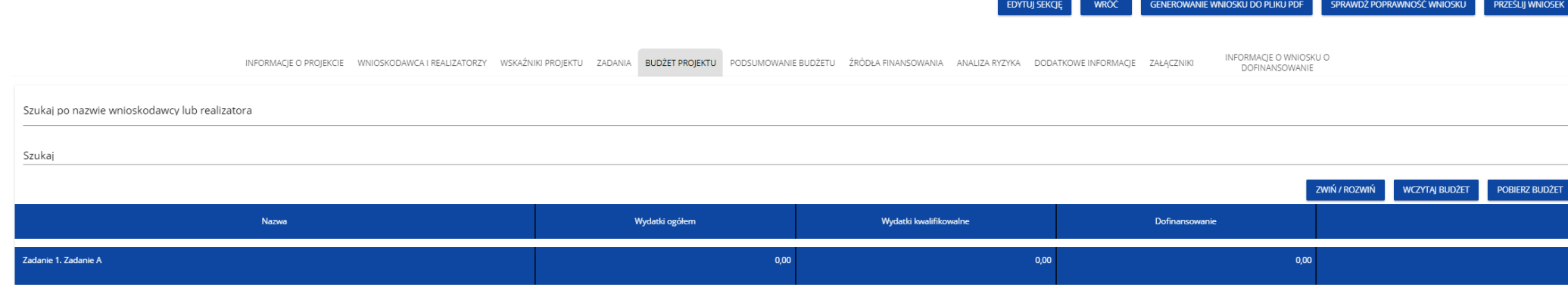

Wybór funkcji **Pobierz Budżet** powoduje utworzenie pliku Excel z danymi odpowiadającymi wartościom poszczególnych linii budżetowych. Po utworzeniu plik ten można zapisać w dowolnym katalogu, a następnie poddać odpowiednim aktualizacjom, o ile nie jest naruszona jego struktura odpowiadająca strukturze pól Sekcji E:

- zakładka **Budżet**
	- o kolumna Liczba porządkowa
	- o kolumna Zadanie
	- o kolumna Czy uproszczona metoda rozliczenia
- o kolumna Kategoria kosztów
- o kolumna Nazwa kosztów
- o kolumna Rodzaj ryczałtu
- o kolumna Nazwa kosztu ryczałtu
- o kolumna Wysokość stawki
- o kolumna Ilość stawek
- o kolumna Ogółem dla stawki jednostkowej
- o kolumna Wartość ogółem
- o kolumna Wydatki kwalifikowalne
- o kolumna Dofinansowanie
- o kolumna Realizator
- zakładka **Limity**
	- o kolumna Pozycja
	- o kolumna Limit
- zakładka **Wskaźniki**
	- o kolumna Pozycja
	- o kolumna Nazwa wskaźnika
	- o kolumna Wartość

Wybór funkcji **Wczytaj Budżet** otwiera okno, z którego można wybrać odpowiedni plik excelowy. Wersja językowa wczytywanego pliku Excel z budżetem powinna być zgodna z obecną wersją językową w aplikacji. Po wybraniu pliku, zawarte w nim wartości są sprawdzane pod kątem poprawności, a następnie przenoszone do odpowiednich pozycji budżetowych w poszczególnych zadaniach.

Wybór pliku, który nie zawiera żadnych pozycji budżetu skutkuje zwróceniem przez system komunikatu:

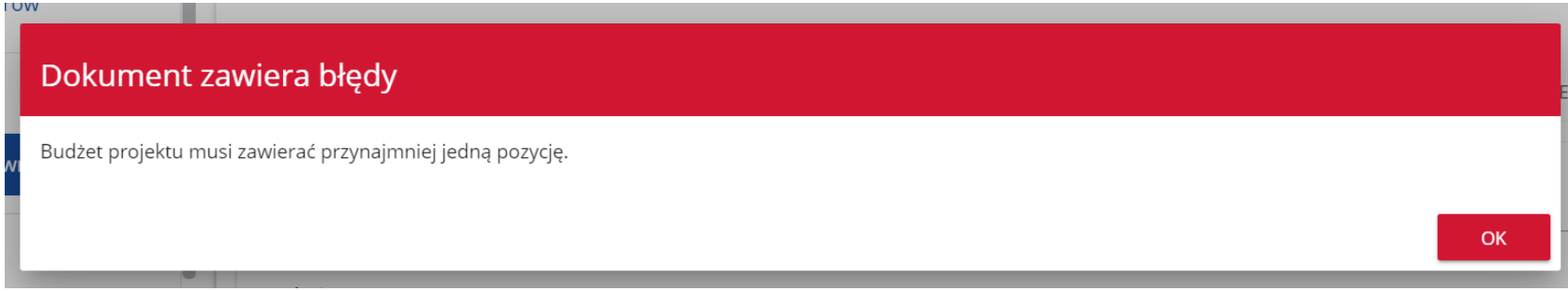

Z kolei, gdy w wybranym pliku nie zostanie uzupełnione przynajmniej jedno z wymaganych pól, system wyświetli komunikat:

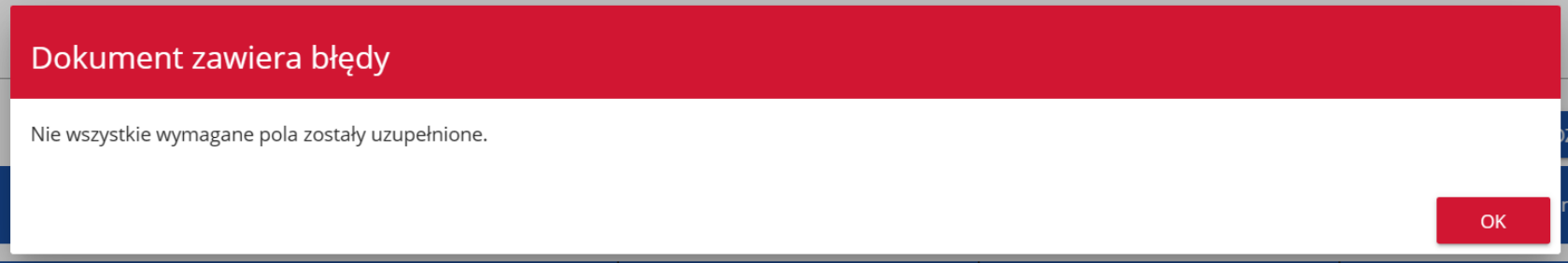

W przypadku wystąpienia innych niezgodności w wybranym pliku (np. wprowadzenie większej liczby znaków w danym polu niż dopuszczalna w aplikacji) na ekranie pojawi się komunikat:

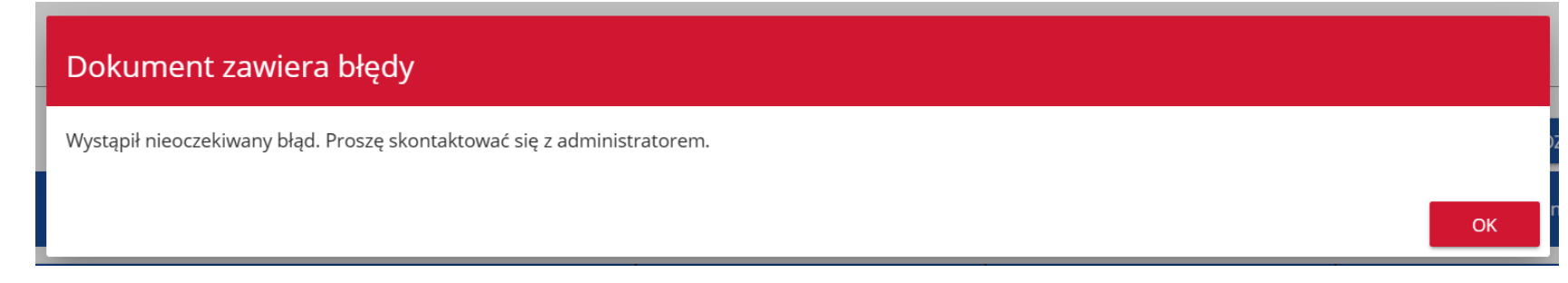

## **1.2.7. Sekcja F Podsumowanie budżetu**

## Jeśli wybierzesz Sekcję F, wyświetli się następujący ekran:

INFORMACJE O WNIOSKU O INFORMACJE O PROJEKCIE WNIOSKODAWCA I REALIZATORZY WSKAŻNIKI PROJEKTU ZADANIA BUDŻET PROJEKTU PODSUMOWANIE BUDŻETU ZRÓDŁA FINANSOWANIA ANALIZA RYZYKA OSWIADCZENIA ZAŁĄCZNIKI

Szukaj po nazwie wnioskodawcy lub realizatora

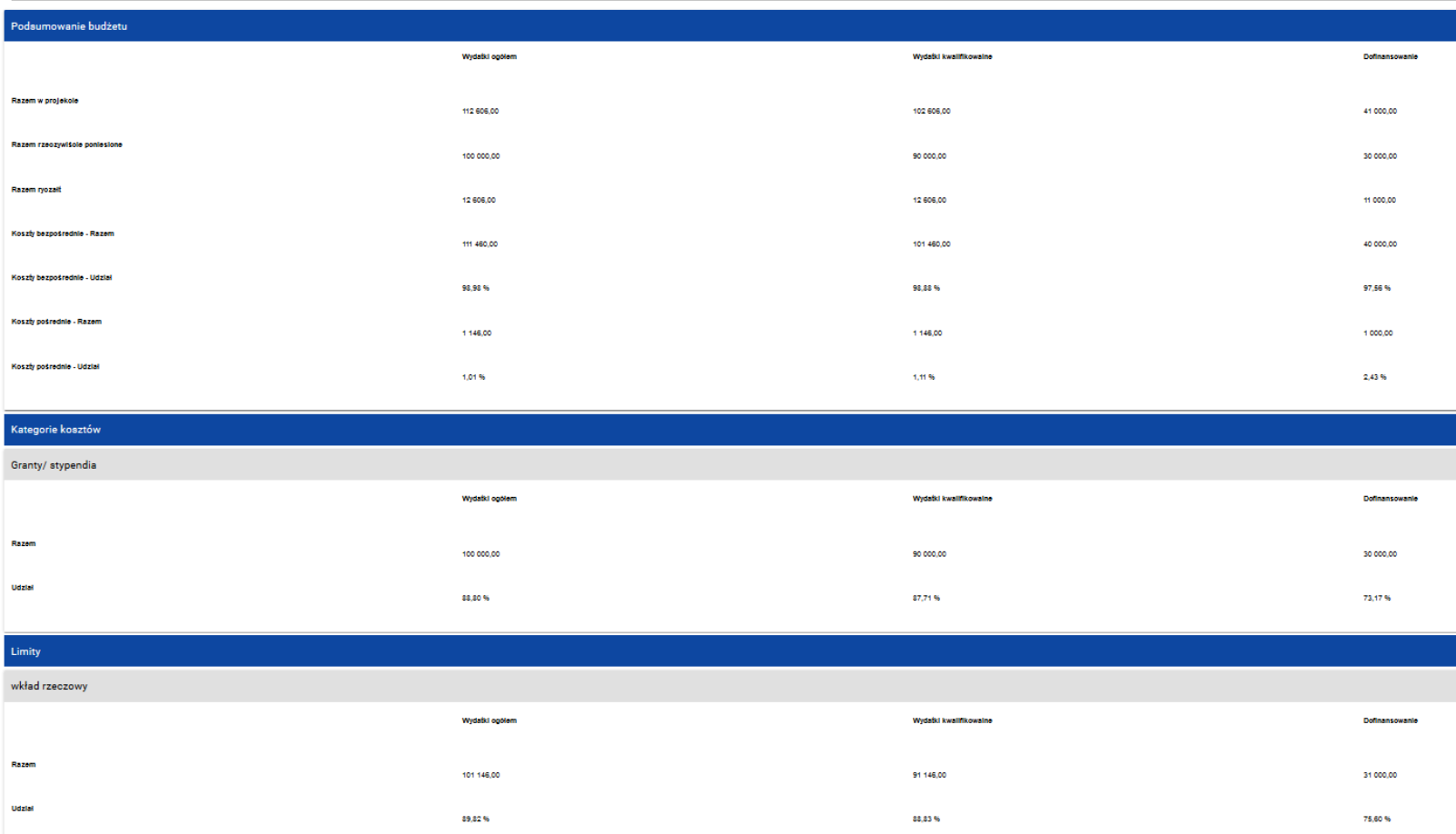

W tej sekcji wyświetlają się wyłącznie informacje będące podsumowaniem budżetu sporządzonego w Sekcji E, z tego względu nie jest ona edytowalna.

Sekcja ta składa się z paneli:

- **Podsumowanie budżetu** dane odnoszące się do wszystkich pozycji budżetu
- **Kategorie kosztów** dane odnoszące się tylko do pozycji budżetu, które przynależą do określonej kategorii kosztów
- **Limity** dane odnoszące się tylko do tych pozycji budżetu, które podlegają określonemu limitowi Panel **Podsumowanie budżet** zawiera następujące pozycje:
- **Razem w projekcie** suma wartości wszystkich budżetów zadań należących do danego projektu
- **Razem rzeczywiście poniesione** suma wartości wszystkich pozycji budżetu nie oznaczonych jako ryczałt należących do danego projektu
- **Razem ryczałt** suma wartości wszystkich pozycji budżetu oznaczonych jako ryczałt należących do danego projektu
- **Koszty bezpośrednie - Razem** suma wartości wszystkich zadań budżetu nie oznaczonych jako koszty pośrednie w ramach projektu
- **Koszty bezpośrednie - Udział** udział % sumy wartości wszystkich zadań budżetu nie oznaczonych jako koszty pośrednie w ramach projektu w wartości Razem w projekcie
- **Koszty pośrednie - Razem** suma wartości wszystkich zadań budżetu oznaczonych jako koszty pośrednie w ramach projektu
- **Koszty pośrednie - Udział** udział % sumy wartości wszystkich zadań budżetu oznaczonych jako koszty pośrednie w ramach projektu w wartości Razem w projekcie

Nazwy kategorii kosztów i limitów pojawiają się w postaci szarej belki nad każdą raportowaną kategorią kosztów i/lub limitem.

Każda z pozycji panelu zawiera następujące pola:

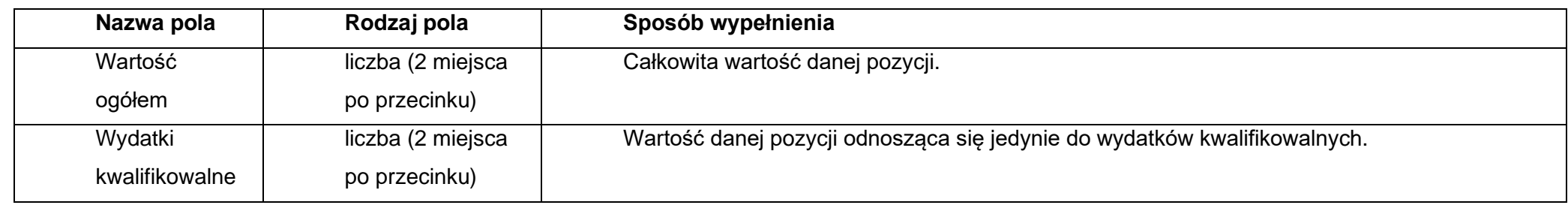

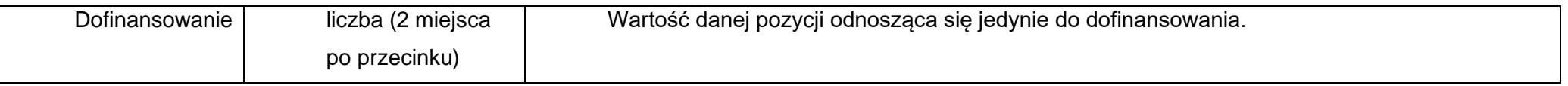

Pole **Szukaj po nazwie wnioskodawcy lub realizatora** służy do wyświetlania podsumowania budżetu tylko tych pozycji budżetowych, które należą do wybranego podmiotu zdefiniowanego w sekcji B. Jeśli chcesz przefiltrować dane wybierz w tym polu albo wnioskodawcę albo jednego z realizatorów. Po wyborze odpowiedniego podmiotu wyświetli się podsumowanie budżetu, ale odnoszące się tylko do niego.

## **1.2.8. Sekcja G Źródła finansowania**

Edycja Sekcji G jest możliwa tylko wtedy, gdy już są wypełnione są Sekcje B, D i E. Jeśli wybierzesz do edycji Sekcję G, wyświetli się następujący ekran:

INFORMACJE O WNIOSKU O<br>DOFINANSOWANIE

INFORMACJE O PROJEKCIE WNIOSKODAWCA I REALIZATORZY WSKAŹNIKI PROJEKTU ZADANIA BUDŻET PROJEKTU PODSUMOWANIE BUDŻETU ŻRÓDŁA FINANSOWANIA A ANALIZA RYZYKA

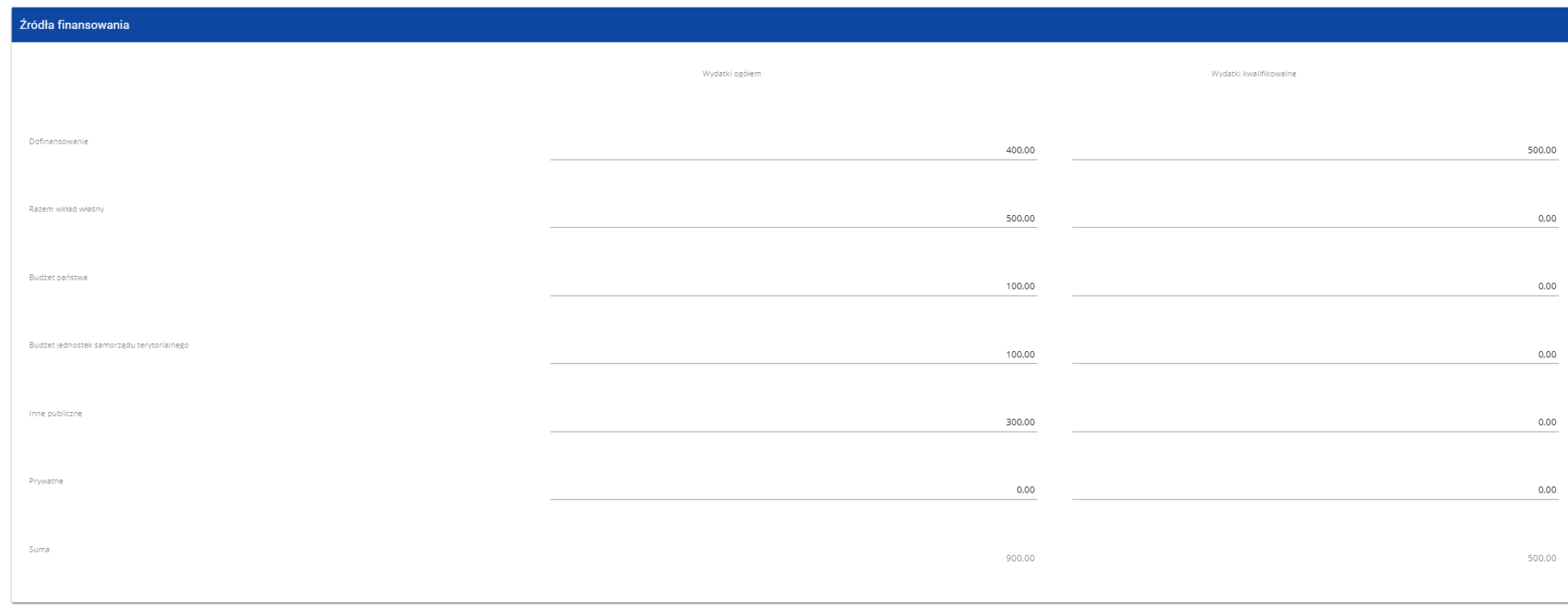

# Opis pól, które należy wypełnić w trakcie tworzenia Sekcji G nowego Wniosku o dofinansowanie

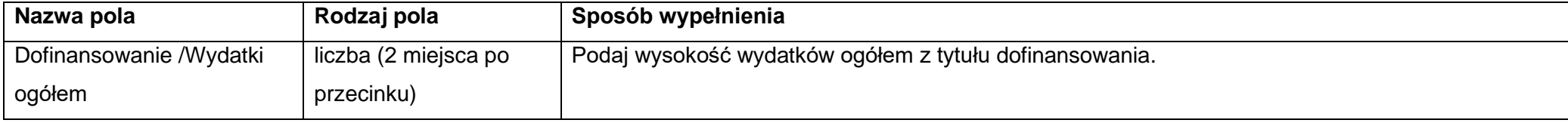

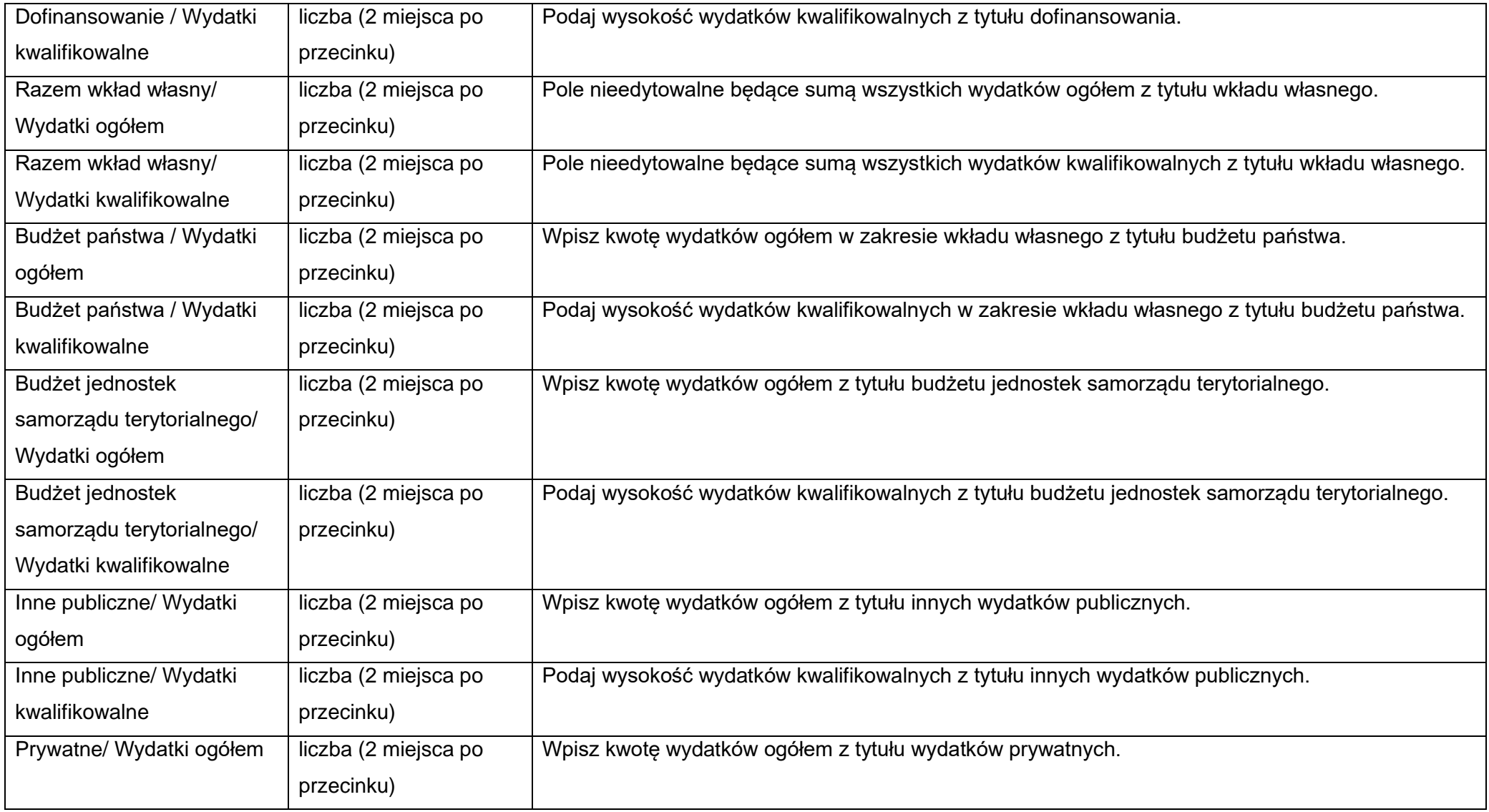

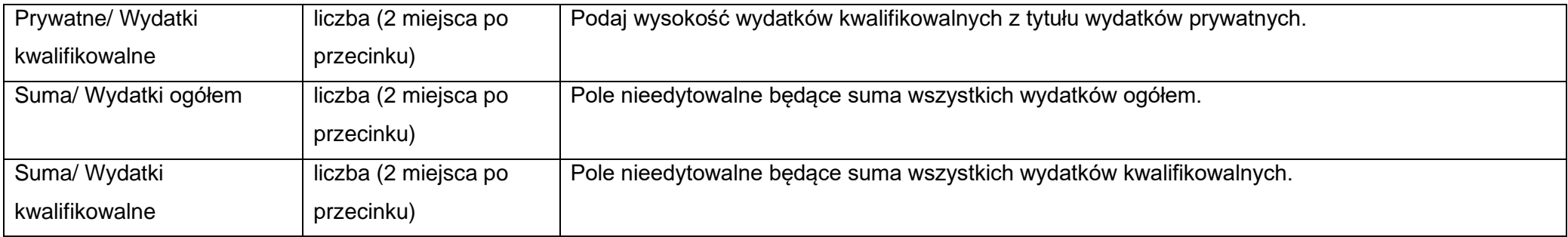

## **Uwaga!**

- ► **Suma Wydatków ogółem** musi się zgadzać z sumą wszystkich **Wydatków ogółem** zamieszczonych w pozycji **Razem w projekcie** panelu **Podsumowanie budżetu** w Sekcji F.
- ► **Suma Wydatków kwalifikowalnych** musi się zgadzać z sumą wszystkich **Wydatków kwalifikowanych** zamieszczonych w pozycji **Razem w projekcie** panelu **Podsumowanie budżetu** w Sekcji F.
- ► Wartość w pozycji **Dofinansowanie/Wydatki ogółem** musi być równa wartości w pozycji **Razem w projekcie/Dofinansowanie** w panelu **Podsumowanie budżetu** w Sekcji F.
- ► Wartość w pozycji **Dofinansowanie/Wydatki kwalifikowalne** musi być równa wartości w pozycji **Razem w projekcie/Dofinansowanie** w panelu **Podsumowanie budżetu** w Sekcji F.

W razie braku zgodności pojawi się komunikat o błędzie przy próbie zapisu danych wprowadzonych i/lub zaktualizowanych w sekcji G.

## **1.2.9. Sekcja H Analiza ryzyka**

Jeśli wybierzesz do edycji Sekcję H, wyświetli się następujący ekran:

INFORMAGJE O PROJEKCIE WNIOSKODAWCA I REALIZATORZY WSKAŹNIKI PROJEKTU ZADANIA BUDŻETPROJEKTU PODSUMOWANIE BUDŻETU ŻRÓDŁA FINANSOWANIA ANALIZARYZYKA ODDATKOWE INFORMACJE OŚWIADCZENIA ZAŁĄCZNIKI

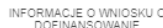

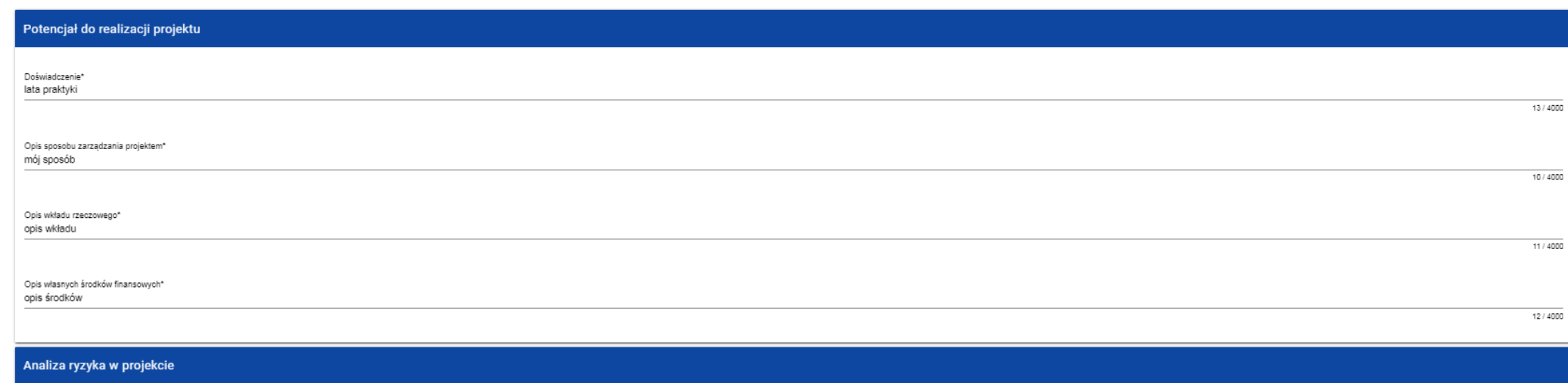

 $\blacksquare$  Nie dotyczy\*

## Opis pól, które należy wypełnić w trakcie tworzenia Sekcji H nowego Wniosku o dofinansowanie

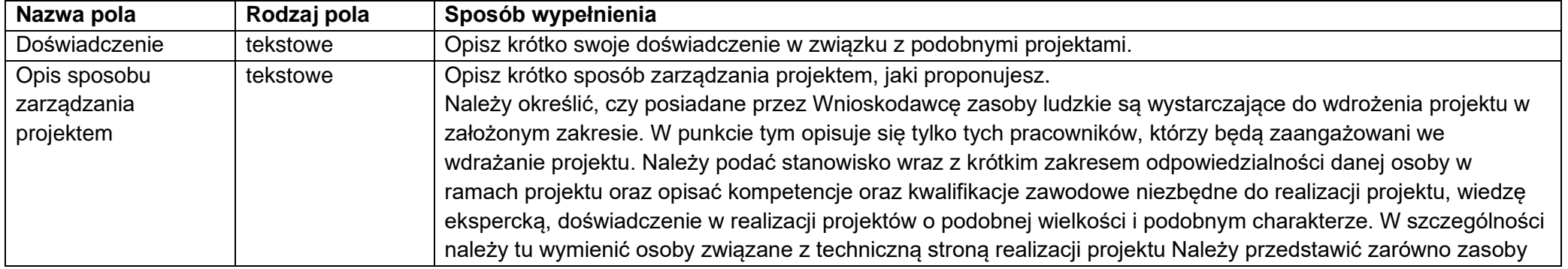

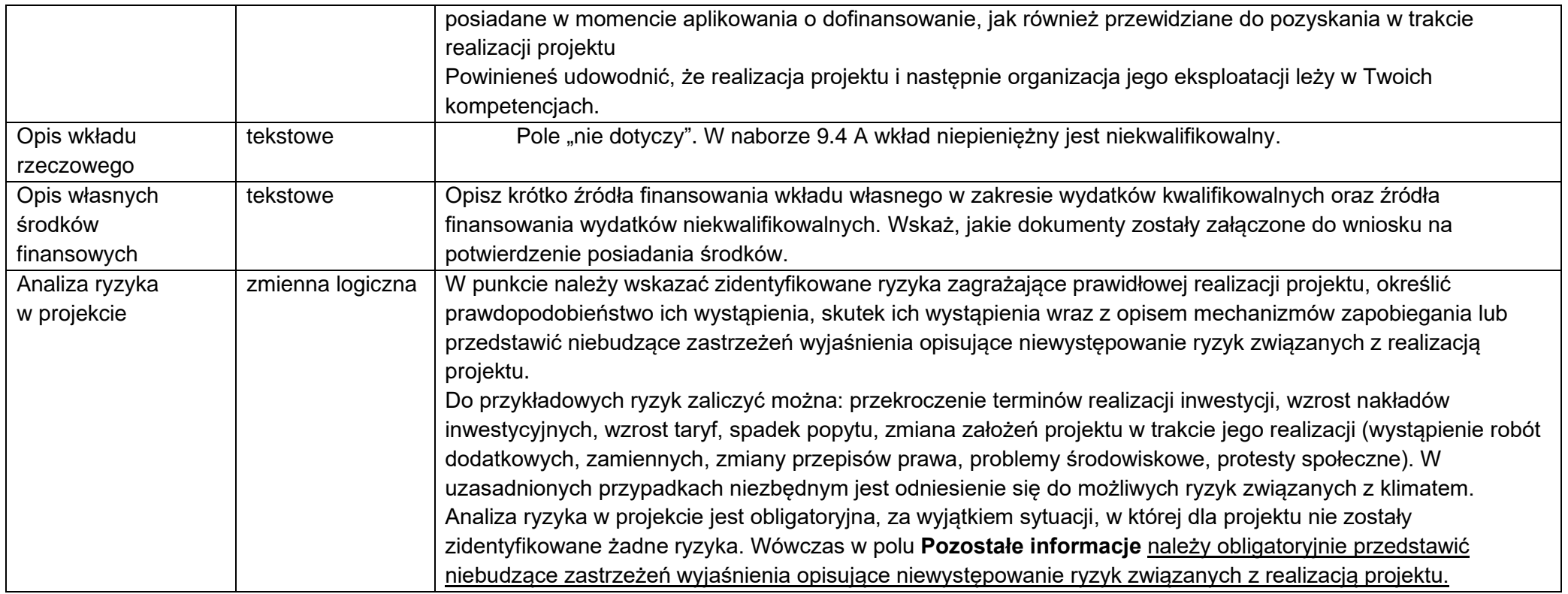

Po kliknięciu na ikonę "+" na pasku Lista ryzyk wyświetla się następujące okienko z polem do wyboru:

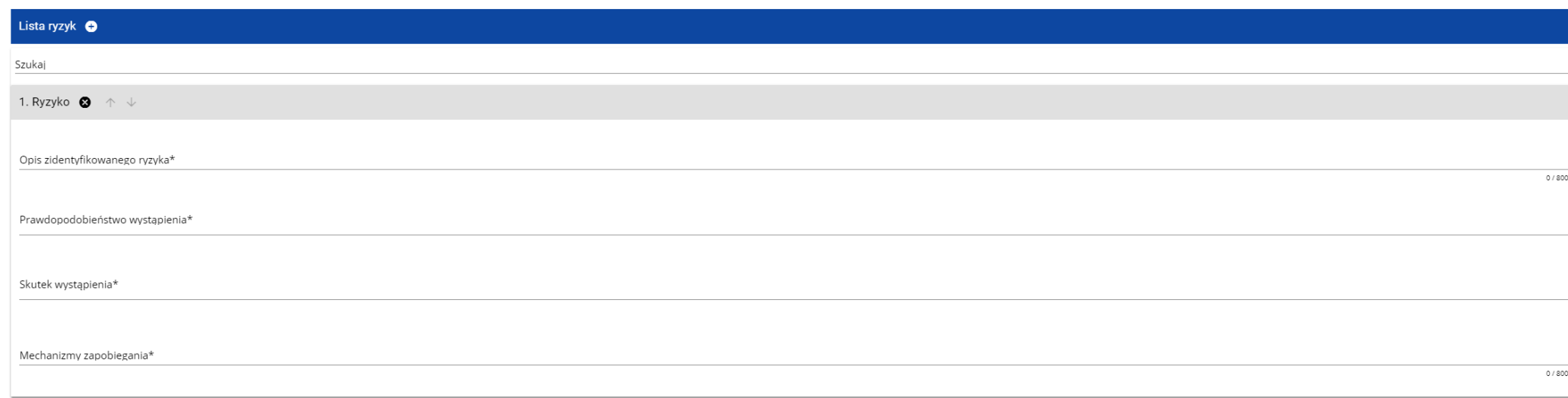

# Opis pól, które należy wypełnić w trakcie tworzenia Sekcji H nowego wniosku o dofinansowanie

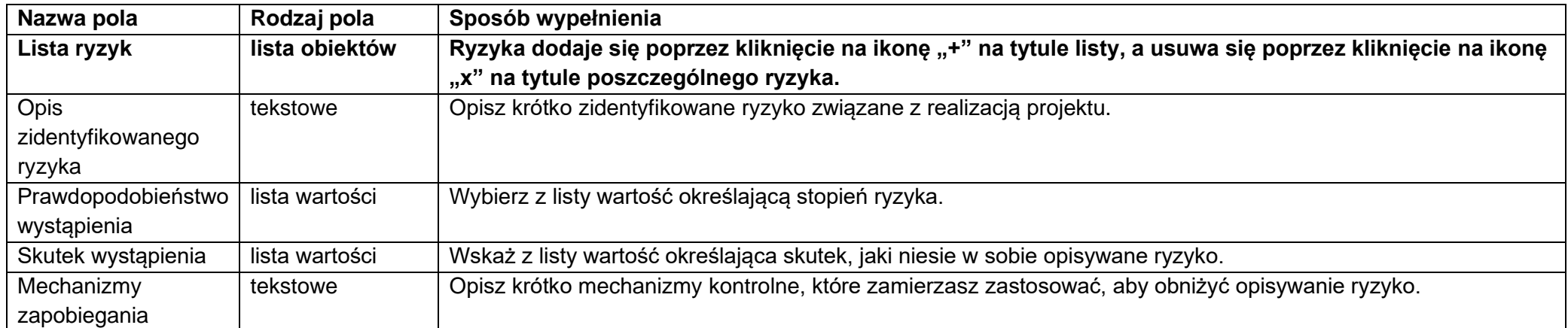

## **1.2.10.Sekcja I Dodatkowe informacje**

W ramach Sekcji I DIP wymaga przedstawienia informacji zgodnie z poniższym opisem pól:

## **Typ projektu**

Z listy rozwijanej należy wybrać:

FEDS 09.04 A Inwestycje MSP (subregion wałbrzyski) oraz odpowiedni/-e typ/-y projektu zgodnie z Regulaminem wyboru projektów.

#### **Rodzaj działalności gospodarczej**

Z listy rozwijanej należy wybrać jeden rodzaj prowadzonej działalności, wiodący dla głównego celu projektu (nie dla głównej działalności wnioskodawcy).

#### **Realizacja instrumentów terytorialnych**

Z listy rozwijanej należy wybrać jeden z instrumentów terytorialnych, w które wpisuje się projekt. W przypadku braku realizacji przez projekt instrumentów terytorialnych należy wskazać "Brak ukierunkowania terytorialnego".

#### **Powiązanie ze strategiami**

Należy wybrać wszystkie dokumenty strategiczne, których cele są realizowane przez projekt (lista wielokrotnego wyboru).

## **Pomoc publiczna**

Należy wybrać odpowiednie wartości (lista wielokrotnego wyboru):

- pomoc publiczna,
- pomoc de minimis,
- pomoc de minimis udzielana przez beneficjenta,
- bez pomocy publicznej/ pomocy de minimis.

W przypadku 9.4. A – kwota ryczałtowa zaznaczamy tylko pomoc de minimis.

#### **Uwaga!**

► Skorzystanie przez podatników podatku dochodowego od osób prawnych/podatku dochodowego od osób fizycznych z możliwości dokonania jednorazowo odpisów amortyzacyjnych od wartości początkowej środków trwałych, o której mowa odpowiednio w art. 16k ust. 7 ustawy o podatku dochodowym od osób prawnych (Dz.U. 2021 poz. 1800, ze zm.) oraz art. 22k ust. 7 ustawy o podatku dochodowym od osób fizycznych (Dz.U. 2021 poz. 1128, ze zm.) stanowi pomoc de minimis i powinno zostać uwzględnione w ramach oceny dopuszczalności udzielenia dofinansowania w formie pomocy de minimis. W zawiązku z powyższym jednorazowe odpisy amortyzacyjne należy uwzględnić w oświadczeniach o wielkości pomocy de minimis, którą podmiot ubiegający się o otrzymanie pomocy de minimis otrzymał w roku, w którym ubiega się o pomoc, oraz w ciągu 2 poprzedzających go lat.

## **Wymiar równości płci**

Z listy rozwijanej należy wybrać właściwą wartość.

## **Realizacja polityk horyzontalnych**

W polu tym opisz jaki jest (pozytywny czy neutralny) wpływ projektu na realizację zasad horyzontalnych:

• Zgodność projektu z **zasadą równości szans i niedyskryminacji, w tym dostępności dla osób z niepełnosprawnościami**. Należy wskazać, czy projekt będzie miał pozytywny wpływ na zasadę równości szans i niedyskryminacji, w tym dostępności dla osób z niepełnosprawnościami. Przez pozytywny wpływ należy rozumieć zapewnienie dostępności infrastruktury, transportu, towarów, usług, technologii i systemów informacyjnokomunikacyjnych oraz wszelkich produktów projektów (w tym także usług) które nie zostały uznane za neutralne, dla ich wszystkich użytkowników/użytkowniczek. W przypadku rodzaju wsparcia określonego standardami dostępności stanowiącymi załącznik nr 2 do Wytycznych w zakresie realizacji zasad równościowych w ramach funduszy unijnych na lata 2021-2027, weryfikacja polega na sprawdzeniu zgodności założeń wniosku o dofinansowanie projektu z tymi standardami aktualnymi na dzień ogłoszenia naboru .

W przypadku gdy produkty projektu nie mają swoich bezpośrednich użytkowników (np. trakcje i instalacje elektryczne, linie przesyłowe, automatyczne linie produkcyjne, zbiorniki retencyjne, nowe lub usprawnione procesy technologiczne), dopuszczalne jest uznanie, że mają one charakter neutralny wobec zasady zapewnienia dostępności dla osób z niepełnosprawnościami. W przypadku uznania, że dany produkt jest neutralny, projekt zawierający ten produkt może być uznany za zgodny z zasadą zapewnienia dostępności dla osób z niepełnosprawnościami. Produkt neutralny nie zwalnia jednak całkowicie beneficjenta ze stosowania standardów dostępności podczas realizacji projektu, w odniesieniu do tej części projektu, dla której standardy dostępności mają zastosowanie.

Zwraca się uwagę, że w niektórych typach projektu mogą wystąpić limity na wydatki związane z dostępności dla osób z niepełnosprawnościami np. w przypadków projektów dotyczących termomodernizacji.

• Zgodność projektu z **zasadą równości kobiet i mężczyzn**. Przez zgodność z tą zasadą należy rozumieć, z jednej strony zaplanowanie takich działań w projekcie, które wpłyną na wyrównywanie szans danej płci będącej w gorszym położeniu (o ile takie nierówności zostały zdiagnozowane w projekcie). Z drugiej strony zaś stworzenie takich mechanizmów, aby na żadnym etapie wdrażania projektu nie dochodziło do dyskryminacji i wykluczenia ze względu na płeć.

Dopuszczalne jest także uznanie neutralności projektu w stosunku do zasady równości kobiet i mężczyzn. O neutralności można mówić jednak tylko wtedy, kiedy we wniosku o dofinansowanie projektu Wnioskodawca uzasadni, dlaczego dany projekt nie jest w stanie zrealizować jakichkolwiek działań w zakresie spełnienia ww. zasady, a uzasadnienie to zostanie uznane przez instytucję oceniającą za adekwatną i wystarczającą .

## Należy **obowiązkowo** odnieść się do każdej z powyższych zasad podając właściwe uzasadnienie (z uwzględnieniem zapisów Regulaminu wyboru projektów).

W tym polu wykaż również, że Twój projekt jest zgodny z **Kartą Praw Podstawowych Unii Europejskiej** w zakresie odnoszącym się do sposobu realizacji i zakresu projektu.

Zgodność projektu z Kartą Praw Podstawowych Unii Europejskiej z dnia 26 października 2012 r. (Dz. Urz. UE C 326 z 26.10.2012, str. 391), na etapie oceny wniosku należy rozumieć, jako brak sprzeczności pomiędzy zapisami projektu a wymogami tego dokumentu lub stwierdzenie, że te wymagania są neutralne wobec zakresu i zawartości projektu.

Mogą być dla Ciebie pomocne zapisy "Wytycznych Komisji Europejskiej dotyczących zapewnienia poszanowania Karty praw podstawowych Unii Europejskiej przy wdrażaniu europejskich funduszy strukturalnych i inwestycyjnych", w szczególności załącznik nr III. Ustosunkuj się także do kwestii zgodności z przepisami antydyskryminacyjnymi poprzez zadeklarowanie przestrzegania przepisów antydyskryminacyjnych, o których mowa w art. 9 ust. 3 Rozporządzenia PE i Rady nr 2021/1060. Pamiętaj, że wsparcie polityki spójności będzie udzielane wyłącznie projektom i beneficjentom, którzy przestrzegają przepisów antydyskryminacyjnych, o których mowa w art. 9 ust. 3 Rozporządzenia PE i Rady nr 2021/1060.

Ponadto w tym polu wykaż, że Twój projekt jest zgodny z zgodny z **Konwencją o Prawach Osób Niepełnosprawnych**, sporządzoną w Nowym Jorku dnia 13 grudnia 2006 r. (Dz. U. z 2012 r. poz. 1169, z późn. zm.). Zgodność należy rozumieć, jako brak sprzeczności pomiędzy zapisami projektu, a wymogami tego dokumentu lub stwierdzenie, że te wymagania są neutralne wobec zakresu i zawartości projektu.

#### **Analiza instytucjonalna (charakterystyka wnioskodawcy, potencjał wnioskodawcy)**

Opis należy odnieść do każdego z poniższych punktów, zgodnie z podaną kolejnością:

- 1. Należy wskazać główny przedmiot działalności, rodzaj wytwarzanych produktów/towarów/usług itp. W opisie proszę posługiwać się kodami PKD, w ramach których prowadzona jest działalność, uzyskiwane są przychody oraz zatrudniani pracownicy. Należy odnieść się do każdej prowadzonej działalności, nie tylko głównej.
- 2. Należy opisać historię Wnioskodawcy, również przekształcenia podmiotu oraz zmiany w zakresie przedmiotu prowadzonej działalności, jakie miały miejsce od daty rozpoczęcia działalności.
- 3. Należy opisać kim są klienci (grupa docelowa projektu) Wnioskodawcy, jakie są ich oczekiwania w zakresie oferowanych przez Wnioskodawcę produktów/towarów/usług. W jakim stopniu oferta Wnioskodawcy odpowiada na potrzeby klientów, czy konieczna jest zmiana oferty – jeśli tak, o w jakim zakresie i czy realizacja projektu na to pozwoli. Należy określić, czy produkty/towary/usługi są przeznaczone na rynek lokalny, regionalny, krajowy czy na eksport.
- 4. Należy zidentyfikować (podając nazwę) głównych konkurentów w ramach poszczególnych produktów/towarów/usług przedstawionych w poprzednich punktach oraz opisać czym różni się ich oferta od oferty wnioskodawcy. W szczególności należy wyjaśnić na czym polega przewaga konkurentów albo w jakim zakresie ich oferta jest mniej konkurencyjna. (jeśli dotyczy).
- 5. Należy wskazać czy wnioskodawca prowadzi działalność gospodarczą\* na obszarze subregionu wałbrzyskiego (co najmniej 6 miesięcy przed datą ogłoszenia naboru) oraz uzasadnić wskazując dokumenty potwierdzające powyższe informacje.

**\*** W celu weryfikacji okresu prowadzenia działalności bierze się pod uwagę daty rozpoczęcia prowadzenia działalności wskazane w deklaracji NIP – 2, NIP-7, NIP-8. Jeśli ww. data wypada 15 dnia lub po 15 dniu danego miesiąca, przyjmuje się, że przedsiębiorca działał cały miesiąc. Do wniosku należy obligatoryjnie dołączyć załącznik NIP2, NIP-7, NIP-8.

W przypadku przedsiębiorców prowadzących jednoosobową działalność gospodarczą, którzy nie posiadają deklaracji NIP, weryfikacja okresu prowadzenia działalności dokonywana będzie na podstawie historii wpisu w Centralnej Ewidencji i Informacji o Działalności Gospodarczej. Punkty zostaną przyznane jedynie na podstawie weryfikacji terminu wskazanego w kolumnie "Data wpisu". Natomiast nie będą brane pod uwagę terminy wskazane w kolumnie "Data zaistnienia zmiany".

# **Opis problemów i uzasadnienie realizacji projektu, cele realizacji projektu, opis istniejącego systemu/przedsięwzięcia (stan istniejący), lokalizacja**

Opis należy odnieść do każdego z poniższych punktów, zgodnie z podaną kolejnością:

- 1. Należy przedstawić założenia projektu. Opis musi jednoznacznie identyfikować przedmiot projektu, określać jego zakres i sposób wdrażania (musi być jasny i czytelny). Wnioskodawca powinien w zwięzły sposób przedstawić charakterystykę projektu: określić przedmiot, lokalizację, części składowe projektu - zadania. Obligatoryjnie należy wskazać PKD projektu.
- 2. Należy przedstawić cele projektu, przy zachowaniu ich spójności ze wskaźnikami projektu (produktu i rezultatu). Pamiętać należy, że cel projektu musi być spójny z typem projektu wskazanym w Regulaminie konkursu.
- 3. Opis powinien odnosić się do stanu wyjściowego i uzasadniać (również za pomocą danych liczbowych) konieczność realizacji zmian założonych w projekcie. Uzasadnienie powinno wynikać ze zdiagnozowanych problemów, którym realizacja projektu ma zaradzić.
- 4. Należy wykazać i opisać odpowiednie zasoby techniczne, rzeczowe, i niematerialne niezbędne do realizacji projektu (lub alternatywną formę wsparcia w tym zakresie) oraz uzasadnienie wyboru danej technologii wykonania.
- 5. Należy potwierdzić, że projekt nie dotyczy budynków, w których świadczona jest całodobowa opieka długoterminowa (całodobowe usługi opiekuńcze) w instytucjonalnych formach, zgodnie z *Wytycznymi dotyczącymi realizacji projektów z udziałem środków Europejskiego Funduszu Społecznego Plus w regionalnych programach na lata 2021–2027*.
- 6. Należy się odnieść do zachowania trwałości projektu w myśl zapisów art. 65 rozporządzenia Parlamentu Europejskiego i Rady (UE) 2021/1060 z dnia 24 czerwca 2021 r. (z uwzględnieniem występowania realizatorów w projekcie – jeżeli dotyczy). Projekt nie zachowuje trwałości jeżeli w okresie pięciu lat (trzech lat w przypadkach dotyczących utrzymania inwestycji lub miejsc pracy stworzonych przez MŚP) od płatności końcowej na rzecz beneficjenta/ zatwierdzenia wniosku o płatność końcową jeżeli nie wiązał się on z wypłatą dofinansowania – lub w stosownych przypadkach lub w okresie ustalonym zgodnie z zasadami pomocy państwa, zajdzie w odniesieniu do tej operacji dowolna z poniższych okoliczności:
	- zaprzestanie lub przeniesienie działalności produkcyjnej poza region na poziomie NUTS 2, w którym dana operacja otrzymała wsparcie;
	- zmiana własności elementu infrastruktury, która daje przedsiębiorstwu lub podmiotowi publicznemu nienależną korzyść;
	- istotna zmiana wpływająca na charakter operacji, jej cele lub warunki wdrażania, mogąca doprowadzić do naruszenia pierwotnych celów operacji.

UWAGA: należy unikać "przeklejania" tekstu z innych punktów, cytowania celów programu, deklarowania spełnienia kryteriów programowych czy wymogów prawa krajowego i wspólnotowego.

Nie należy także podawać szczegółowej specyfikacji zakupywanego sprzętu/wyposażenia/robót budowlanych - te informacje powinny zostać ujęte w Pliku *Budżet projektu – kwota ryczałtowa*.

## **Zakres rzeczowy przedsięwzięcia**

Identyfikacja projektu musi zawierać zwięzłą i jednoznaczną informację na temat całościowej koncepcji i logicznych ram projektu. Projekt musi stanowić samodzielną (pod kątem operacyjności) jednostkę analizy. Oznacza to, że obejmuje on zadania inwestycyjne, które sprawiają, że efektem realizacji projektu jest stworzenie w pełni funkcjonalnej i operacyjnej infrastruktury. Jeśli okazałoby się, że przedmiotowy projekt nie spełnia powyższego warunku (np. jest tylko jedną z faz większego przedsięwzięcia i nie jest operacyjny jako samodzielna jednostka) wówczas konieczne może okazać się rozszerzenie przedmiotu analizy o dodatkowe zadania inwestycyjne, które będą rozpatrywane całościowo, jako jeden projekt. Z drugiej strony, należy pamiętać, aby w sztuczny sposób nie rozszerzać zakresu projektu poprzez uwzględnianie zadań inwestycyjnych, które nie mają wpływu na zapewnienie operacyjności tego projektu, a ponadto mogą stanowić samodzielną jednostkę analizy, zaś ich cele nie są bezpośrednio powiązane z celami projektu.

Punkt ten stanowić ma uzupełnienie do informacji zawartych we wniosku o dofinansowanie. Nie kopiuj tu przedstawionych wcześniej informacji. Przedstaw bardziej szczegółowe zestawienie przewidywanych do wykonania robót budowlanych (z podaniem informacji takich jak: długość, szerokość, powierzchnia, kubatura), wyszczególnienie sprzętu i wyposażenia planowanego do zakupu, jak również opis innych dostaw i usług planowanych do realizacji w ramach projektu. Opisz wybraną technologię, podstawowe parametry realizowanego projektu, itp. Dokonaj analizy projektu w kontekście całego układu infrastruktury, tj. funkcjonalne i rzeczowe powiązania między danym projektem a istniejącą infrastrukturą.

W przypadku oprogramowania **dedykowanego** (WNiP) należy przedstawić wymagania stawiane tworzonemu oprogramowaniu (powinno zostać określone również w załączniku pn. *Budżet projektu – kwota ryczałtowa*). Należy uzasadnić również przyczyny braku możliwości wykorzystania w projekcie oprogramowania dostępnego na rynku. Wraz z wdrożeniem oprogramowania dedykowanego musi nastąpić przeniesienie praw autorskich.

**Z opisu zawartego w powyższym punkcie musi jasno wynikać, iż projekt jest zgodny z typem projektów wskazanym w danym regulaminie wyboru projektów.** Przedstawione tu informacje muszą stanowić doprecyzowanie i być spójne z informacjami w Sekcji D Zadania, Sekcji E Budżet projektu oraz załącznika *Budżet projektu – kwota ryczałtowa*.

## **Analiza wykonalności i analiza opcji (rozwiązań alternatywnych) realizacji projektu**

Wnioskodawca powinien zidentyfikować, dokonać porównania i oceny możliwych do zastosowania rozwiązań w projekcie lub uzasadnić, że nie ma innych wariantów realizacji projektu. Powinieneś wykazać, że wybrany przez Ciebie wariant realizacji projektu reprezentuje najlepsze spośród wszelkich możliwych rozwiązań pod względem technicznym, ekonomicznym, środowiskowym i instytucjonalnym.

W pierwszej kolejności powinieneś przeprowadzić analizę wykonalności. **Analiza wykonalności** polega na identyfikacji możliwych do zastosowania rozwiązań inwestycyjnych, które można uznać za wykonalne w zakresie technicznym, ekonomicznym, środowiskowym i instytucjonalnym.

Kolejnym krokiem jest **analiza opcji,** która polega na dokonaniu porównania i oceny możliwych do zastosowania rozwiązań inwestycyjnych zidentyfikowanych na etapie analizy wykonalności.

**Nie jest dopuszczalne, aby w ramach analizy opcji dokonać porównania jednego rozwiązania inwestycyjnego z wariantem bezinwestycyjnym**, za wyjątkiem projektów, dla których **brak jest technicznego, finansowego i prawnego alternatywnego rozwiązania inwestycyjnego.** Wówczas obligatoryjnie należy przestawić nie budzące wątpliwości uzasadnienie rezygnacji z analizy opcji (rozwiązań alternatywnych).

Celem analizy opcji jest wskazanie, które z rozwiązań jest najkorzystniejsze. Analiza ta powinna być przeprowadzona w 2 etapach: 1) etap pierwszy - analiza strategiczna - ten etap koncentruje się na podstawowych rozwiązaniach o charakterze strategicznym (np. rodzaj infrastruktury lub środków transportu albo lokalizacja projektu). Etap ten, co do zasady przyjmuje formę analizy wielokryterialnej i opiera się na kryteriach jakościowych;

2) etap drugi - analiza rozwiązań technologicznych - na tym etapie należy przeanalizować poszczególne rozwiązania pod kątem technologicznym, np. odpowiedzieć na pytanie, czy bardziej korzystna będzie modernizacja już funkcjonującej infrastruktury, czy też budowa nowej. Do przeprowadzenia tego etapu zazwyczaj zastosowanie mają metody oparte na kryteriach ilościowych.

Analizę opcji można przeprowadzić w sposób uproszczony – wyłącznie w oparciu o kryteria jakościowe.

**Po przeprowadzeniu analizy wykonalności oraz analizy opcji (przy uwzględnieniu analizy popytu) powinieneś dokonać wyboru rozwiązania do zastosowania oraz sformułować jego uzasadnienie.**

## **Sytuacja finansowa wnioskodawcy/partnera oraz źródła finansowania projektu**

Należy wskazać wartość wydatków kwalifikowalnych i niekwalifikowalnych w ramach projektu, które będą finansowane do momentu wypłaty wsparcia, w podziale na:

- kredyt bankowy;
- leasing;
- kredyt bankowy udzielony ze środków Europejskiego Banku Inwestycyjnego;
- zaliczka (dotyczy wydatków kwalifikowanych);
- środki własne Wnioskodawcy;

Posiadanie środków finansowych na realizację projektu powinno być poparte poprzez dostarczenie dokumentów wraz z wnioskiem o dofinansowanie.

**Dołączenie do wniosku o dofinansowanie\*\*\* promesy kredytowej, zawartej umowy kredytowej na minimalną kwotę równą wartości dofinansowania oznaczać będzie spełnienie części kryterium dotyczącej sytuacji finansowej wnioskodawcy.**

**Promesa kredytowa powinna zawierać jednoznaczne wskazanie, że instytucja wydająca promesę dokonała oceny zdolności finansowej wnioskodawcy. Na potrzeby oceny tego kryterium nie będą uwzględniane promesy, z których treści będzie wynikać, że warunkiem udzielenia kredytu jest dopiero przeprowadzenie ww. oceny. Dopuszcza się sytuację, gdzie z treści promesy będzie wynikać, że dokonana wcześniej weryfikacja zdolności finansowej zostanie ponownie zweryfikowana przed udzieleniem kredytu.**

**W pozostałych przypadkach ocena sytuacji finansowej dokonana zostanie na podstawie zapisów wniosku o dofinansowanie oraz załączników niezbędnych do przeprowadzenia oceny min.:**

- montażu finansowego projektu przedstawionego we wniosku o dofinansowanie;
- źródeł finansowania projektu wskazanych we wniosku o dofinansowanie;
- dokumentów potwierdzających posiadanie środków na pokrycie wkładu własnego i wydatków niekwalifikowalnych;
- analizy finansowej dołączonej do wniosku o dofinansowanie przygotowanej zgodnie z wymogami dokumentacji naboru;
- opisu analizy finansowej zawartej we wniosku o dofinansowanie przygotowanej zgodnie z wymogami dokumentacji naboru;
- kopie dokumentów finansowych określonych w załączniku nr 3 do Regulaminu naboru jeśli dotyczy;
- innych dokumentów potwierdzających posiadanie środków finansowych.

**Innymi dokumentacji potwierdzającymi posiadanie środków finansowych mogą być:**

- w przypadku podwyższenia do kapitału spółki – dokumenty statutowe spółki (np. umowa spółki, statut , uchwały wspólników) wraz z potwierdzeniem wpływu środków pieniężnych z omawianej operacji na rachunek bankowy Wnioskodawcy;

- promesa pożyczki lub umowa pożyczki od innego podmiotu lub wspólnika/ów na całkowitą wartość projektu – chyba że wnioskodawca wskaże promesę pożyczki na część wydatków projektu a inne źródła finansowania na pozostałą część projektu (w tym na koszty niekwalifikowalne) projektu; promesa pożyczki lub umowa pożyczki powinna zawierać uwiarygodnione oświadczenie pożyczkodawcy o posiadaniu legalnych środków finansowych (np. umowa pożyczki wraz z wyciągiem z konta pożyczkodawcy ważny do 30 dni przed dniem złożenia wniosku o dofinansowanie).

- dokument potwierdzający posiadanie środków finansowych na realizację projektu na koncie finansowym Wnioskodawcy: aktualny wyciąg z rachunku bankowego potwierdzony przez pracownika banku podpisem i pieczęcią bankową lub zawierający adnotację o tym, iż dany wyciąg został

wygenerowany elektroniczne na podstawie art. 7 ustawy z dnia 29 sierpnia 1997 r. Prawo bankowe oraz że nie wymaga podpisu ani stempla, ważny 30 dni kalendarzowych;

- inne dokumenty finansowe potwierdzające posiadanie środków pieniężnych gwarantujących finansowe wykonanie projektu; -inne.

**\*\*\*Podczas oceny będą brane pod uwagę także dokumenty aktualne na moment składania uzupełnionego/poprawionego wniosku o dofinansowanie.**

Druga część kryterium dotycząca źródeł finansowania projektu dotyczy weryfikacji potwierdzającej prawidłowość pochodzenia środków przewidzianych na realizację projektu w tym weryfikację czy wkład własny pozbawiony jest znamion środków publicznych.

## **Analiza finansowa**

**DIP wymaga przedłożenia analizy finansowej w załączniku pn. Analiza finansowa pełna księgowość lub Analiza finansowa uproszczona księgowość,**

## W niniejszym punkcie należy zawrzeć opis do "Analizy finansowej" zgodnie z wymaganiami określonymi poniżej.

W punkcie tym wnioskodawca przedstawia założenia na podstawie których sporządzono prognozy finansowe, w szczególności dotyczące:

- formy opodatkowania oraz wskazać właściwy miejscowo organ podatkowy,
- założeń dotyczących przychodów z projektu oraz pozostałej części przedsiębiorstwa,
- założeń dotyczących prognozowanych kosztów operacyjnych i finansowych z projektu oraz pozostałej części przedsiębiorstwa,

- oprocentowania kredytów,

- wielkości kosztów stałych,

- informacji nt. metod oraz przyjętych stawek amortyzacji środków trwałych i wartości niematerialnych i prawnych,

- źródeł finansowania projektu: obce (np. kredyty, pożyczki, leasing, inne) i środki własne, opisując zasady korzystania z tych źródeł finansowania, koszty z tym związane oraz zasady zwrotu/ spłaty tych kapitałów do kapitałodawców,

- informacji nt. przewidywanego czasu otrzymania oraz sposobu księgowania otrzymanej dotacji,
- innych istotnych zaplanowanych zdarzeń, które będą miały wpływ na sytuację finansową wnioskodawcy.

Przedstawione prognozy powinny być realistyczne, tzn. opierać się o realne założenia oraz wyniki przeprowadzonych badań i analiz, w szczególności dotyczących wielkości popytu i sprzedaży. Prognozy muszą być dostosowane do specyfiki danego przedsiębiorstwa oraz branży, w której ono funkcionuje.

Wybór metody analizy finansowej

- uproszczona księgowość
- pełna księgowość

W celu wypełnienia danych finansowych należy pobrać ze strony naboru jeden z następujących wzorów załączników do wniosku Załącznik Analiza finansowa - pełna księgowość" lub "Załącznik Analiza finansowa - uproszczona księgowość" (w zależności od rodzaju prowadzonej księgowości). Po wypełnieniu pobranego załącznika należy go zapisać w formacie Excel (z aktywnymi formułami) i zaciągnąć do WOD21.

- 1. Przyjmuje się, że rok obrachunkowy jest rokiem kalendarzowym. Jeżeli jest inaczej, prosimy o stosowną adnotację.
- 2. Rok bazowy n-2 oraz n-1 to dwa pełne zamknięte okresy obrachunkowe poprzedzające bieżący rok obrachunkowy.
- 3. Okres bieżący to okres, za który Wnioskodawca posiada najbardziej aktualne dane finansowe za zakończone kwartały roku bieżącego (od 21 dnia po zakończeniu kwartału); np. jeżeli wniosek został złożony po 21 października, wówczas będzie to sprawozdanie za trzy pełne kwartały roku obrachunkowego.
- 4. Rok n to okres obejmujący dane finansowe za pełny rok obrachunkowy (np. jeżeli sprawozdanie za okres bieżący obejmuje dane finansowe za trzy kwartały, wówczas rok n obejmuje to sprawozdanie oraz prognozę na kolejny kwartał).
- 5. Sprawozdania finansowe należy wypełnić za trzy poprzednie lata obrachunkowe, okres bieżący oraz przygotować prognozę na okres realizacji projektu oraz trzech lat w przypadku MŚP i pięciu lat w przypadku Wnioskodawców innych niż MŚP od momentu jego planowanego zakończenia.
- 6. W pozycji bilansu po stronie aktywnej A.II.2. (środki trwałe w budowie i zaliczki na środki trwałe w budowie) należy wykazać ewentualne inne nakłady inwestycyjne nie objęte wnioskiem o dotację.
- 7. W pozycji bilansu Pasywa (C.I) kapitał własny przedstawić należy jako sumę kapitału podstawowego, zapasowego, rezerwowego i z aktualizacji wyceny, po pomniejszeniu o należne ale nie wniesione wpłaty na poczet kapitału, o odpisy z zysku netto w ciągu roku obrotowego oraz o udziały (akcje) własne, zakupione przez podmiot.
- 8. Wszystkie dane finansowe należy podać w tysiącach złotych z dokładnością do jednego miejsca po przecinku.
- 9. Prognozy muszą opierać się na realnych założeniach i być dostosowane do specyfiki danego przedsiębiorstwa oraz branży, w której ono funkcjonuje.
- 10. Bilans, rachunek zysków i strat oraz rachunek przepływów pieniężnych sporządzane są dla Wnioskodawcy z uwzględnieniem jego dotychczasowej działalności i efektów wynikających z realizacji projektu.
- 11. Planowane dofinansowanie powinno być wykazane w sprawozdaniach finansowych sporządzonych na potrzeby wniosku o dofinansowanie, zgodnie z podanym przez Wnioskodawcę harmonogramem, w następujących pozycjach:
- **w bilansie:** dotowane wartości niematerialne i prawne oraz dotowane rzeczowe aktywa trwałe (w pozycji A. Aktywa trwałe A.I.2 oraz A.II.3) wykazywane są w wysokości ich odpowiedniej wartości księgowej netto, planowana dotacja i jej rozliczenie w kolejnych latach – w pozycji pasywów: "Rozliczenia miedzyokresowe" (D.IV.1-2);
- **w rachunku zysków i strat:**
	- odpis umorzeniowy dotyczący dotowanego środka trwałego w pozycji: "Amortyzacja" (B.I); razem z amortyzacją innych aktywów trwałych;
	- dotacja w odpowiedniej wysokości (w szczególności proporcjonalna do odpisu umorzeniowego część dotacji, dotycząca współfinansowania zakupu środka trwałego) w pozycji: "Pozostałe przychody operacyjne" (D.I-II);
- **w rachunku przepływów pieniężnych**:

- wydatki na nabycie współfinansowanego środka trwałego – w pozycji: "Przepływy środków pieniężnych z działalności inwestycyjnej – Wydatki – Wydatki inwestycyjne dotyczące projektu (współfinansowane z dotacji)" (B.II.1); należy tu uwzględnić wydatki kwalifikowalne i niekwalifikowalne inwestycji, objętej wnioskiem o dofinansowanie.

- planowane wpływy z tytułu dotacji – w pozycji: "Przepływy środków pieniężnych z działalności finansowej - Wpływy – Dotacja dotycząca projektu" (C.I.3).

Przy sporządzaniu sprawozdań finansowych (w tym prognoz i danych porównywalnych) należy stosować obowiązujące zasady rachunkowości, nakazujące odzwierciedlanie sytuacji majątkowej i finansowej firmy w sposób prawdziwy, rzetelny i jasny. W szczególności, przedstawione dane muszą uwzględniać zasady ostrożnej wyceny, ciągłości działania oraz wiernego obrazu (Ustawa o rachunkowości z dn. 29 września 1994r. z późn. zm., art. 5 – 8).

## PROGNOZA PRZEPŁYWÓW FINANSOWYCH – INSTRUKCJA WYPEŁNIANIA (UPROSZCZONA KSIĘGOWOŚĆ):

- 1. Rachunek przepływów finansowych sporządzany jest w formie uproszczonej i dotyczy Wnioskodawców, którzy nie są zobowiązani do prowadzenia ksiąg rachunkowych zgodnie z ustawą o rachunkowości.
- 2. Rokiem obrachunkowym jest rok kalendarzowy. Jeżeli jest inaczej, należy podać stosowną adnotację w pkt. Założenia do analizy finansowej".
- 3. Podczas wypełniania arkusza rachunku przepływów finansowych należy wypełnić pola właściwymi dla wnioskodawcy wartościami. Domyślnie wszystkie edytowalne komórki posiadają wartość "0.0".
- 4. Rachunek przepływów finansowych należy wypełnić za trzy lata sprzed okresu rozpoczęcia realizacji projektu (jeśli dotyczą), za okres realizacji projektu oraz za okres trzech lat (pięciu lat w przypadku Wnioskodawców innych niż MŚP) od momentu jego planowanego zakończenia (np. jeżeli projekt rozpoczyna się w grudniu 2023, a kończy się w grudniu 2025 roku, wówczas należy podać dane za rok 2020, 2021, 2022 stan na koniec III kw. 2023, rok 2023 (rok n) i lata 2024 (rok n+1), 2025 (rok n+2), 2026 (rok n+3), 2027 (rok n+4), 2028 (rok n+5), itp.
- 5. Wszystkie dane finansowe należy podać w tysiącach złotych z dokładnością do jednego miejsca po przecinku.
- 6. Dane dotyczące stanu środków pieniężnych na początek okresów historycznych muszą być zdefiniowane na podstawie wiarygodnych i weryfikowalnych dokumentów, które mogą być złożone jako załączniki dodatkowe do wniosku o dofinansowanie.
- 7. Prognozy muszą opierać się na realnych założeniach i być dostosowane do specyfiki danego przedsiębiorstwa oraz branży, w której ono funkcjonuje.
- 8. Nie należy w żadnym stopniu modyfikować wierszy, kolumn oraz formuł zawartych w tabeli "Analiza ekonomiczna uproszczona księgowość".
- 9. Należy pamiętać, iż pozycja "Przychody netto ze sprzedaży towarów i usług" powinna zawierać "Przychody z realizowanego projektu". Mimo ich zdefiniowania w pozycji następnej nie należy ich odejmować z pozycji "Przychody netto ze sprzedaży produktów/towarów i usług".
- 10. W pozycji "Dotacja dotycząca realizowanego projektu" należy w poszczególnych latach określić wysokość planowanych transz płatności dotacji pochodzących z rozliczonych wniosków o płatność, chyba że Wnioskodawca planuje rozliczyć projekt w jednym roku kalendarzowym, wpisując tym samym uzyskaną dotację w jednym okresie.

## **Słowniczek wybranych pojęć zawartych w rachunku przepływów finansowych:**

Rotacja zapasów w dniach – ilość dni po jakich przedsiębiorstwo odnawia swoje zapasy dla zrealizowania sprzedaży. Okres spływu należności – ilość dni jaka upływa od momentu sprzedaży do momentu otrzymania zapłaty (długość tzw. kredytu kupieckiego). Przeciętny okres regulowania zobowiązań – przeciętna ilość dni jaka upływa od momentu zakupu do momentu zapłaty za niego. Zapasy – są to zakupione lub wytworzone przez przedsiębiorstwo, przeznaczone do sprzedaży lub wykorzystania w produkcji:

- Wyroby gotowe,
- Towary,
- Materiały,
- Produkcja w toku,
- Grunty i nieruchomości przeznaczone do obrotu.

W podstawowym rozumieniu, zapasy są dobrami nie wykorzystywanymi przez przedsiębiorstwo w danej chwili, ale trzymanymi z intencją wykorzystania. Zapasy utrzymywane są w celu zapewnienia ciągłości procesu produkcji i sprzedaży. Należy jednak pamiętać, że definicja ta nie jest do końca ścisła, gdyż w księgowości do zapasów zalicza się również produkcję w toku. Należności – wynikłe z przeszłych zdarzeń uprawnienia podmiotu do otrzymania określonego świadczenia pieniężnego lub rzeczowego od innych podmiotów. Są one wynikiem działalności gospodarczej przedsiębiorstwa.

Zobowiązania – jest to pieniężne lub rzeczowe świadczenie dłużnika na rzecz wierzyciela, które na dzień powstania musi mieć ściśle określoną wartość oraz termin zrealizowania (zapłaty).

Koszty zmienne – są to koszty jakie przedsiębiorca ponosi na działania związane bezpośrednio z produkcją lub świadczeniem usług. Poziom tych nakładów zależny jest wprost od wielkości produkcji, czyli, że w przypadku zwiększenia produkcji koszty zmienne rosną, zmniejszają się natomiast wraz ze spadkiem produkcji. Koszty zmienne wynoszą zero gdy przedsiębiorca nic nie produkuje. Do kosztów zmiennych związanych z produkcją zaliczamy nakłady na surowce, towar, roboczogodziny itp. oraz energia lub paliwo.

Koszty zmienne to wszystkie nakłady poniesione przez przedsiębiorcę związane z produkcją i nie wchodzące w skład kosztów stałych.

Koszty stałe – są to koszty przedsiębiorstwa, których nie da się zmienić w krótkim okresie bez wprowadzenia radykalnych zmian w firmie, a ich wysokość nie zależy od wielkości produkcji.

Dobrym przykładem kosztów stałych jest amortyzacja budynków fabrycznych lub koszt ich dzierżawy.

Inne koszty stałe to np.:

- wynagrodzenia pracowników,
- koszty sprzedaży,
- koszty ogólnego zarządu,
- odsetki od zadłużenia.

Amortyzacja – jest procesem utraty wartości użytkowanego majątku trwałego i przenoszenia jej na wytworzone przez te środki produkty. Amortyzacja, czyli utrata wartości, związana jest ze zużyciem fizycznym powstałym na skutek eksploatacji środków trwałych oraz zużyciem ekonomicznym, które powstaje w wyniku postępu technicznego, dzięki któremu przedsiębiorca może pozyskać na rynku maszyny i urządzenia bardziej wydajne i tańsze w eksploatacji od już posiadanych.

Amortyzacja stosowana jest przy:

- obliczaniu kosztów użytkowania środka trwałego,
- korygowaniu wartości inwentarzowej,
- wyodrębnianiu funduszu amortyzacyjnego na odtworzenie środka trwałego,
- remontach kapitalnych.

Kapitał pracujący – jest to różnica pomiędzy zapasami i należnościami, a zobowiązaniami handlowymi. Wynik tego działania może mieć wartość dodatnią co oznacza dodatkową inwestycję w kapitał pracujący, co będzie miało miejsce przy zwiększaniu wartości przychodów, jak i ujemną co oznacza dezinwestycję i może się pojawić przy zmniejszających się przychodach.

Dopłaty właścicieli – wpłaty środków pieniężnych dokonywane przez właścicieli przedsiębiorstwa, wspólników w celu podniesienia jego płynności. Wypłaty na rzecz właścicieli – wypłaty środków pieniężnych dokonywane przez właścicieli przedsiębiorstwa, wspólników powstałe z wypracowanych nadwyżek finansowych.

W przypadku projektu objętego pomocą publiczną/pomocą de minimis przedstaw informacje w zakresie rodzaju i wysokości pomocy publicznej/pomocy de minimis na planowane przedsięwzięcie. Pamiętaj, że w przypadku wszystkich projektów objętych pomocą publiczną wkład własny, pozbawiony musi być znamion środków publicznych. Wynika to przede wszystkim z zasady kumulacji wszystkich środków mających znamiona pomocy publicznej, inwestowanych w realizację danego projektu. Oznacza to, że wkład własny nie może pochodzić ze źródeł publicznych ("przypisanych państwu") jeżeli zwiększałby wartość pomocy publicznej ponad dopuszczalną intensywność albo limit kwotowy..

W przypadku finansowania wkładu własnego za pomocą **kredytów** należy określić podstawowe zakładane parametry: wartość i waluta kredytu, oprocentowanie (stałe czy zmienne), okres kredytowania, okres karencji, prowizja, rodzaj spłat (miesięcznie, kwartalnie, rocznie).

## **Uwaga!:**

Zgodnie z Wytycznymi dotyczącymi kwalifikowalności wydatków na lata 2021-2027 **niedozwolone jest podwójne finansowanie wydatków**. Przez podwójne finansowanie należy rozumieć także zakupienie środka trwałego z udziałem środków unijnych, a następnie zaliczenie odpisów amortyzacyjnych od pełnej wartości środka trwałego do kosztów uzyskania przychodów, bez pomniejszenia wartości środka trwałego o otrzymane dofinansowanie. Mając powyższe na uwadze konieczne jest pomniejszenie wartości środka trwałego o wartość otrzymanego dofinansowania dla celów obliczenia odpisów amortyzacyjnych stanowiących koszt uzyskania przychodów, albo odpowiednie pomniejszenie wydatków kwalifikowalnych.

#### **Trwałość finansowa**

Zgodnie z art. 73 ust. 2 lit. d rozporządzenia nr 2021/1060 analiza trwałości finansowej projektu polega na wykazaniu, że wnioskodawca dysponuje niezbędnymi zasobami, aby pokryć koszty eksploatacji i utrzymania inwestycji realizowanej w ramach projektu zarówno na etapie inwestycyjnym, jak i operacyjnym. Analizę trwałości należy przeprowadzić dla wszystkich projektów obejmujących inwestycje w infrastrukturę.

## **Analiza trwałości finansowej powinna obejmować co najmniej następujące działania:**

- analizę zasobów finansowych projektu,
- analizę sytuacji finansowej wnioskodawcy/operatora z projektem.

Analizę trwałości finansowej przeprowadza się w wartościach niezdyskontowanych, w oparciu o ceny stałe.

Przy analizie trwałości finansowej bierze się pod uwagę wszystkie przepływy pieniężne, np. podatki bezpośrednio należy każdorazowo uwzględniać jako koszty. Ponadto, w ramach analizy trwałości finansowej uwzględniane są również te wpływy na rzecz projektu, które nie stanowią przychodów, np. dotacje operacyjne.

Analiza zasobów finansowych projektu zakłada dokonanie weryfikacji trwałości finansowej projektu i polega na zbadaniu salda niezdyskontowanych skumulowanych przepływów pieniężnych generowanych przez projekt, z uwzględnieniem dofinansowania projektu z funduszy UE. Projekt uznaje się za trwały finansowo, jeżeli saldo to jest większe bądź równe zeru we wszystkich latach objętych analizą. Oznacza to wówczas, że planowane wpływy (w tym z tytułu dofinansowania z funduszy UE) i wydatki zostały odpowiednio czasowo zharmonizowane tak, że przedsięwzięcie ma zapewnioną płynność finansową.

Analiza sytuacji finansowej beneficjenta/operatora polega na sprawdzeniu trwałości finansowej nie tylko samego projektu, ale również beneficjenta/operatora z projektem (jeżeli operator zbankrutuje, trwałość samej inwestycji może stracić znaczenie). Analiza przepływów pieniężnych powinna wykazać, że beneficjent z projektem ma dodatnie roczne saldo skumulowanych przepływów pieniężnych na koniec każdego roku, we wszystkich latach objetych analiza.

**Na podstawie wyżej wymienionych informacji należy uzasadnić, czy projekt zachowa trwałość finansową.**

**Efektywność ekonomiczno – społeczna projektu** 

W punkcie opisowo przedstaw niemierzalne efekty ekonomiczne/ społeczne projektu oraz udowodnij, że przyniosą one korzyści społeczne przy uwzględnieniu poniesionych kosztów.

**Cel gospodarczy transformacji subregionu**

W opisie do punktu proszę uzasadnić, że projekt wpisuje się w cel gospodarczy transformacji subregionu wałbrzyskiego zawarty w Programie FEDS 2021-2027 oraz w TPST (Terytorialny Plan Sprawiedliwej Transformacji dla Województwa Dolnośląskiego 2021-2030; Subregion Wałbrzyski). W szczególności należy wskazać, w jaki sposób przedsięwzięcie będzie wpływało na realizację celu gospodarczego, który brzmi:

*Aktywizacja gospodarcza oraz wzmocnienie konkurencyjności poprzez wykorzystanie endogenicznego potencjału subregionu w sposób gwarantujący osiągnięcie celów ograniczenia niskiej emisji i dekarbonizacji*.

Pamiętaj, że projekt musi realizować cel ww. cel przez cały okres realizacji projektu. Z treścią programu zapoznać się możesz na stronie funduszy. Poniżej krótka jego część odnosząca się do celu gospodarczego:

*Cel gospodarczy obejmuje dywersyfikację gospodarki i wyrównywanie różnic rozwojowych, w zgodzie z celami transformacji w kierunku gospodarki neutralnej dla klimatu.*

*Zakłada się aktywizację sektora gospodarki w obszarze zielonych technologii, rozwój innowacji i dywersyfikację działalności gospodarczej oraz powstawanie miejsc pracy o znacznej wartości dodanej w branżach, już obecnych w subregionie (np. IT, automatyka, mechatronika, energetycznoelektryczna, chemiczna, turystyczno-sanatoryjna, rolno-spożywczą). Celem jest tworzenie nowych, lokalnych łańcuchów dostaw. Przykładami są firmy projektowe, producenci i dystrybutorzy materiałów budowlanych oraz instalacji, przedsiębiorstwa ogólnobudowlane, firmy instalatorskie, przedsiębiorstwa oferujące energooszczędne rozwiązania (doradztwo energetyczne, audyt, IT), usługi finansowe, serwisowe i posprzedażowe.*

*Zakłada się inkubację i skalowanie przedsiębiorstw w obszarze OZE i niskoenergetycznego budownictwa oraz reorientację zawodową pracowników istniejących firm i przekwalifikowanie do zawodów związanych z OZE i poprawą efektywności energetycznej a także tworzenie i rozwój hubów technologicznych, centrów kompetencji, inkubatorów dla MŚP i demonstratorów zielonych technologii.*

*Szansą jest rozwój biogospodarki oraz produkcji żywności wysokiej jakości w oparciu o zasady GOZ. Kluczowe jest wykorzystanie potencjału do rozwoju elektromobilności, w szczególności na terenie stref przemysłowych z branżą automotive. Rozwój przedsiębiorstw turystycznych w kierunku zrównoważonej gospodarki będzie istotny zarówno dla tworzenia PKB i miejsc pracy w subregionie jak i ograniczania emisji w obszarach atrakcyjnych przyrodniczo. Wyzwania związane z przejściem do gospodarki neutralnej klimatycznie i GOZ będą realizowane poprzez modernizację przedsiębiorstw przemysłowych (produktów, procesów, budynków).* 

## **Realizacja projektu na terenach szczególnych**

W opisie do punktu należy wskazać, gdzie projekt będzie realizowany, zgodnie z poniższym:

- w całości na terenie wpływu Dolnośląskiego Zagłębia Węglowego w granicach administracyjnych subregionu wałbrzyskiego zgodnie z tabelą nr 15 (zasięg terytorialny wpływów Dolnośląskiego Zagłębia Węglowego) ujętej w opracowaniu IRT pn. "Analiza powiązań funkcjonalnych w Dolnośląskim Zagłębiu Węglowym";

- realizuje projekt w całości na obszarach wiejskich subregionu wałbrzyskiego.

**Doświadczenie w prowadzeniu działalności gospodarczej na obszarze subregionu wałbrzyskiego**

Należy wskazać czy Wnioskodawca:

- prowadzi działalność gospodarczą\* na obszarze subregionu wałbrzyskiego (co najmniej 1 rok przed datą ogłoszenia naboru);
- prowadzi działalność gospodarczą\* na obszarze subregionu wałbrzyskiego (co najmniej 2 lata przed datą ogłoszenia naboru);
- prowadzi działalność gospodarczą\* na obszarze subregionu wałbrzyskiego (co najmniej 5 lat przed datą ogłoszenia naboru).
- prowadzi działalność gospodarczą\* na obszarze subregionu wałbrzyskiego (nie krócej niż 6 miesięcy przed datą ogłoszenia naboru)

\*W celu weryfikacji okresu prowadzenia działalności bierze się pod uwagę daty rozpoczęcia prowadzenia działalności wskazane w deklaracji NIP – 2, NIP-7, NIP-8. Jeśli ww. data wypada 15 dnia lub

po 15 dniu danego miesiąca, przyjmuje się, że przedsiębiorca działał cały miesiąc. Do wniosku należy obligatoryjnie dołączyć załącznik NIP2, NIP-7, NIP-8.

W przypadku przedsiębiorców prowadzących jednoosobową działalność gospodarczą, którzy nie posiadają deklaracji NIP, weryfikacja okresu prowadzenia działalności dokonywana będzie na podstawie historii wpisu w Centralnej Ewidencji i Informacji o Działalności Gospodarczej. Punkty zostana przyznane jedynie na podstawie weryfikacji terminu wskazanego w kolumnie "Data wpisu". Natomiast nie beda brane pod uwagę terminy wskazane w kolumnie "Data zaistnienia zmiany".

## **Przeciwdziałanie zmianom klimatu (ekoinnowacje)**

Należy wskazać, czy realizacja projektu prowadzić będzie do rzeczywistego (w oparciu o przedstawione kwantyfikowalne dane) ograniczenia negatywnych skutków środowiskowych, przyczyniać się do ograniczenia emisji gazów cieplarnianych, dekarbonizacji, wdrażania rozwiązań GOZ. W ramach kryterium weryfikowalny będzie udział wydatków kwalifikowalnych przeznaczonych na przeciwdziałanie zmianom klimatu obejmujący: • wykorzystanie OZE (np. wymiana źródła ciepła na zasilane OZE, montaż paneli fotowoltaicznych itp.);

• zastosowanie technologii efektywnych energetycznie w przedsiębiorstwie (w tym modernizacja i rozbudowa linii produkcyjnych na bardziej efektywne energetycznie);

• zastosowanie rozwiązań gwarantujących oszczędność surowcową, w tym oszczędność wody;

• zastosowanie rozwiązań gwarantujących zmniejszenie ilości zanieczyszczeń odprowadzanych do atmosfery/emisji gazów cieplarnianych (m.in. CO2);

• wdrażanie rozwiązań GOZ (Gospodarki Obiegu Zamkniętego): - mające na celu zminimalizowanie zużycia surowców, ilości wytwarzanych odpadów produkcyjnych, emisji zanieczyszczeń; ponowne wykorzystanie, naprawa i recykling.

- polegające na zamykaniu obiegu odpadów organicznych, w tym przetwarzanie/ wykorzystanie odpadów organicznych np. biomasa i bioprodukty w całkowitych wydatkach kwalifikowalnych projektu (% wartości wydatków kwalifikowalnych w stosunku do całkowitych wydatków kwalifikowalnych).

W opisie do punktu należy wskazać, które ze wskazanych wyżej rozwiązań obejmuje projekt. Wskazać, które zadania lub wydatki w zadaniu (w przypadki kiedy całe zadanie nie jest ekoinnowacją), przeciwdziałają zmianom klimatu. Wraz z zadaniami oraz wydatkami należy podać kwoty oraz jaki jest % tych wydatków w stosunku do całkowitych wydatków kwalifikowalnych projektu. Zadania lub wydatki z zadania muszą być zgodne z Załącznikiem *Budżet projektu – kwota ryczałtowa*.

W przypadku zastosowania w projekcie OZE, w tym paneli fotowoltaicznych należy przedstawić:

Dane techniczne:

a) moc zainstalowana: w kW (kilowaty);

b) podstawowe dane techniczne urządzenia: (liczba i moc poszczególnych paneli, liczba i moc inwerterów, konstrukcja wsporcza wraz z niezbędnym osprzętem, COP dla każdej pompy ciepła i tym podobne),

c) roczna produkcja energii: w kWh/rok (kilowatogodziny na rok),

d) roczne zapotrzebowanie na energię Wnioskodawcy przed i po realizacji projektu: w kWh/rok (kilowatogodziny na rok).

W przypadku wykorzystania różnych źródeł OZE dane należy podać odrębnie dla każdej instalacji.

W przypadku zastosowania w projekcie innych ekoinnowacji określonych w kryterium, dokumentami potwierdzającymi, iż projekt wpływa na ograniczenie negatywnych skutków środowiskowych, przyczynia się do ograniczenia emisji gazów cieplarnianych, dekarbonizacji, wdrażania rozwiązań GOZ mogą być: audyt efektywności energetycznej, audyt technologiczny, świadectwo charakterystyki energetycznej budynku.

#### **Wzrost zatrudnienia w wyniku realizacji projektu**

W punkcie wskaż ile miejsc pracy zostanie stworzonych w przedsiębiorstwie w wyniku realizacji projektu, wyrażonych w średnich rocznych ekwiwalentach pełnego czasu pracy (EPC).

Należy również określić stanowiska, na jakie zostaną przyjęci nowozatrudnieni, jaki będzie ich zakres obowiązków oraz wskazać, jakie kryteria będą brane pod uwagę przy rekrutacji.

Wartości wskazane w przedmiotowym punkcie muszą być spójne z wartościami wskazanymi we wskaźnikach dotyczących miejsc pracy.

W opisie do punktu proszę podać średnią zatrudnienia za ostatnie 12 miesięcy oraz dokumenty, na podstawie których będzie mierzony wskaźnik zatrudnienia oraz podać dokładne wyliczenia na EPC.

Wzrost zatrudnienia oznacza nowo powstałe miejsca pracy w wyniku realizacji projektu.

Liczba miejsc pracy wyrażona w średnich rocznych ekwiwalentach pełnego czasu pracy (EPC) utworzonych w ramach działalności wspieranej przez projekt. Nowe stanowiska muszą być obsadzone i mogą być w pełnym wymiarze godzin, w niepełnym wymiarze godzin lub powtarzać się sezonowo. Wolne stanowiska nie są liczone. Nowo utworzone stanowiska muszą zostać utrzymane przez ponad rok po zakończeniu projektu. Wskaźnik jest obliczany jako różnica między rocznymi EPC obsadzonymi przed rozpoczęciem projektu i rok po zakończeniu projektu w ramach wspieranej działalności. Roczne EPC definiuje się jako stosunek godzin pracy przepracowanych efektywnie w ciągu roku kalendarzowego podzielony przez całkowitą liczbę godzin umownie przepracowanych w tym samym okresie przez osobę lub grupę. Zgodnie z konwencją dana osoba nie może wykonywać więcej niż jednego EPC rocznie. Liczba godzin umownie przepracowanych ustalana jest na podstawie normatywnych/ustawowych godzin pracy zgodnie z krajowym ustawodawstwem. Osoba pracująca w pełnym wymiarze czasu pracy zostanie zidentyfikowana w odniesieniu do jej statusu zatrudnienia i rodzaju umowy (pełny lub niepełny etat).

## **Wprowadzenie innowacji produktowej i/lub procesowej (nowego produktu lub usługi)**

1. W opisie do punktu wskaż, czy projekt zakłada:

- poszerzenie katalogu usług przedsiębiorstwa o nowy rodzaj usługi/ produktu, pozwalający na dywersyfikację\* prowadzonej działalności gospodarczej;

- zasadniczą zmianę całościowego procesu produkcji lub świadczonych usług których dotyczy inwestycja;

\*Poprzez dywersyfikację należy rozumieć wprowadzenie w przedsiębiorstwie produktu/usługi, która dotychczas nie była oferowana przez przedsiębiorstwo. Znaczne ulepszenie produktów/usług dotychczas oferowanych nie spełnia warunku dywersyfikacji.

2. Jeżeli realizacja projektu prowadzi do wdrożenia nowej, innowacyjnej usługi, produktu lub procesu - nieznanego i niestosowanego dotychczas w Polsce to również należy to opisać w punkcie.

Należy pamiętać, że wnioskodawca musi udowodnić poziom innowacyjności wprowadzanych w wyniku realizacji projektu zmian w dokumentacji projektowej poprzez zawarcie odpowiedniego opisu, analizy, powołania się na dostępne źródła, dane, informacje, dołączone do dokumentacji załączniki.

Do oceny kryterium przyjmuje się następującą definicję :

Przez innowację należy rozumieć wprowadzenie do praktyki w gospodarce nowego produktu lub usługi, procesu.

Zgodnie z ww. definicją można rozróżnić:

- innowację produktową oznaczającą wprowadzenie na rynek przez dane przedsiębiorstwo nowego produktu lub usługi;
- innowację procesową oznaczającą wprowadzenie do praktyki w przedsiębiorstwie nowych metod produkcji lub dostawy;

## **Zgodność zakresu projektu z regionalną strategią inteligentnej specjalizacji**

Należy wskazać, w którą z inteligentnych specjalizacji Dolnego Śląska zawartych Dolnośląskiej Strategii Innowacji 2030 wpisuje się projekt:

- 1. CHEMIA I MEDYCYNA;
- 2. AUTO-MOTO-AERO-SPACE;
- 3. SUROWCE NATURALNE I WTÓRNE;
- 4. MASZYNY I URZADZENIA;
- 5. "ZIELONY ŁAD" SPECJALIZACJA HORYZONTALNA;
- 6. "PRZEMYSŁ 4.0" SPECJALIZACJA HORYZONTALNA;
- 7. "ŻYCIE WSPOMAGANE TECHNOLOGIĄ" SPECJALIZACJA HORYZONTALNA;

Jeżeli projekt nie przyczynia się do rozwoju oferty przedsiębiorstwa w zakresie inteligentnych specjalizacji DŚ należy zaznaczyć "nie dotyczy".
#### **Zgodność zakresu projektu z regionalną strategią inteligentnej specjalizacji - opis**

Należy uszczegółowić wybór dokonany we wcześniejszym punkcie wskazując konkretny obszar i podobszar wymieniony w Tabeli 4. Inteligentne Specjalizacje Dolnego Śląska, obszary i podobszary specjalizacji. Dokonany wybór należy szczegółowo uzasadnić wskazując działania w projekcie przyczyniające się do rozwoju oferty przedsiębiorstwa w zakresie inteligentnych specjalizacji.

#### **Pozostałe informacje**

W punkcie tym przedstaw wszystkie istotne informacje, które nie zostały zawarte we wcześniejszych punktach wniosku o dofinansowanie.

#### **Uwaga!**

- ► W przypadku, gdy w projekcie nie zostały zidentyfikowane ryzyka związane z realizacją projektu (wskaźnik Analizy ryzyka w projekcie został wskazany jako Nie dotyczy a projekt jest projektem o łącznym koszcie kwalifikowanym do 50 mln. zł) w polu tym przedstaw **niebudzące zastrzeżeń wyjaśnienia opisujące niewystępowanie ryzyk** związanych z realizacją projektu
- ► W punkcie tym powinieneś obowiązkowo przedstawiać wszystkie informacje niezbędne do oceny **kryteriów wyboru projektów** (w szczególności **specyficznych**), w przypadku, gdy nie zostały one przedstawione we wcześniejszych punktach wniosku o dofinansowanie lub załącznikach do wniosku.

Ponadto możesz zawrzeć tu istotne informacje, które nie zostały przedstawione we wcześniejszych punktach wniosku o dofinasowanie ze względu na ograniczenia ilości znaków.

#### **Adres skrytki na ePUAP**

Pisma kierowane do Wnioskodawcy na etapie oceny oraz zawiadomienie o wyniku oceny projektu będą przekazywane za pomocą środków komunikacji elektronicznej na elektroniczną skrytkę ePUAP. W związku z powyższym wnioskodawca zobligowany jest do posiadania elektronicznej skrytki na platformie ePUAP. Adres posiadanej skrytki należy wskazać w powyższym polu.

#### **Uwaga!**

► W przypadku korespondencji kierowanej do instytucji należy wpisać, w tytule pisma ogólnego kierowanego przez ePUAP do DIP zwrot o treści: "**FEDS FST" wraz z podaniem numeru wniosku (np. FEDS FST 065/23)**.

### **1.2.10. Sekcja J Załączniki**

Do wniosku o dofinansowanie należy dołączyć załączniki niezbędne do przeprowadzenia oceny projektu, określone w Regulaminie wyboru projektów. Brak jest obowiązku przedkładania załączników w przypadku, gdy stanowią one informacje powszechnie dostępne. Wówczas w polu Pozostałe informacje precyzyjnie wskaż adres strony internetowej, gdzie znajdują się przedmiotowe informacje. Ponadto do poprawionej wersji wniosku o dofinansowanie dołącz pismo przewodnie podpisane elektronicznym podpisem kwalifikowanym lub podpisem zaufanym, zawierające wyjaśnienia w zakresie uwag DIP do wniosku (jeżeli dotyczy).

Jeśli wybierzesz do edycji Sekcję J, wyświetli się ekran z załącznikami, które zostały określone we wzorze wniosku o dofinansowanie dołączonym do naboru, z którego został utworzony edytowany wniosek o dofinansowanie. Sekcja ta może mieć następującą postać:

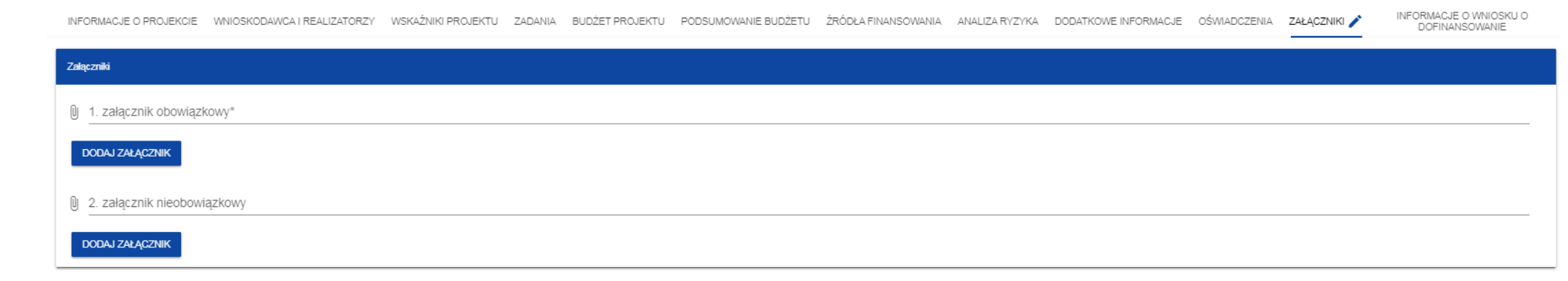

Aby dodać załącznik należy kliknąć na przycisk **Dodaj załącznik** pod nazwą odpowiedniego załącznika. Wtedy wyświetli się standardowe okienko Eksploratora plików, z którego będziesz mógł wybrać odpowiedni dokument:

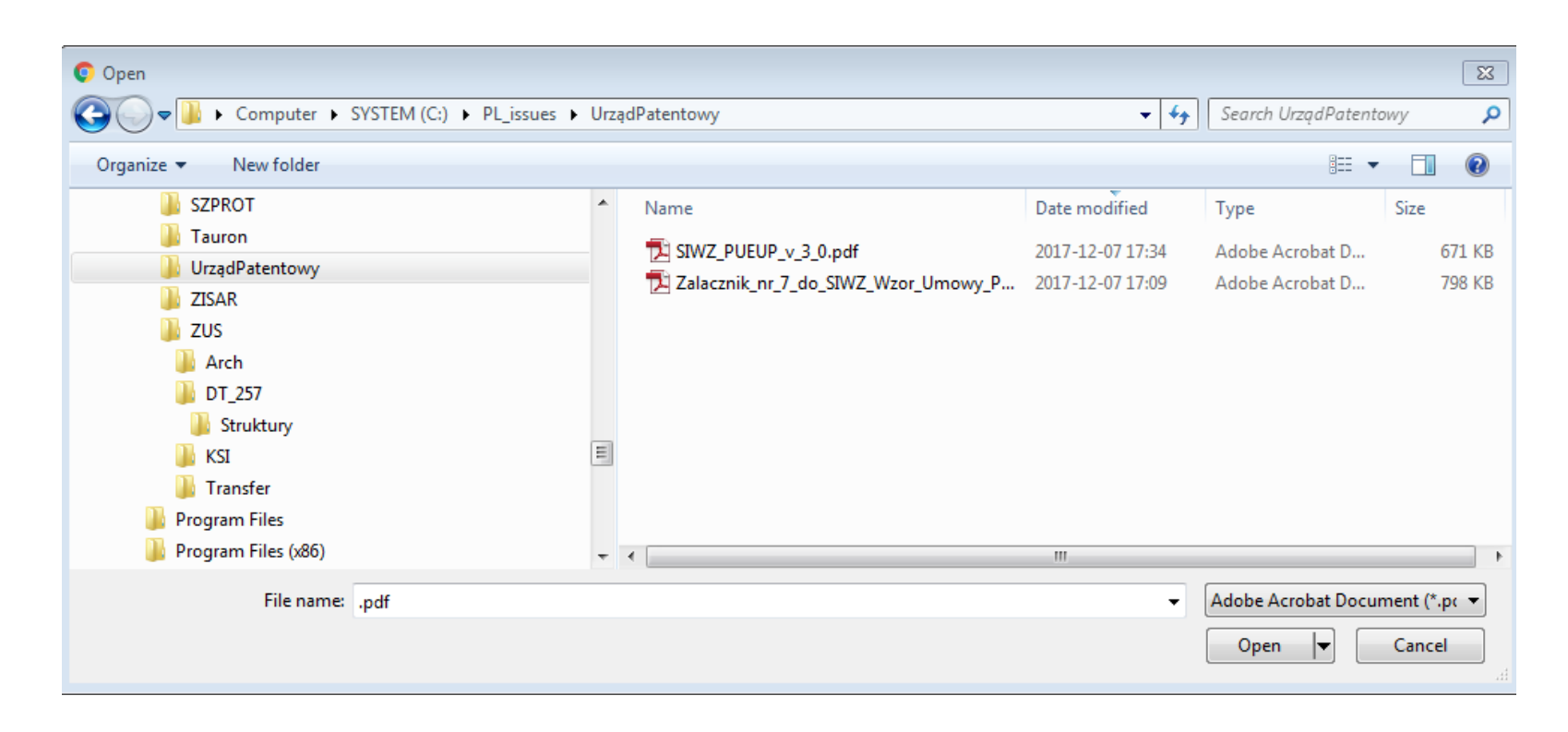

Wybrany załącznik jest widoczny w polu pod nazwą załącznika w postaci nazwy pliku.

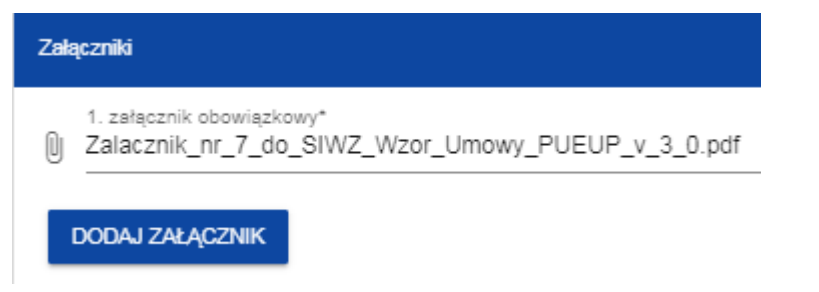

Jeśli chcesz zmienić dołączony załącznik na inny, ponownie dodaj załącznik i wybierz nowy plik. Wtedy ten nowy plik zastąpi poprzedni. W przypadku konieczności dodania w ramach załącznika kilku plików należy spakować je do pliku archiwum (dopuszczalne formaty: 7z, ZIP, RAR lub TAR) i dodać wyłącznie ten plik archiwum do wniosku jako załącznik.

#### **1.2.11. Sekcja K Informacje o wniosku o dofinansowanie** Jeśli wybierzesz Sekcję K, wyświetli się następujący ekran: **INFORMACJE O WNIOSKU O** INFORMACJE O PROJEKCJE WNIOSKODAWCA I REALIZATORZY WSKAŹNIKI PROJEKTU ZADANIA BUDŻET PROJEKTU PODSUMOWANE BUDŻETU ŹRÓDŁA ENANSOWANIA ANALIZA RYZYKA DODATKOWE NEORMACJE OŚWIADCZENIA **ZAŁACZNIKI** DOFINANSOWANIE Informacje o wniosku o dofinansowanie Program Priorytet Fundusze Europejskie dla Podlaskiego 2021-2027 Badania i innowacje **Dzisłanie** Nahór EEPD 01:01:17:00:006/23 Rozwój regionalnego potencjału B+R Numer wniosku Status wniosku FEPD.01.01-IZ.00-0015/23 Przesłany Data złożenia wniosku Data złożenia wersji 2023-01-19 12:00:02 2023-01-19 12:00:02 Suma kontrolna 4597FFE5393FAE9371689BC5D28A918F

W tej sekcji wyświetlają się wyłącznie informacje będące podsumowaniem wniosku o dofinansowanie. Sekcja ta nie jest edytowalna.

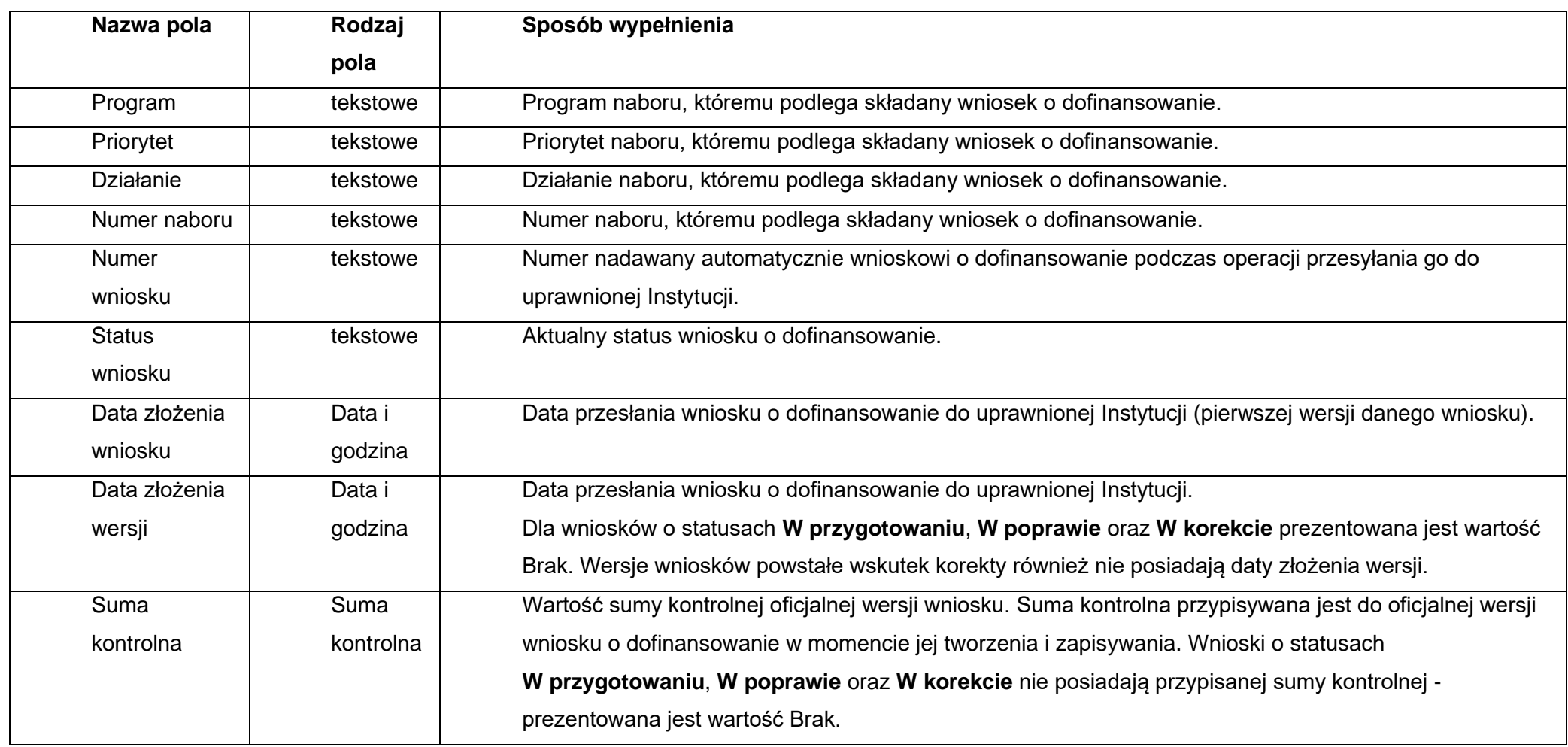

Opis pól Sekcji K Wniosku o dofinansowanie

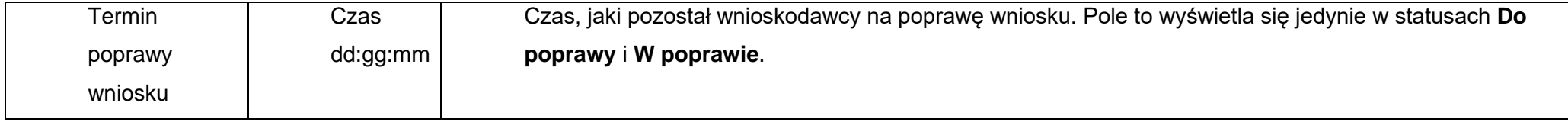

# **1.3. Usunięcie wniosku**

Jeśli rezygnujesz ze złożenia wniosku jeszcze przed przesłaniem go do odpowiedniej instytucji, możesz go usunąć z aplikacji. Aby to zrobić, wejdź na listę wniosków o dofinansowanie i na menu odpowiedniego wniosku wybierz opcję **Usuń**.

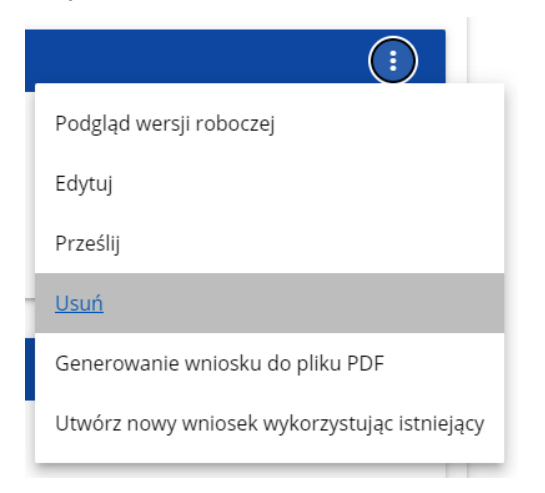

Następnie wyświetla się komunikat proszący użytkownika o potwierdzenie operacji usunięcia wniosku:

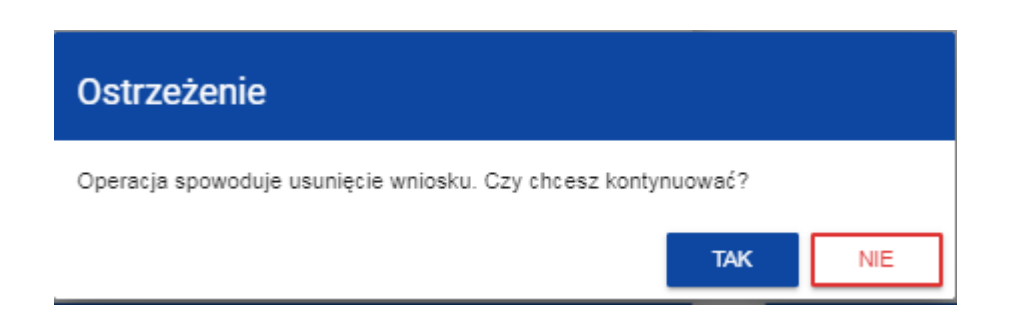

Po potwierdzeniu wybrany wniosek przestaje być widoczny na ekranie przeglądania wniosków o dofinansowanie.

## **1.4. Przesyłanie wniosku o dofinansowanie do instytucji**

Przesyłanie wniosku do instytucji jest możliwe tylko w sytuacji, gdy wniosek ten został pozytywnie sprawdzony pod względem poprawności (Instrukcja WOD2021 część ogólna rozdział VI.6.2.). Wtedy uprawniony użytkownik powinien wejść na listę wniosków o dofinansowanie oraz na menu odpowiedniego wniosku wybrać opcję **Prześlij**.

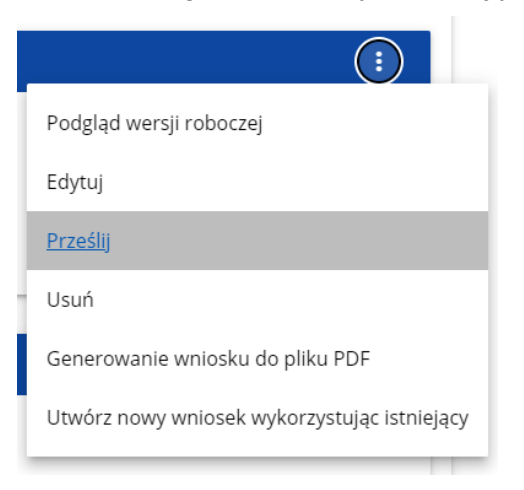

Następnie wyświetla się komunikat proszący użytkownika o potwierdzenie decyzji przesłania wniosku.

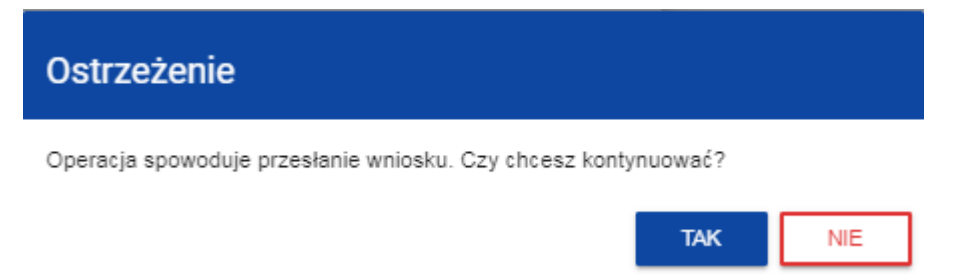

Po potwierdzeniu wniosek o dofinansowanie zmienia status na **Przesłany**. W Sekcji K pojawia się także informacja o numerze wniosku i sumie kontrolnej, które są nadawane automatycznie w momencie przesyłania do odpowiedniej instytucji, a także data złożenia wniosku oraz data złożenia wersji wniosku. Zostaje także utworzona nowa oficjalna wersja wniosku.

#### **Uwaga!**

► Jeśli w organizacji użytkownika wartości pól **Typ wnioskodawcy** lub **Wielkość przedsiębiorstwa** nie są zawarte w wartościach tych samych pól zdefiniowanych w naborze generowanego wniosku, to wyświetli się ostrzeżenie.

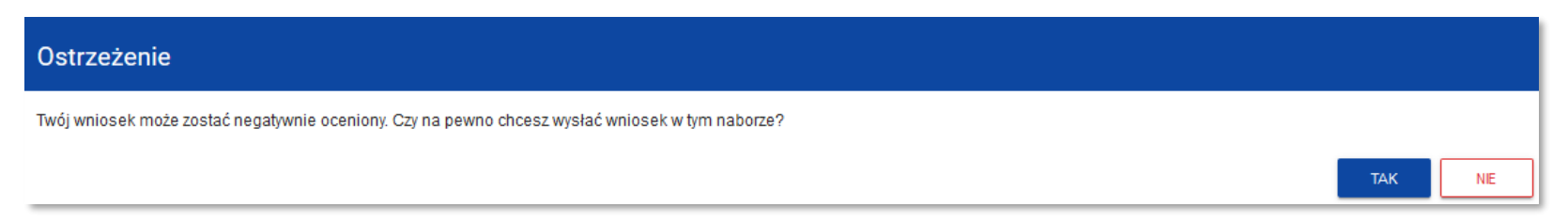

# **1.5. Poprawienie wniosku**

Wnioskodawca może poprawić wniosek w sytuacji, gdy instytucja odesłała mu go do poprawy. Jest to rozpoznawalne po statusie wniosku:

- **Do poprawy**, w sytuacji, gdy wniosek jest odesłany do poprawy, ale nie został jeszcze zaktualizowany.

- **W poprawie**, w sytuacji, gdy zacząłeś już poprawiać wniosek, ale go jeszcze nie przesłałeś ponownie do instytucji.

Jeśli chcesz poprawić wniosek o dofinansowanie, wejdź na listę wniosków i wyszukaj wniosek o jednym z tych dwóch statusów. W menu tego wniosku wybierz opcję **Popraw**.

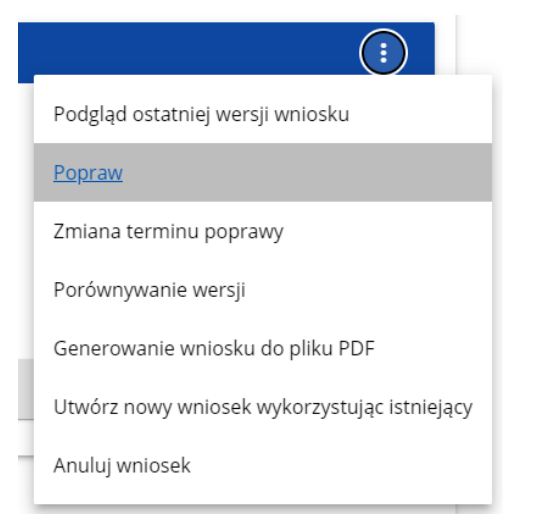

Następnie wyświetla się ekran wniosku o dofinansowanie w podobny sposób, jak w przypadku edycji wniosku.

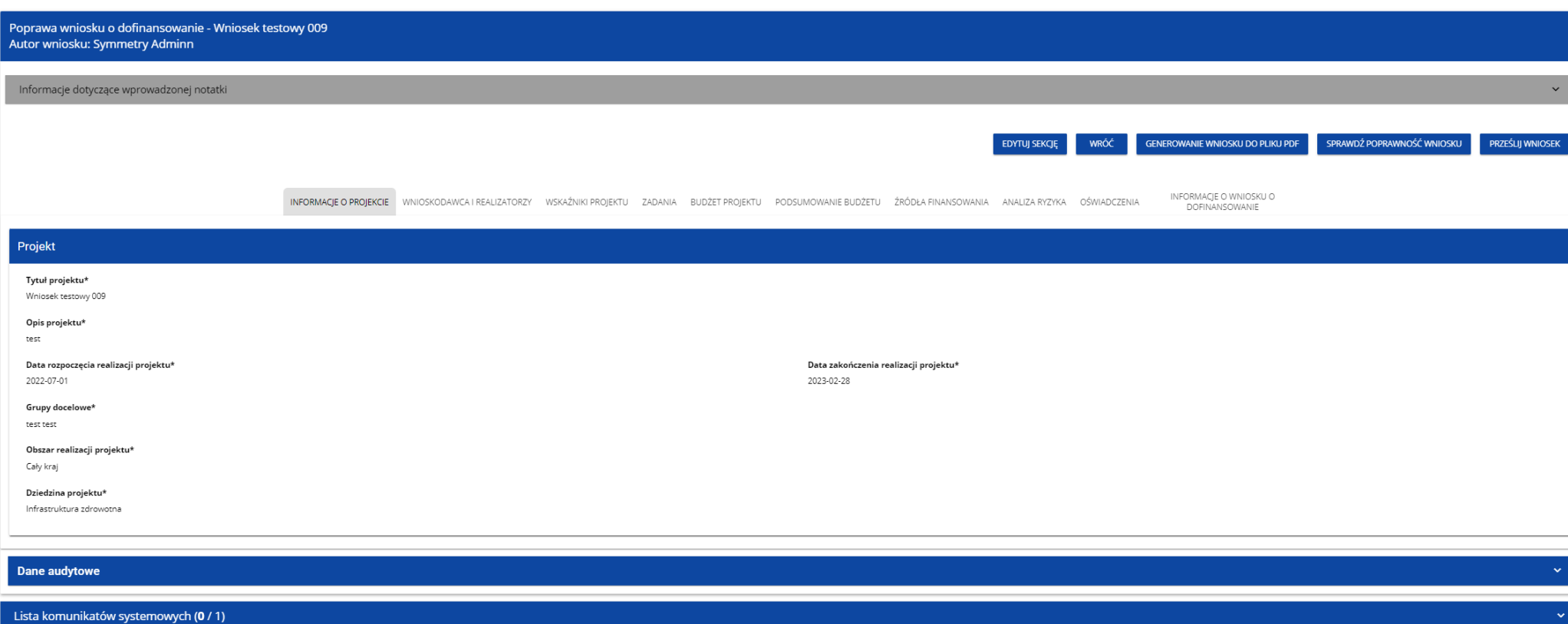

# **Uwaga!**

► Jeśli zaczynasz edytować wniosek w sytuacji gdy nastąpiła zmiana wzoru wniosku, pojawia się ostrzeżenie:

#### Komunikat

Użyty wzór wniosku jest nieaktualny. Utworzona zostanie nowa wersia wniosku na podstawie nowego wzoru

Poprawianie z Twojego punktu widzenia jest ponownym edytowaniem wniosku. Wprowadzone poprawki muszą być jednak zgodne z zaleceniami, które otrzymałeś od instytucji.

Po rozpoczęciu pierwszej edycji dowolnej sekcji poprawiany wniosek zmienia swój status z **Do poprawy** na **W poprawie**. Zostaje również utworzona nowa wersja bieżąca wniosku, na której odkładane będą dane audytowe.

Poprawiony wniosek musisz ponownie przesłać do instytucji (zgodnie z punktem 1.4.).

### **1.6. Anulowanie wniosku**

Jeśli rezygnujesz ze złożenia wniosku już po przesłaniu go do odpowiedniej instytucji, możesz go anulować. Anulowanie wniosku, skutkuje tym, że instytucja nie będzie się zajmowała dłużej tym wnioskiem. Aby to zrobić, wejdź na listę wniosków o dofinansowanie i na menu odpowiedniego wniosku wybierz opcję **Anuluj wniosek**.

OK

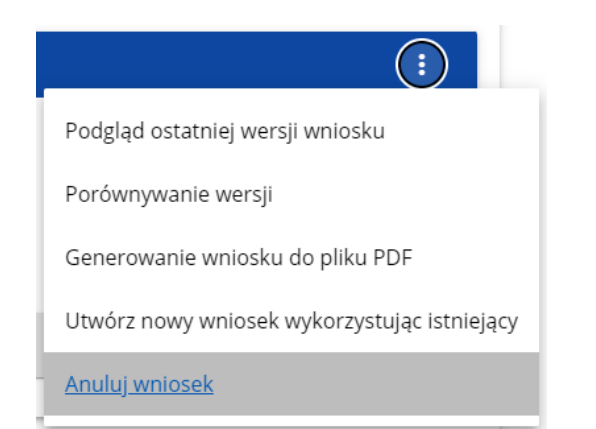

Następnie wyświetla się komunikat proszący użytkownika o potwierdzenie operacji anulowania wniosku.

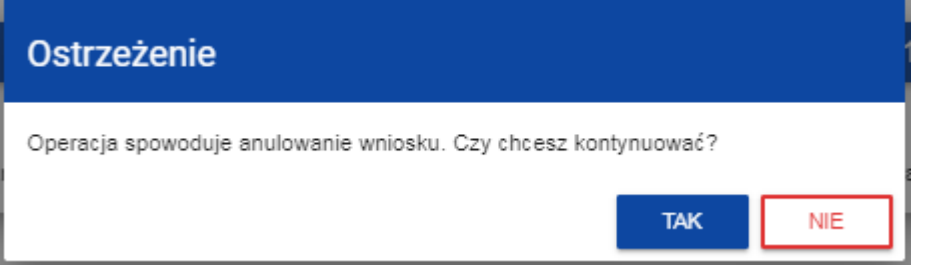

Po potwierdzeniu wybrany wniosek otrzymuje status **Anulowany**.

# **1.7. Utworzenie wniosku na podstawie innego wniosku**

W sytuacji, gdy zamierzasz złożyć inny wniosek w naborze, możesz utworzyć nowy wniosek na podstawie już istniejącego wniosku w tym naborze. Aby to zrobić, wejdź na listę wniosków o dofinansowanie i na menu odpowiedniego wniosku wybierz opcję **Utwórz nowy wniosek wykorzystując istniejący**.

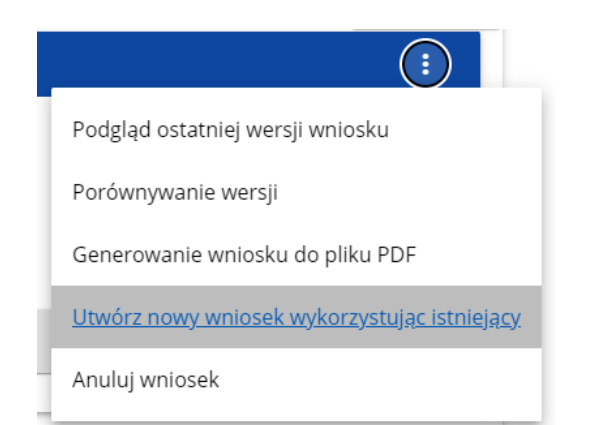

Dalszy przebieg operacji przebiega tak, jak w punkcie **1.1 Tworzenie wniosku o dofinansowanie**. Jedyna różnica jest taka, że pola wniosku są już wypełnione w taki sam sposób jak na skopiowanym wniosku. Jeśli nastąpiła zmiana wzoru wniosku, to nowo utworzony wniosek jest już dostosowany do tej zmiany.

# **1.8. Przypisanie wniosku do współpracownika**

Jeśli posiadasz do tego odpowiednie uprawnienie, możesz przypisać współpracownika z Twojej organizacji do utworzonego przez Ciebie wniosku. Możesz przypisać współpracownika do wniosku niezależnie od jego statusu.

Aby to zrobić, wejdź na listę wniosków o dofinansowanie i na menu odpowiedniego wniosku wybierz opcję **Udostępnij**:

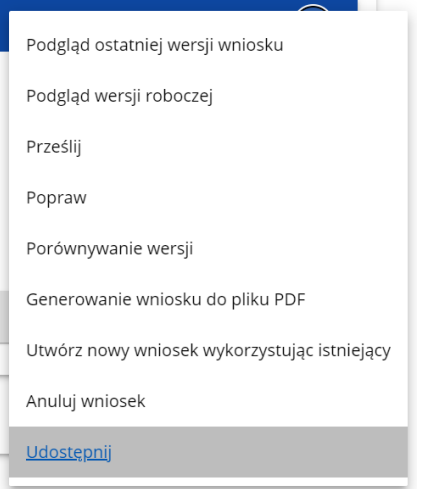

System wyświetli okno, w którym możesz przypisać, zmienić, usunąć lub podejrzeć osoby przypisane do danego wniosku:

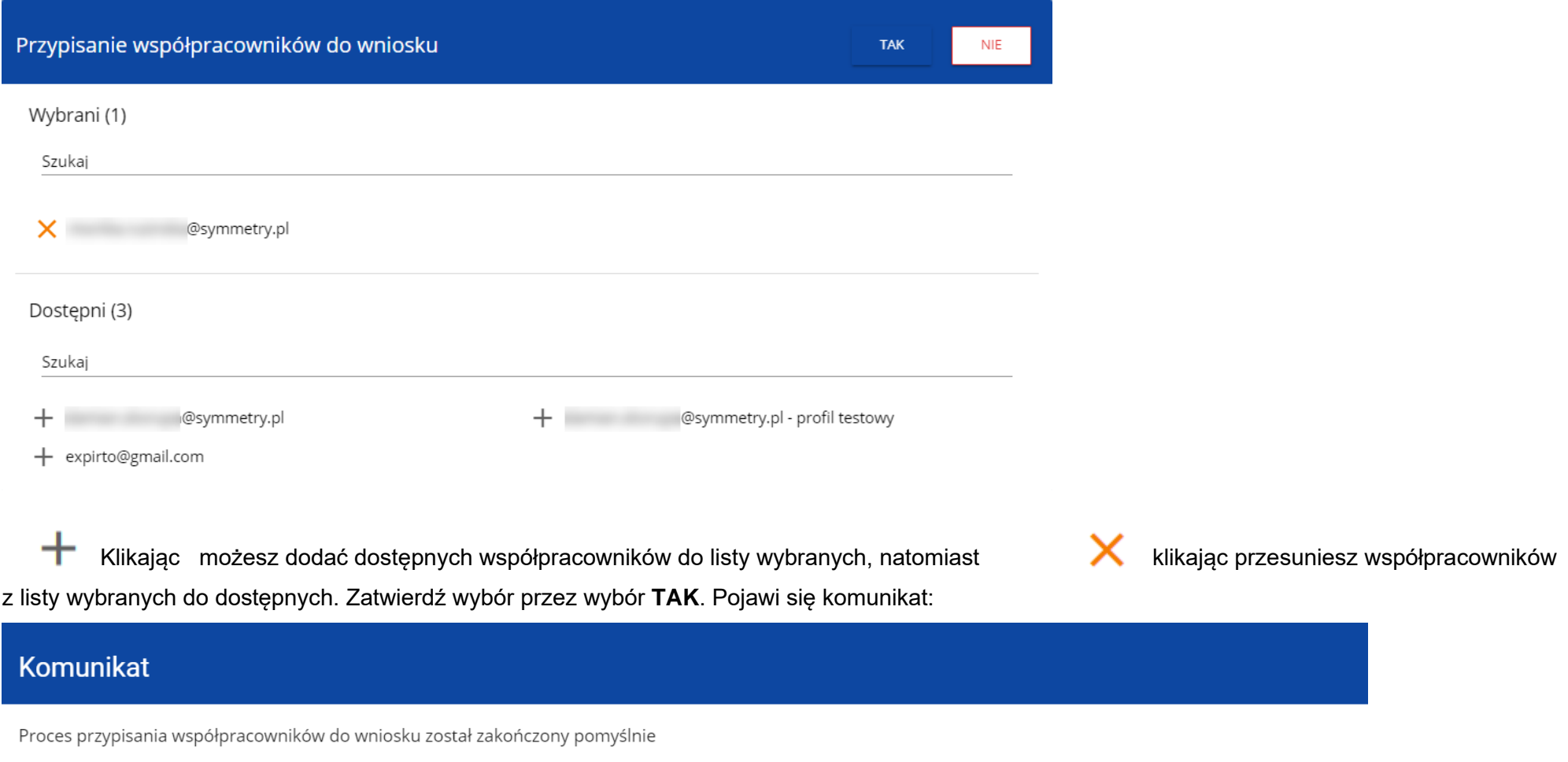

# **II. KOMUNIKATY SYSTEMOWE**

W trakcie pracy z aplikacją WOD2021 możliwe są sytuacje, w których praca systemu zostaje przerwana. Może to mieć miejsce przy naruszeniu zasad walidacji pól, naruszeniu reguł biznesowych, naruszeniu spójności danych albo też w przypadku błędów technicznych (np. związanych z zaburzeniami funkcjonowania sieci).

# **2.1. WALIDACJA PÓL**

Jeśli w trakcie zapisywania jakiegoś obiektu nie są wypełnione pola obowiązkowe, aplikacja wyświetla komunikat o błędzie, na przykład:

### Dokument zawiera błędy

Tytuł projektu - To pole jest wymagane.

Opis projektu - To pole jest wymagane.

Grupy docelowe - To pole jest wymagane.

#### Każde z wymienionych pól jest wtedy zaznaczone na czerwono, na przykład:

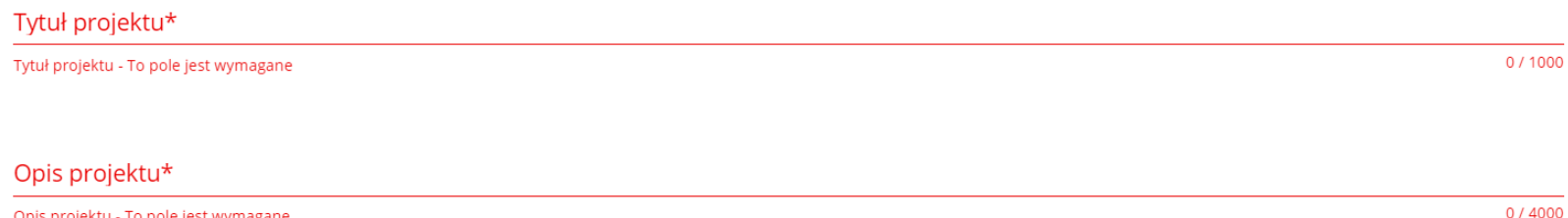

Opis projektu - To pole jest wymagane

OK

Jeśli pole jest wypełnione niezgodnie z jego formatem, to System zaznacza je na czerwono i wyświetla komunikat o błędzie, na przykład:

Wartość ogółem\*

xyz

m

 $\omega$ 

Wartość ogółem\* - Niepoprawnie wypełniono pole liczbowe

Data zakończenia m

Data zakończenia - To pole jest wymagane

Godzina zakończenia ര

Godzina zakończenia - To pole jest wymagane

### **2.2. REGUŁY BIZNESOWE**

Jeśli w trakcie zapisywania jakiegoś obiektu została naruszona reguła biznesowa, aplikacja wyświetla komunikat o błędzie, na przykład:

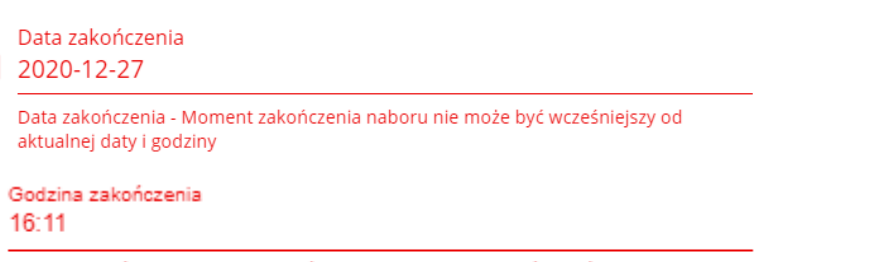

Godzina zakończenia - Moment zakończenia naboru nie może być wcześniejszy od aktualnej daty i godziny

**Przykład: Komunikat o naruszeniu reguły biznesowej w przypadku niegodności statusów dwóch różnych obiektów**

# Dokument zawiera błędy

Komponent nie posiada statusu Zatwierdzony - RPDS.001.

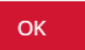

-

Reguły biznesowe zaimplementowane w aplikacji WOD2021 mogą dotyczyć albo spójności danych obiektu, na którym jest przeprowadzana operacja, albo też warunków wykonania samej operacji.

## **2.3. OSTRZEŻENIA**

Jeśli użytkownik uruchomił jakąś operację, która może się wiązać z utratą danych lub nieodwracalną zmianą statusu, aplikacja wyświetla ostrzeżenie, na przykład:

#### **Przykład: Ostrzeżenie w przypadku zakończenia edycji danych**

# Ostrzeżenie

Ta operacja może spowodować utratę niezapisanych danych. Czy chcesz kontynuować?

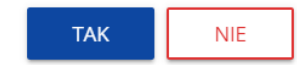

**Przykład: Ostrzeżenie w przypadku zmiany statusu obiektu**

## Ostrzeżenie

Operacja spowoduje zatwierdzenie komponentu/ów. Czy chcesz kontynuować?

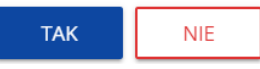

# **2.4. KOMUNIKATY DLA WNIOSKODAWCÓW**

W sytuacji, gdy zachodzą działania instytucjonalne zmieniające okoliczności wypełniania wniosków o dofinansowanie, wnioskodawcy, których dotyczą te zmiany otrzymują specjalne komunikaty. Są one dostępne po kliknięciu na ikonkę w prawym górnym rogu ekranu:

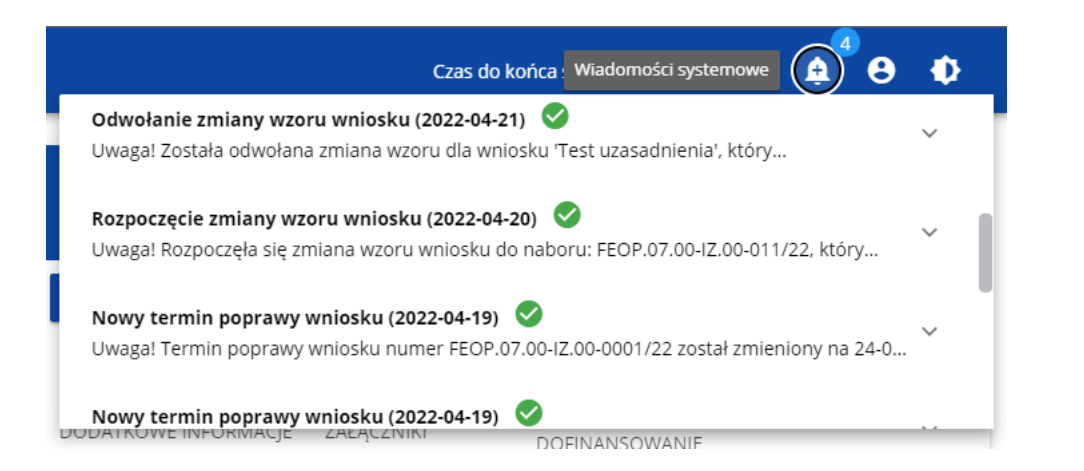

Są one w szczególności przesyłane gdy:

- o Administrator rozpoczął zmiany wzoru wniosku na naborze, z którego pochodzą wnioski wnioskodawcy
- o Administrator ukończył zmianę wzoru wniosku na naborze lub wycofał się ze zmiany

o Opiekun naboru wyznaczył wnioskodawcy termin poprawy wniosku lub zmienił go

Każdy z takich komunikatów dotyczy określonego wniosku o dofinansowanie. Kliknięcie w wybraną pozycję komunikatu powoduje rozwinięcie pełnej jego treści oraz wyświetlenie opcji umożliwiającej przejście na stronę tego wniosku:

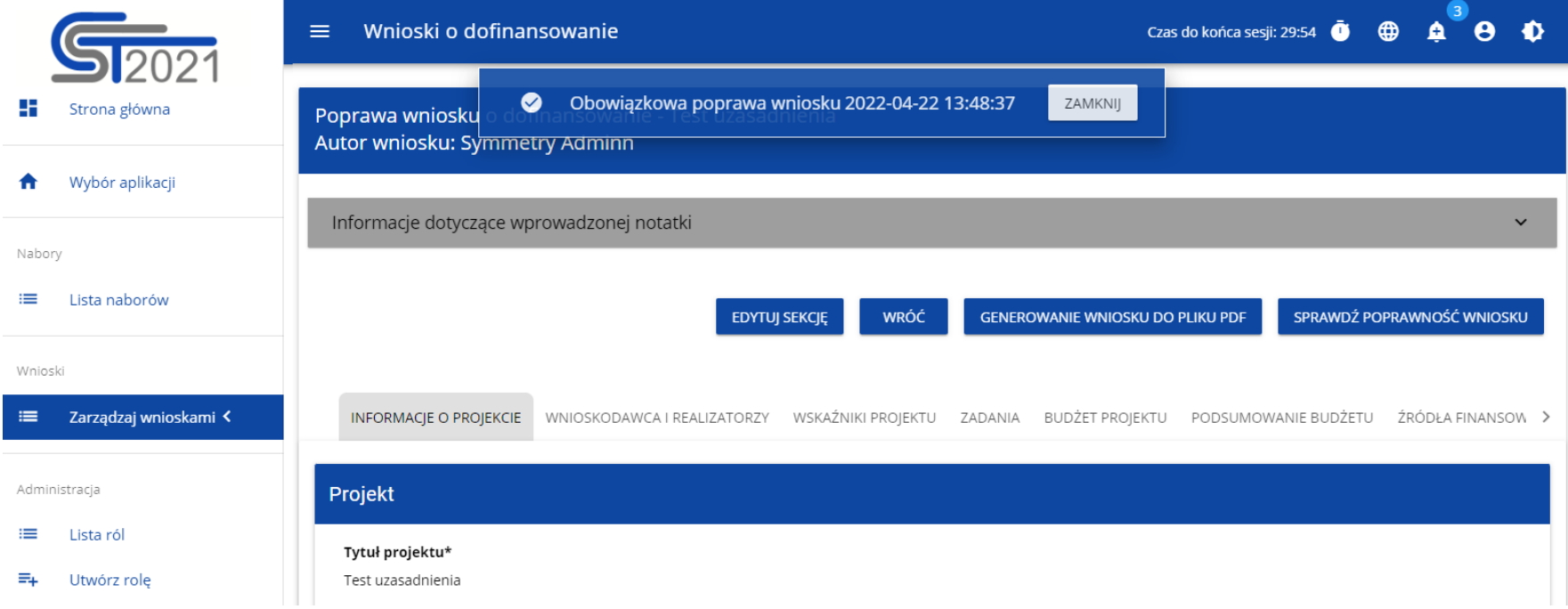

Zamknięcie treści komunikatu zmniejsza licznik nieprzeczytanych komunikatów widniejący nad ikonką dzwonka: Dany komunikat można oznaczyć jako przeczytany również poprzez kliknięcie funkcji OK po rozwinięciu komunikatu na liście komunikatów.

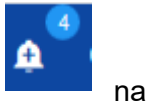

#### Obowiązkowa poprawa wniosku (2020-06-16)

Uwaga! Wniosek numer POPC.01.01.00-0001/20 wymaga poprawy. Masz na nią czas do 19-06-2020. Opis poprawy znajduje się w notatce dołączonej do ostatniej wersji wniosku.

> **PRZEKIERUJ** OK

# **III. ZARZĄDZANIE UŻYTKOWNIKAMI I ORGANIZACJAMI**

Operacje rejestracji, logowania, przypomnienia i zmiany hasła a także edycji danych użytkownika i zmiany profilu wykonuje sam zainteresowany użytkownik. Poza samą rejestracją potrzebne są niekiedy operacje na organizacjach, które są potrzebne do zdefiniowania profilu użytkownika

### **3.1. Rejestracja użytkownika**

Niezarejestrowany użytkownik może się zarejestrować w Systemie klikając na ikonkę w w prawym górnym rogu głównej strony aplikacji (Homepage) i wybrać element **Utwórz konto**:

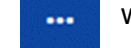

 $\sim$ 

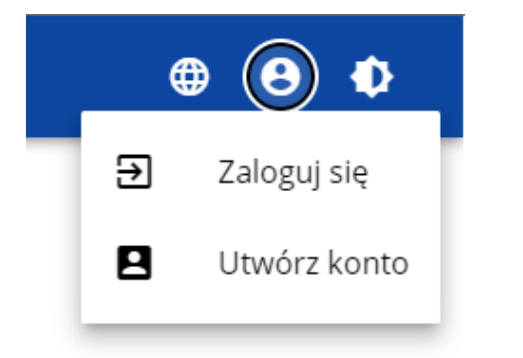

Możesz to także uczynić wybierając element **Zaloguj się** lub klikając na **Mam już konto i chcę się zalogować**. Wtedy, po wyświetleniu się ekranu logowania, kliknij na dolną linię **Zarejestruj się!**

Możesz także na stronie głównej aplikacji wybrać **Chcę się zarejestrować, aby wnioskować o dofinansowanie.** W obu przypadkach wyświetli się następujący ekran:

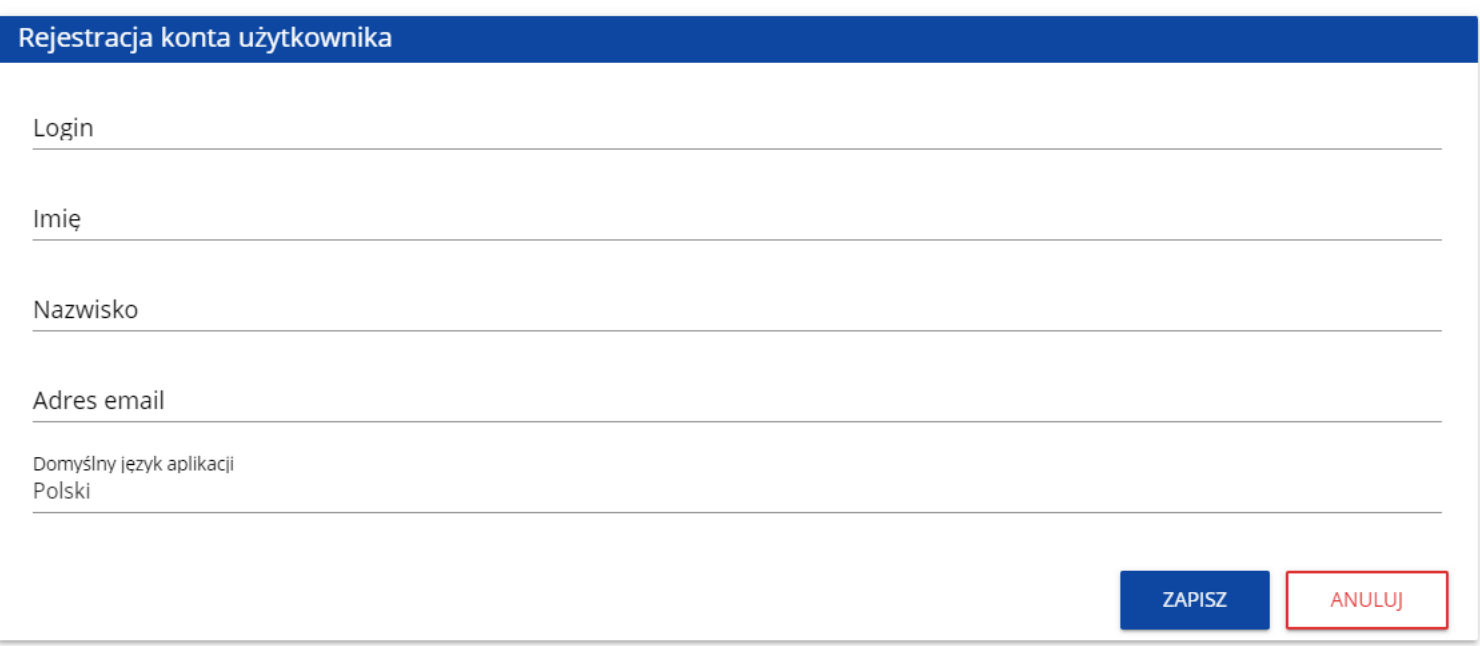

System potwierdza utworzenia konta za pomocą komunikatu:

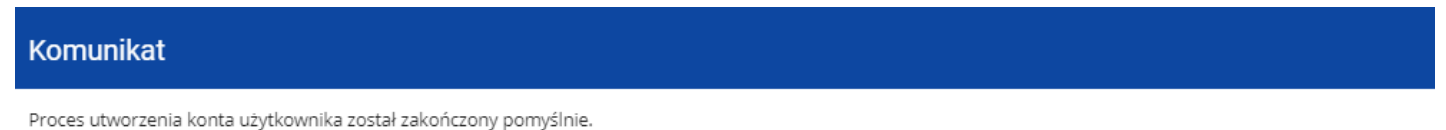

Po wybraniu **OK** użytkownik zostaniesz przekierowany na stronę logowania w aplikacji SZT2021. Na podany adres e-mail wysyłana jest wiadomość powitalna:

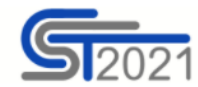

Szanowny Użytkowniku,

Witaj w CST2021! Twój login to: jkowalski

Link do utworzenia hasła otrzymasz w kolejnych emailach.

Szczegóły

Ważne! Jeśli to nie Ty - skontaktuj się z Administratorem: cst@mfipr.gov.pl

a następnie wiadomość informująca o aktywacji konta:

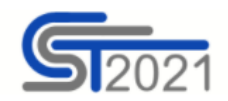

Szanowny Użytkowniku: jkowalski,

Twoje konto jest już aktywne.

Ważne! Jeśli to nie Ty - skontaktuj się z Administratorem: cst@mfipr.gov.pl

#### i wiadomość z linkiem do utworzenia hasła.

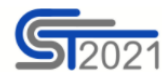

Szanowny Użytkowniku: jkowalski,

Kliknij w przycisk poniżej i utwórz hasło:

**UTWÓRZ HASŁO** 

Szczegóły

Jeśli przycisk Utwórz hasło nie działa, skopiuj link do okna przeglądarki:

https://sso-pp.cst2021.gov.pl/changepassword?token=%2FAlN5FnbKZGrVmJOhlOhsxWmjEq9IhedfJ7ZSUIHaks%3D

#### Ważne!

Link wygaśnie: piątek, 21 stycznia 2022 10:12:04 CET.

Jeśli to nie Ty wysłaleś prośbę o nadanie hasła - skontaktuj się z Administratorem: cst@mfipr.gov.pl

Kliknij na przycisk **Utwórz hasło** żeby przejść na ekran zmiany hasła:

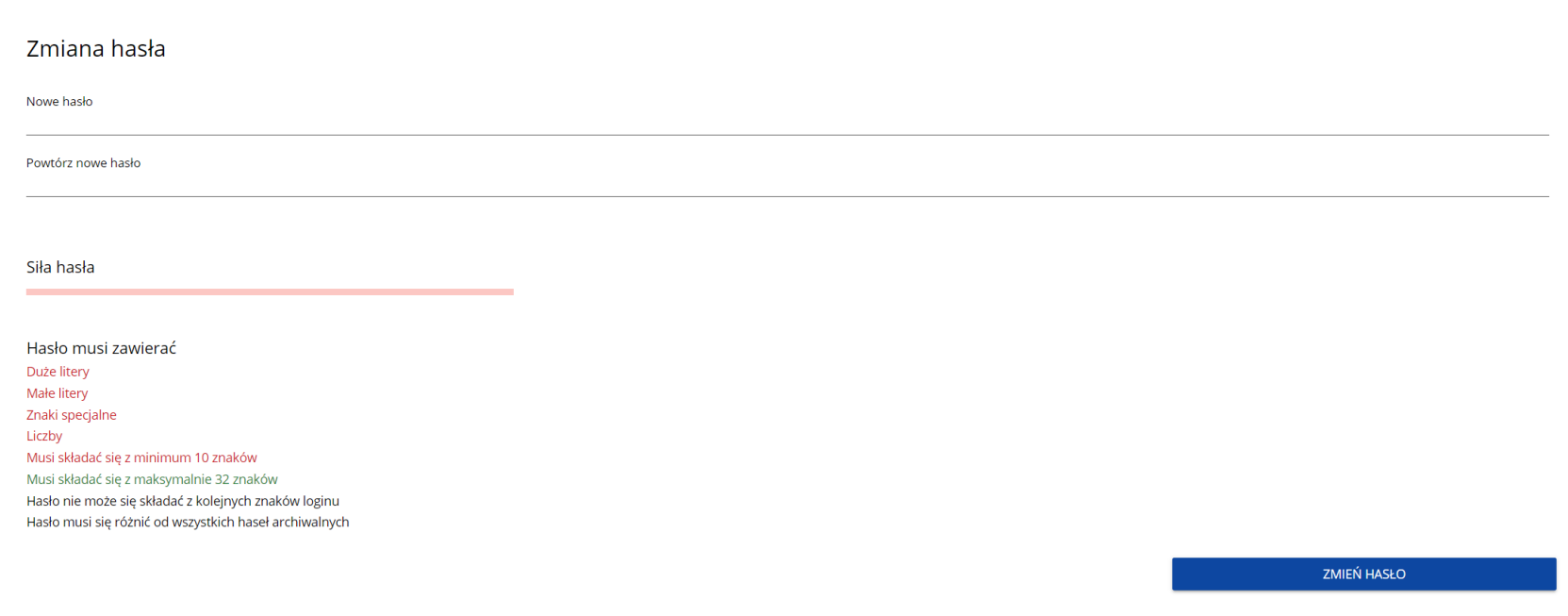

Po wprowadzeniu odpowiedniego hasła i kliknięciu **Zmień hasło** pojawia się komunikat:

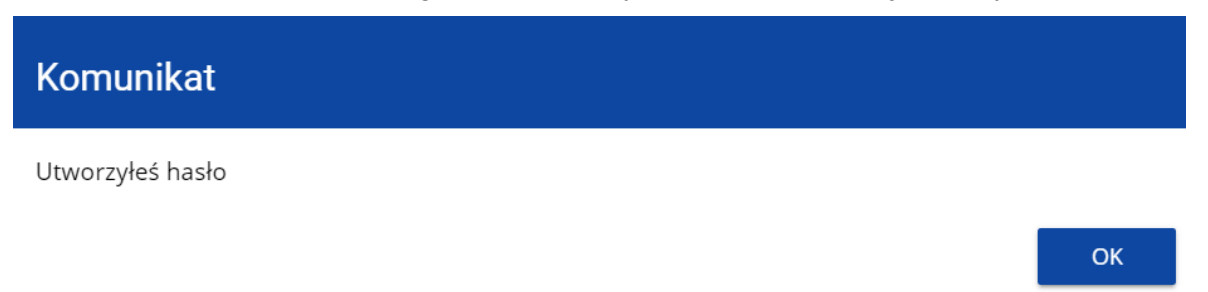

Po wybraniu **OK**, zostaniesz przekierowany na stronę logowania w aplikacji SZT2021, a na podany podczas rejestracji adres e-mail wysłana zostaje wiadomość z informacją o poprawnym zresetowaniu hasła:

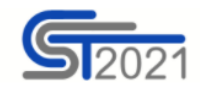

Szanowny Użytkowniku: jkowalski,

Twoje hasło zostało poprawnie zresetowane.

Ważne! Jeśli to nie Ty - skontaktuj się z Administratorem: cst@mfipr.gov.pl

Po pierwszym zalogowaniu, aplikacja zaprasza użytkownika do wyboru organizacji:

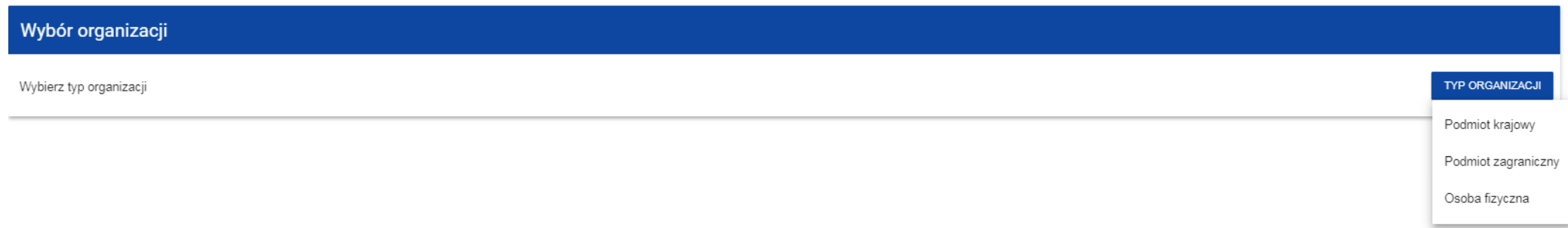

#### **Jeśli wybierzesz opcję Podmiot krajowy**, System najpierw zaprasza użytkownika do wpisania numeru NIP:

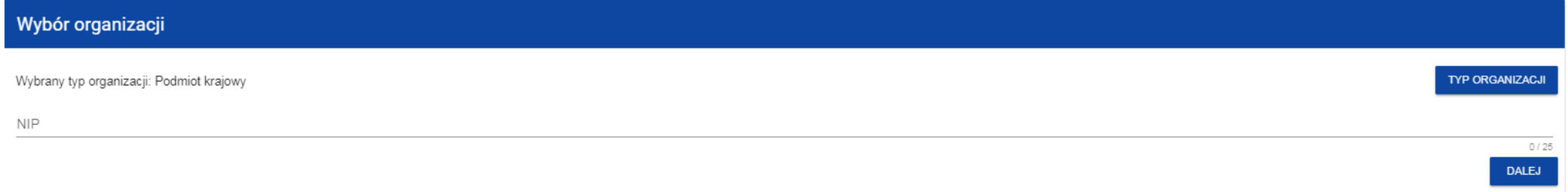

Po wpisaniu numeru NIP, i wybraniu przycisku **Dalej**, System sprawdza, czy organizacja właśnie zarejestrowanego użytkownika już jest zapisana. Jeśli nie jest, aplikacja otwiera stronę z danymi, które należy uzupełnić:

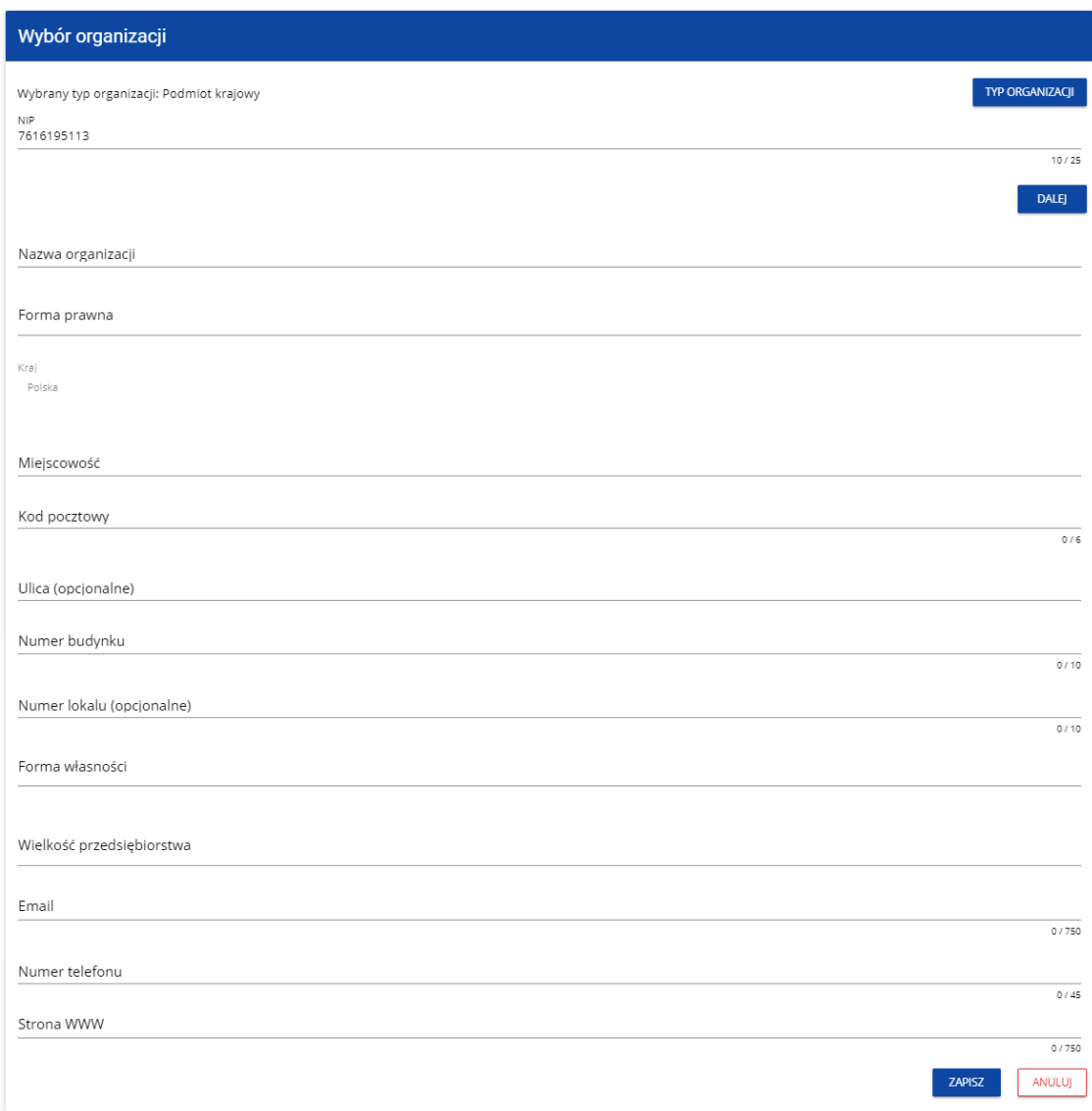

Po kliknięciu na przycisk **Zapisz** w prawym dolnym rogu ekranu, zostaje dodany nowy podmiot krajowy. Zostaje także zapisany fakt, że Twoje konto należy do tej organizacji.

Jeśli wprowadzony NIP już istnieje w Systemie, to na ekranie wyświetla się komunikat:

# Komunikat

W systemie istnieje już co najmniej jedna organizacja o tym numerze NIP. W kolejnym kroku wybierz organizację, do której chcesz dołączyć, albo utwórz nową.

## Po kliknięciu **OK**, wyświetla się ekran:

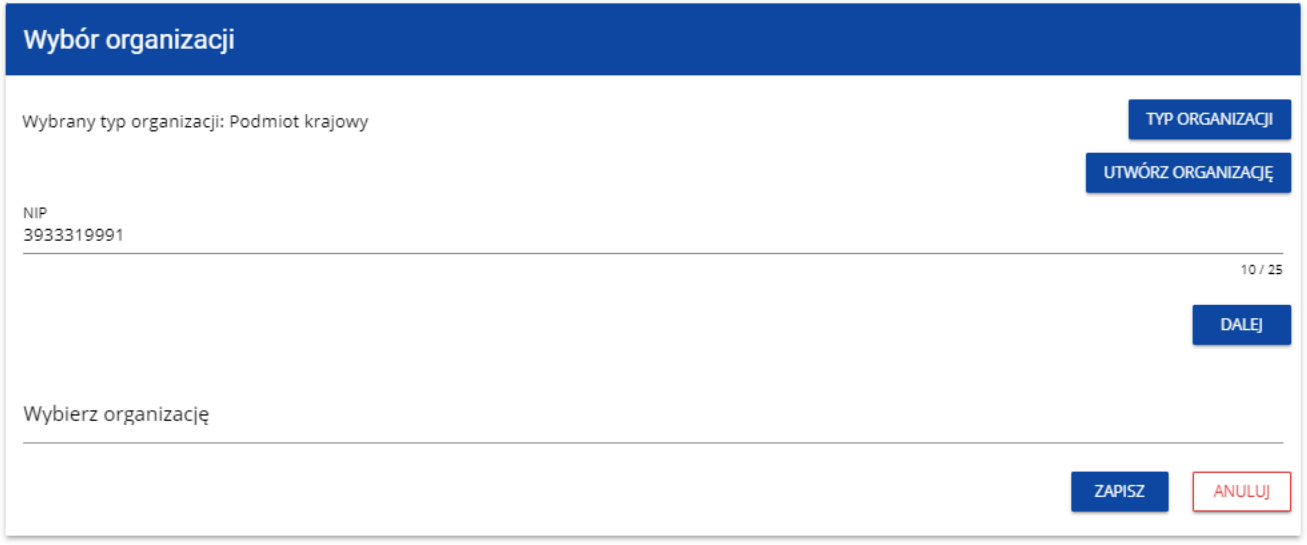

W tym kroku masz możliwość wyboru jednej z istniejących organizacji bądź utworzenia nowej z danym numerem NIP.

OK

Gdy zdecydujesz o dołączeniu do już istniejącej organizacji, to wybierz jedną z nich z listy **Wybierz organizację**. Po wybraniu organizacji i kliknięciu na przycisk **Zapisz**, na ekranie wyświetla się komunikat:

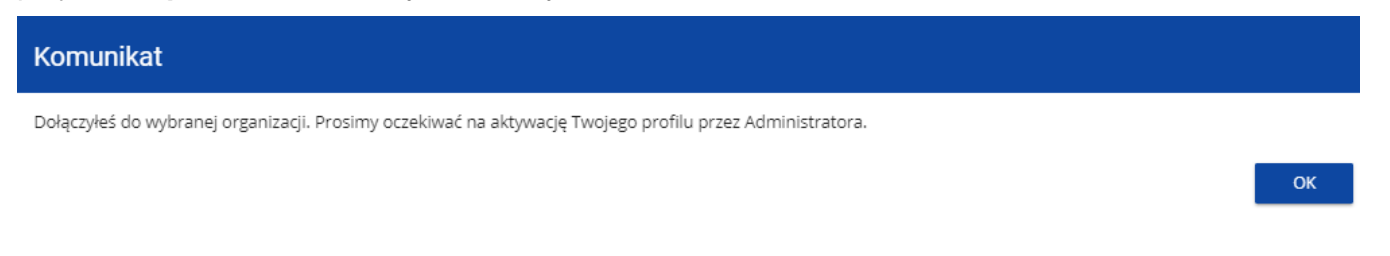

Aplikacja tworzy dla Twojego konta w wybranej organizacji nowy profil o statusie **Nieaktywny**. Utworzony profil musi zostać aktywowany przez

Administratora Twojej organizacji. Po zamknięciu powyższego komunikatu, zostaniesz przeniesiony do strony głównej aplikacji.

Jeśli nie masz żadnego aktywnego profilu, zobaczysz ekran:

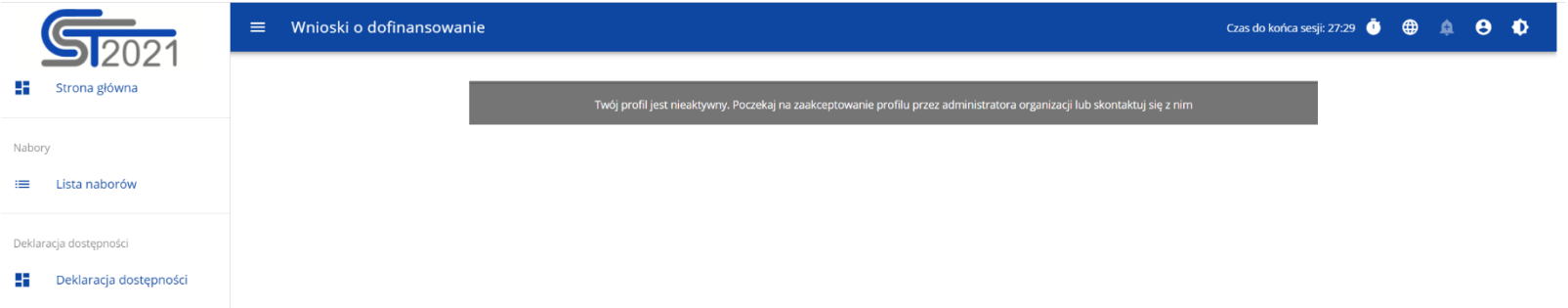

Jeśli chcesz stworzyć nową organizację o danym numerze NIP, to na ekranie **Wybór organizacji** kliknij na polecenie **Utwórz organizację**. System prezentuje formularz, na którym należy uzupełnić dane organizacji. Po uzupełnieniu danych i zapisaniu zmian zostaje dodany nowy podmiot krajowy wraz z profilem danego użytkownika.

#### **Uwaga!**

► Podczas zapisu danych system sprawdza czy nie istnieje już organizacja o takim samym numerze NIP i takiej samej nazwie – jeśli okaże się, że istnieje to zapis jest blokowany, a system wyświetla komunikat: Organizacja o tym numerze NIP i nazwie już istnieje w systemie.

**Jeśli wybierzesz opcję Osoba fizyczna**, System będzie tworzył krajowy jednoosobowy podmiot gospodarczy. Na wstępie wyświetla następujący ekran:

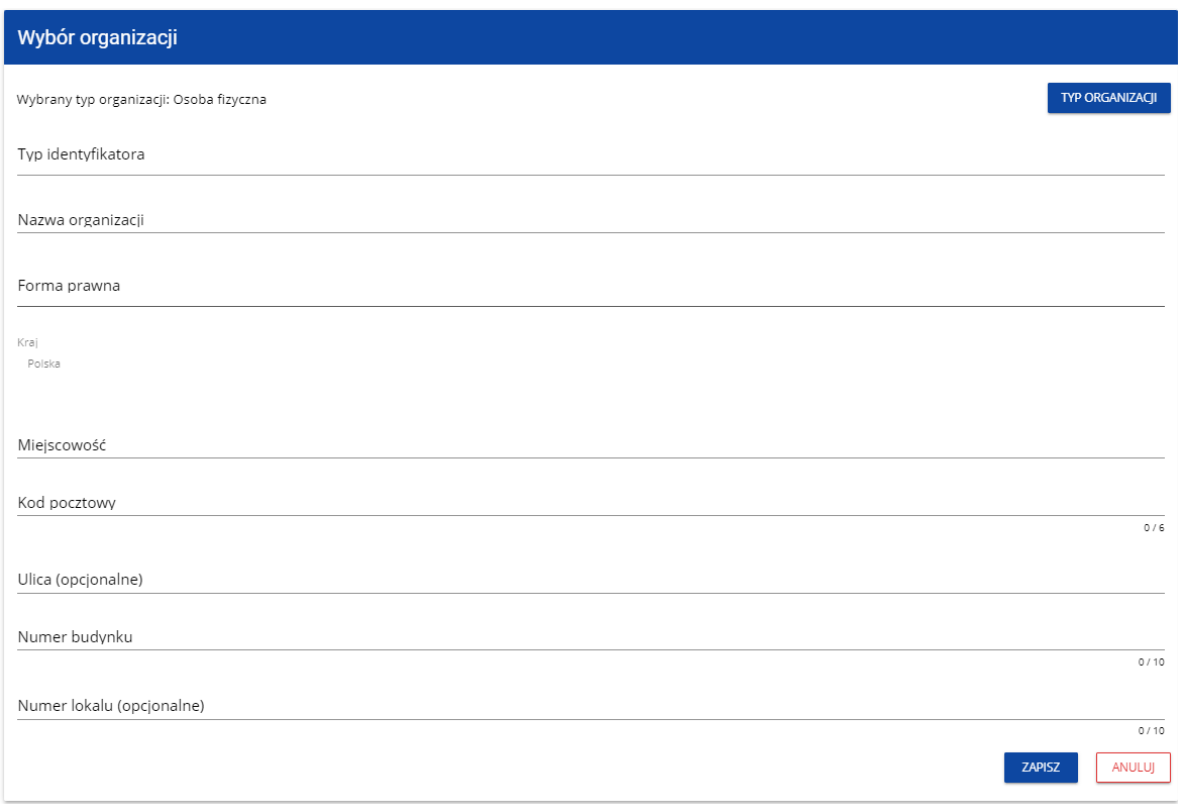

Po wypełnieniu przez Ciebie pola **Typ identyfikatora**, wyświetla się pod nim dodatkowe pole NIP albo PESEL, na przykład:

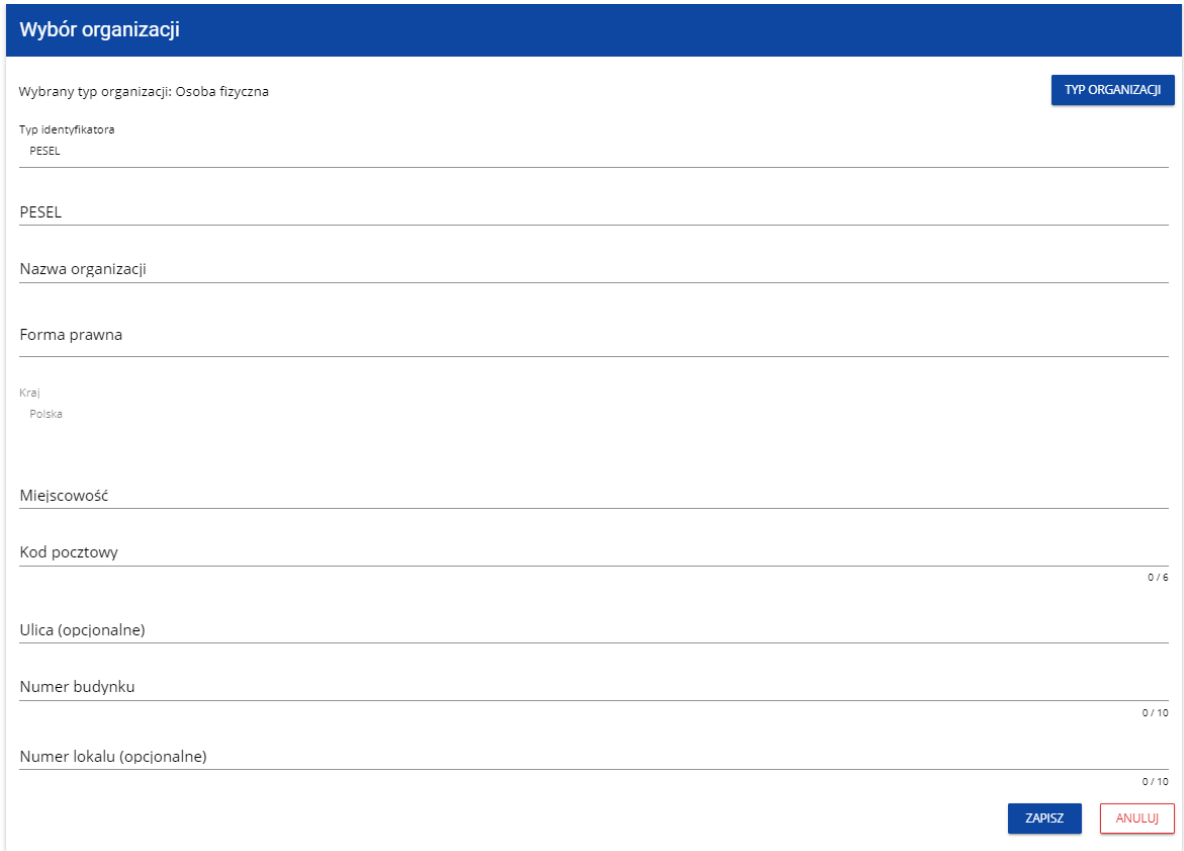

Po uzupełnieniu pól i kliknięciu na przycisk **Zapisz**, System utworzy nową osobę fizyczną. Zostaje także zapisany fakt, że Twoje konto należy do tej organizacji.

**Jeśli wybierzesz opcję Podmiot zagraniczny,** System wyświetli ekran, na którym użytkownik uzupełnia numer zagraniczny.

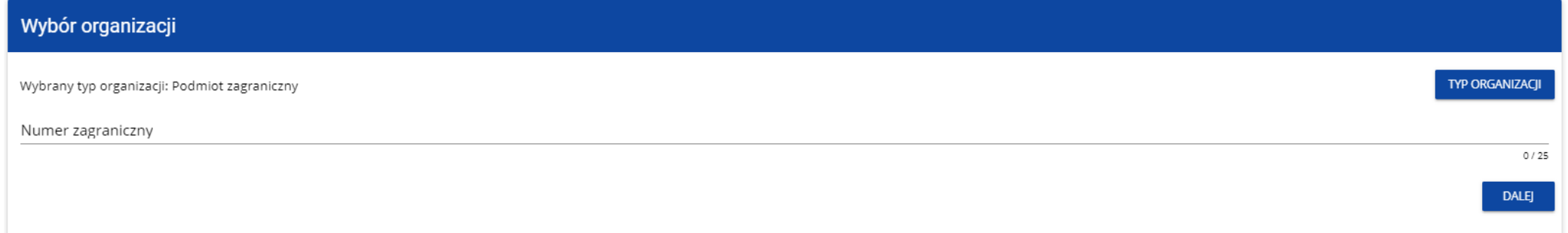

Po wpisaniu numeru zagranicznego i wybraniu przycisku **Dalej**, System sprawdza, czy organizacja właśnie zarejestrowanego użytkownika już jest zapisana. Jeśli nie jest, aplikacja otwiera stronę z danymi, które należy uzupełnić:

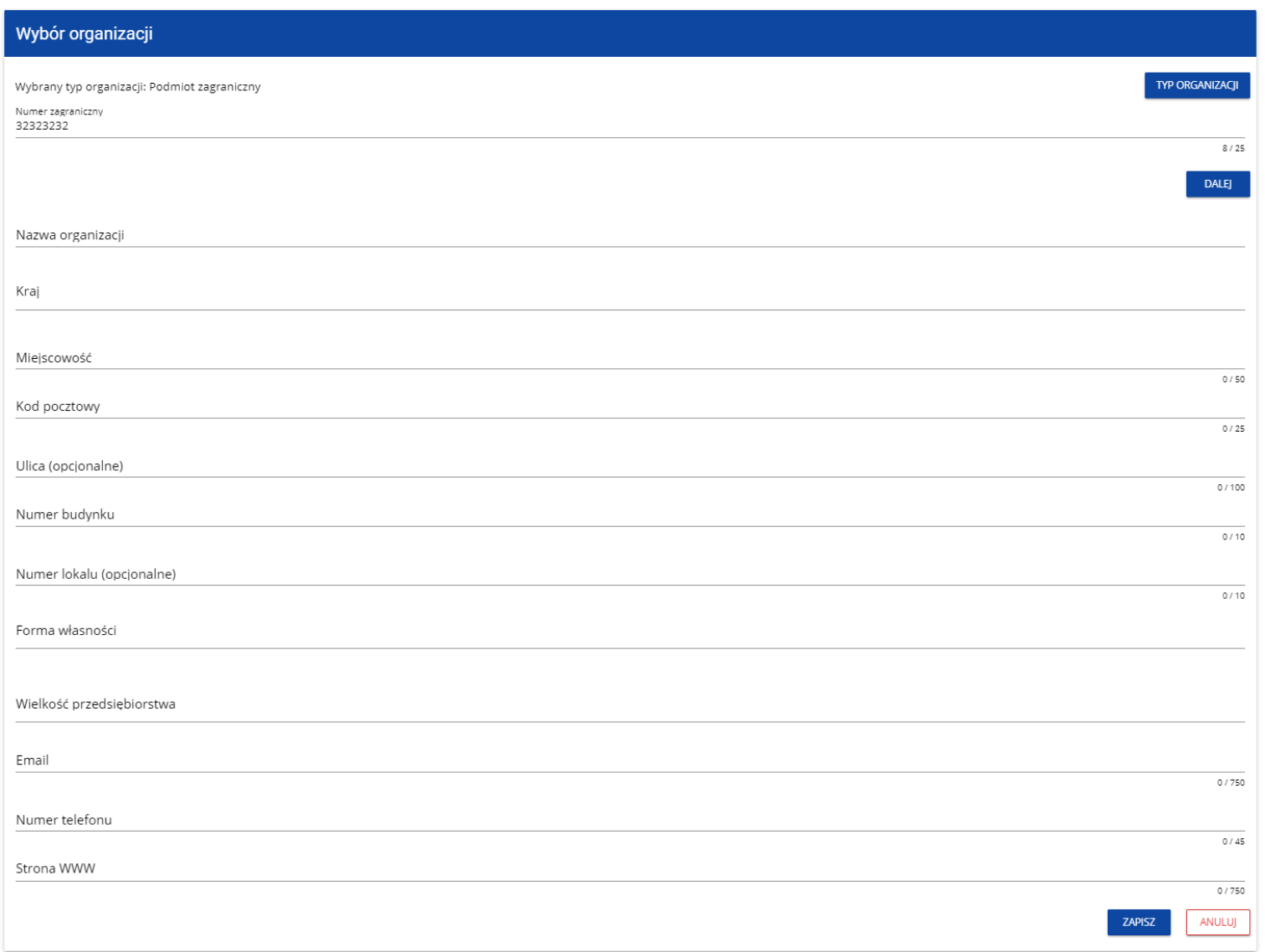

Po kliknięciu na przycisk **Zapisz** w prawym dolnym rogu ekranu zostaje dodany nowy podmiot zagraniczny. Zostaje także zapisany fakt, że Twoje konto należy do tej organizacji.

Jeśli wprowadzony numer zagraniczny już istnieje w Systemie, to na ekranie wyświetla się komunikat:

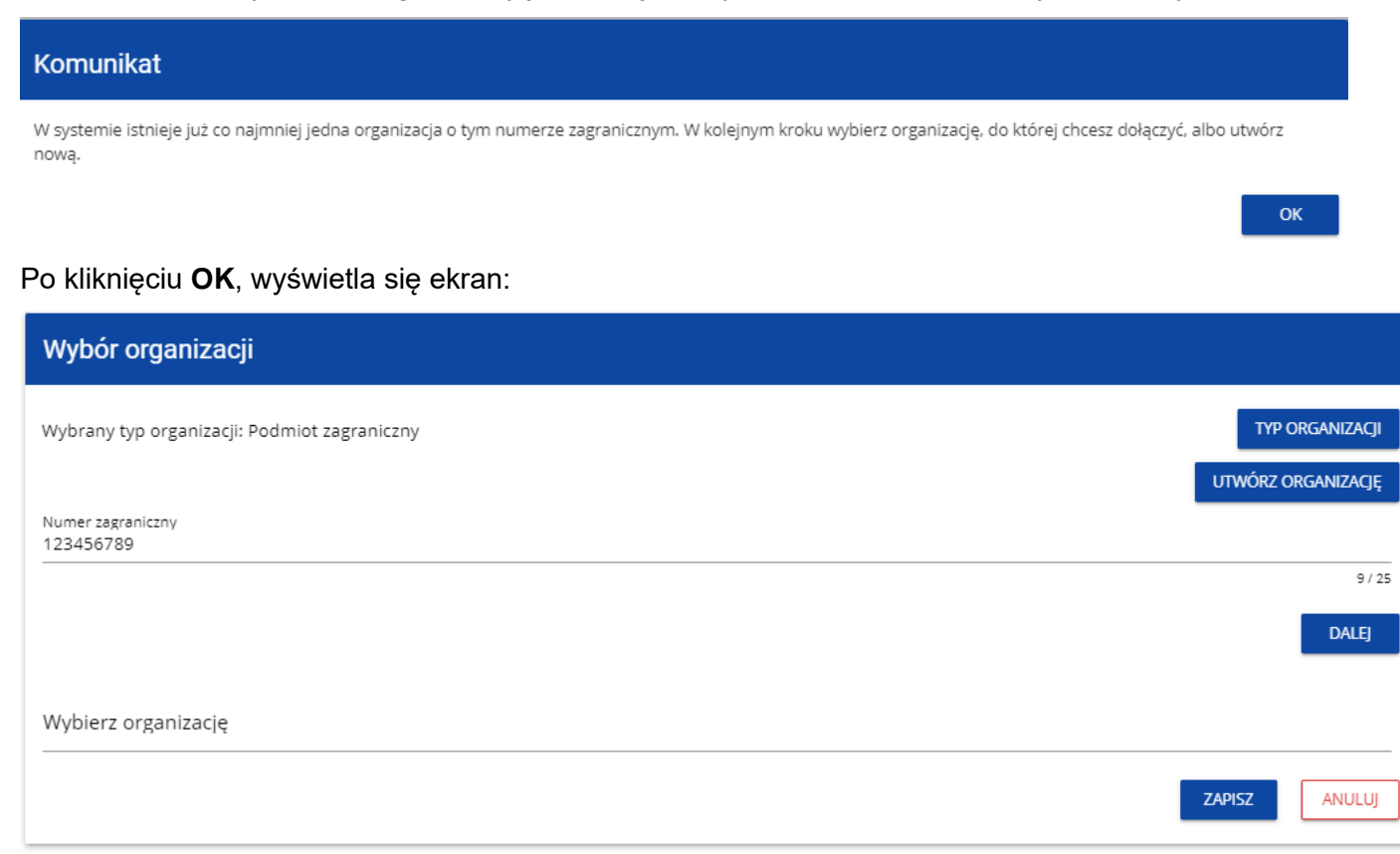

W tym kroku masz możliwość wyboru jednej z istniejących organizacji bądź utworzenia nowej z danym numerem zagranicznym.

Gdy zdecydujesz o dołączeniu do już istniejącej organizacji, to wybierz jedną z nich z listy **Wybierz organizację**. Po wybraniu organizacji i kliknięciu na przycisk **Zapisz**, na ekranie wyświetla się komunikat:

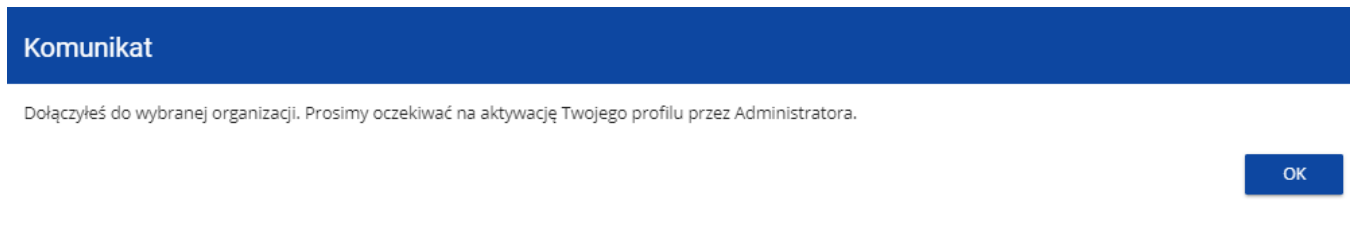

Aplikacja tworzy dla Twojego konta w wybranej organizacji nowy profil o statusie **Nieaktywny**. Utworzony profil musi zostać aktywowany przez Administratora Twojej organizacji. Po zamknięciu powyższego komunikatu, zostaniesz przeniesiony do strony głównej aplikacji.

Jeśli nie masz żadnego aktywnego profilu, zobaczysz ekran:

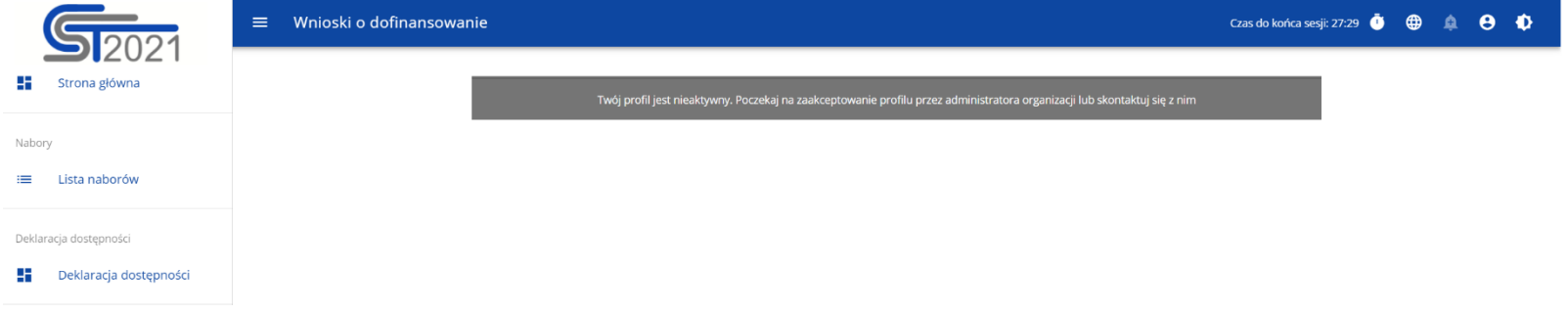

Jeśli chcesz stworzyć nową organizację o danym numerze zagranicznym, to na ekranie **Wybór organizacji** kliknij na polecenie **Utwórz organizację**. System prezentuje formularz, na którym należy uzupełnić dane organizacji. Po uzupełnieniu danych i zapisaniu zmian zostaje dodany nowy podmiot zagraniczny wraz z profilem danego użytkownika.

## **Uwaga!**
► Podczas zapisu danych system sprawdza, czy nie istnieje już organizacja o takim samym numerze zagranicznym i takiej samej nazwie – jeśli okaże się, że istnieje to zapis jest blokowany, a system wyświetla komunikat: Organizacja o tym numerze zagranicznym i nazwie już istnieje w systemie.

## **3.2. Tworzenie organizacji**

Operacia tworzenia nowej organizacji jest potrzebna w sytuacji, gdy wnioskodawca już zarejestrował się w co najmniej jednej organizacji, ale chce utworzyć także profil z inną organizacją. W tym celu w menu aplikacji po lewej stronie ekranu wybierz opcję **Utwórz organizację**.

Dodatkowo opcja tworzenia nowej organizacji jest możliwa z poziomu okna **Zmień profil** (opcja ta jest dostępna również dla użytkowników, którzy nie posiadają aktywnego profilu w ramach innej organizacji)**.**

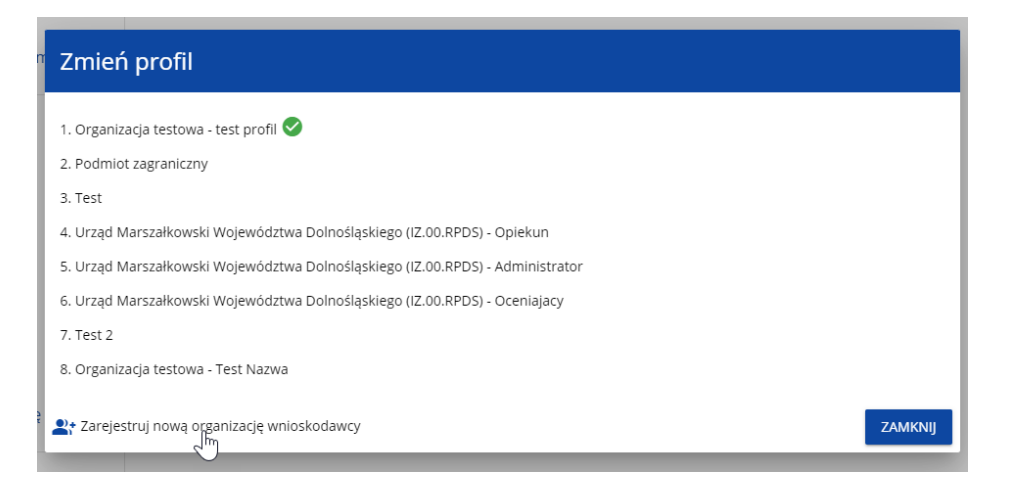

Zarówno po wybraniu funkcji **Utwórz organizację** jak i **Zarejestruj nową organizację wnioskodawcy** wyświetla się identyczny ekran wyboru organizacji jak w przypadku rejestracji użytkownika.

Dalszy proces przebiega w taki sam sposób jak przy tworzeniu organizacji w procesie rejestracji użytkownika (por. [3.1\)](#page-92-0).

Po utworzeniu nowej organizacji tworzy się nowy profil użytkownika. Jeśli wybierzesz ten nowy profil i utworzysz nowy wniosek o dofinansowanie, to wniosek ten będzie automatycznie uzupełniony danymi organizacji jak w wybranym profilu.

# **3.3. Edycja organizacji**

Email

aaa@test.pl

555444333

Utworzył

System User

Numer telefoni

2022-05-02 14:36:01

Miejscowość

Strona WWW

www.ppp.pl

Zmodyfikował

System User

2022-05-02 14:36:01

Opole - miasto (OPOLSKIE, Opole, Opole)

Jeśli dane jednej z organizacji, do której jesteś przypisany w ramach jednego z aktywnych profili uległy zmianie, potrzebna jest odpowiednia aktualizacja. W celu wprowadzenia takiej aktualizacji, w menu aplikacji po lewej stronie ekranu wybierz opcję Lista organizacji. Wyświetli się ekran ze wszystkimi organizacjami, w ramach których posiadasz aktywny profil (organizacje, w których Twój profil jest nieaktywny nie będą prezentowane na liście):

Miejscowość

Uglyshalun

Strona WWW

Zmodyfikował

System User

2022-05-02 14:36:01

Brak

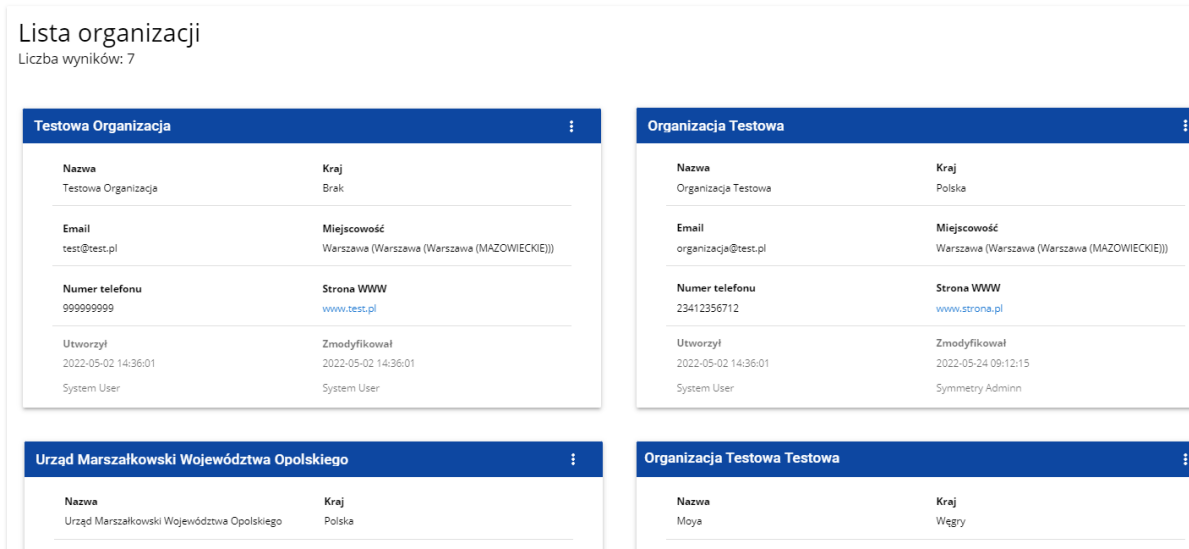

Email

mail@server.pl

Numer telefonu

2022-05-02 14:36:01

6666584848

Utworzył

System User

Następnie w menu wybranej organizacji w prawym górnym rogu jej karty wybierz element **Edytuj organizację**:

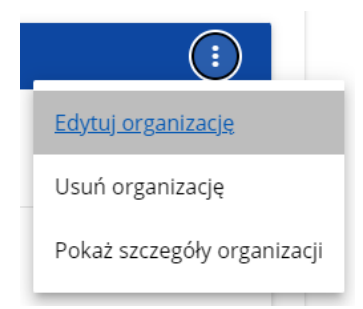

Wtedy pojawia się ekran edycji organizacji:

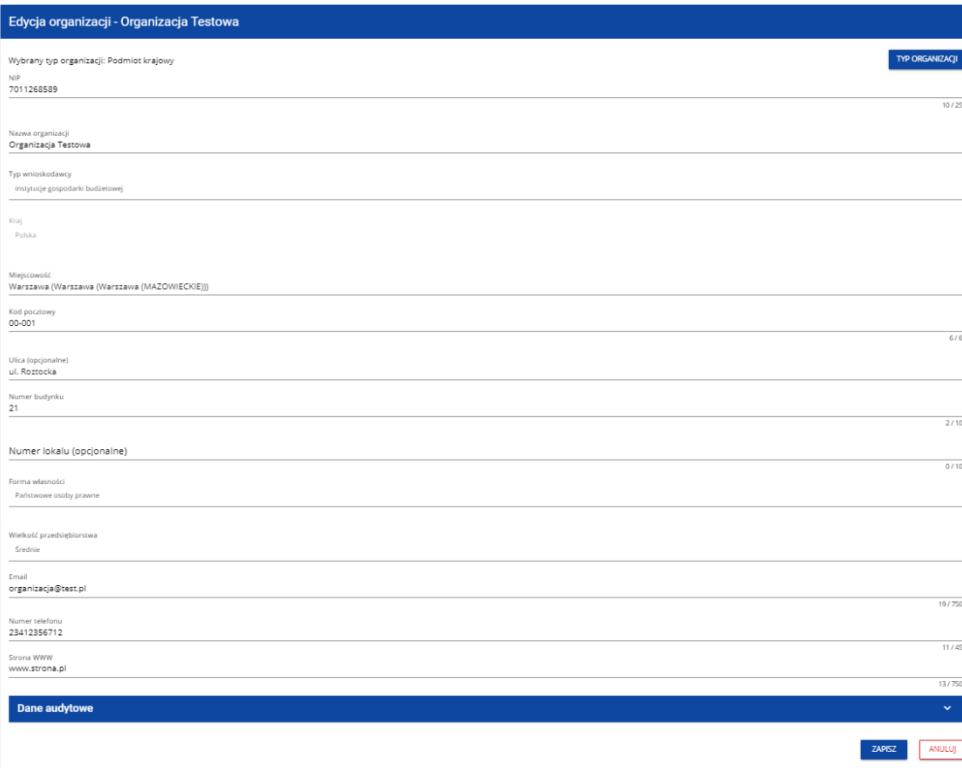

Po dokonaniu aktualizacji w poszczególnych polach i kliknięciu na przycisk **Zapisz**, wyświetla się komunikat potwierdzający wykonanie operacji:

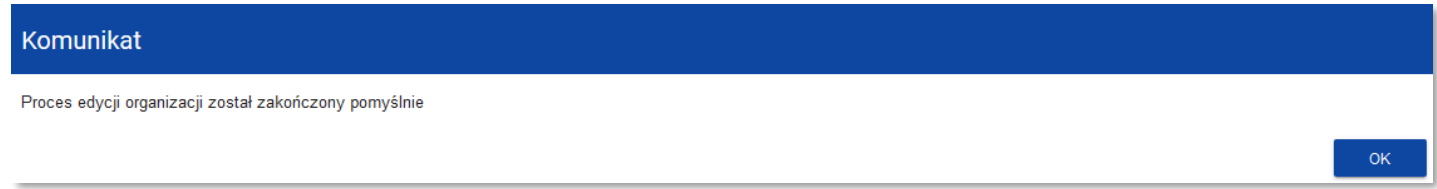

# **3.4. Usunięcie organizacji**

Jeśli chcesz usunąć jeden ze swoich profili związanych z określoną organizacją, powinieneś usunąć tę organizację. Jest to jednak możliwe tylko wtedy, gdy nie istnieje żaden wniosek o dofinansowanie utworzony przez Ciebie o takim profilu (NB. taki wniosek mógł być utworzony, ale potem powinien zostać usunięty).

W tym celu w menu aplikacji po lewej stronie ekranu wybierz opcję **Lista organizacji**, a następnie na liście wyświetlonych organizacji wybierz opcję **Usuń organizację**:

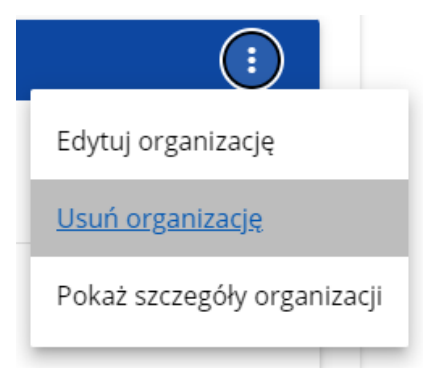

Wtedy wyświetla się ostrzeżenie:

# Ostrzeżenie

Usunięcie organizacji spowoduje usunięcie profilu użytkownika związanego z tą organizacją. Czy chcesz kontynuować?

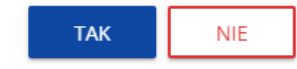

Potwierdzenie powoduje usunięcie organizacji oraz profilu związanego z tą organizacją.

## **Uwaga!**

- ► Jeśli usuwasz organizację, której profilu aktualnie używasz, to aplikacja zamieni Ci profil bieżący na inny.
- ► Jeśli usuwasz jedyną organizację jaką posiadasz, to aplikacja przeniesie Cię na ekran tworzenia organizacji jak przy rejestracji konta użytkownika (por. 3.2.).

# **3.5. Logowanie użytkownika**

Logowanie zarejestrowanego użytkownika jest opisane w Instrukcji WOD2021 części ogólnej w rozdziale I.

# **3.6. Przypomnienie hasła**

Żeby przypomnieć hasło, wybierz element **Zaloguj się** lub kliknij na **Mam już konto i chcę się zalogować** na stronie głównej aplikacji WOD2021. Następnie po przekierowaniu do ekranu logowania w aplikacji SZT2021, kliknij **Przypomnij hasło**. Wówczas wyświetla się ekran przypomnienia hasła:

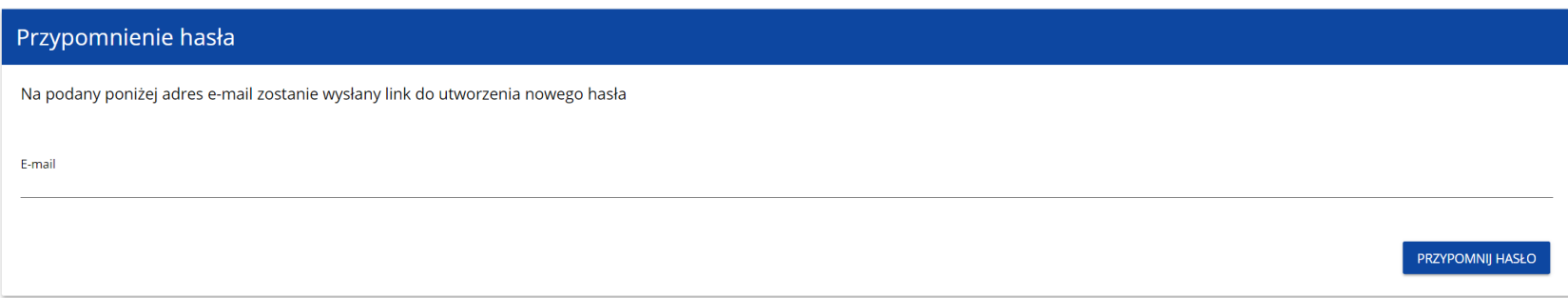

W sytuacji gdy system rozpozna więcej niż jedno konto przypisane do wprowadzonego adresu e-mail, dodatkowo wymagane będzie podanie nazwy użytkownika (pole: **Login**).

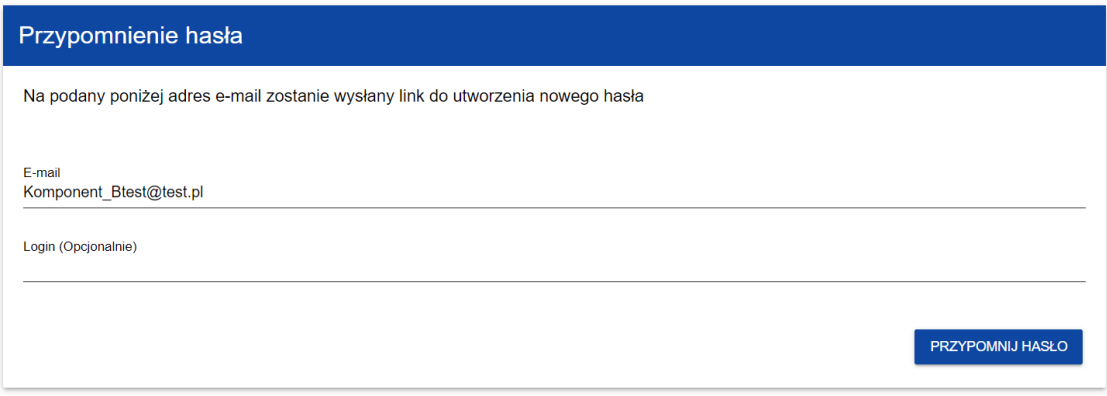

Po kliknięciu na przycisk **Przypomnij hasło**, wyświetla się komunikat:

# Komunikat

Na ten e-mail w ciągu 10 minut otrzymasz link do zresetowania hasła

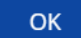

### Na podany adres e-mail zostaje wysłana wiadomość z linkiem do zmiany hasła:

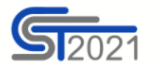

Szanowny Użytkowniku: jkowalski,

Otrzymaliśmy prośbę o zmianę hasła w CST2021.

Kliknij w przycisk poniżej i zmień hasło:

**ZMIEŃ HASŁO** 

Szczegóły

Jeśli przycisk Zmień hasło nie działa, skopiuj link do okna przeglądarki:

https://sso-pp.cst2021.gov.pl/changepassword?token=KR913gOBxL7HhFpryAR93wWTzGhuDJ1fbSOs%2BBmp83o%3D

#### Ważne!

Link wygaśnie: czwartek, 20 stycznia 2022 12:07:03 CET.

Jeśli to nie Ty wysłaleś prośbę o zmianę hasła - skontaktuj się z Administratorem: cst@mfipr.gov.pl

Proces zmiany hasła odbywa się w taki sam sposób jak w przypadku utworzenia nowego hasła podczas rejestracji nowego użytkownika (rozdział 3.1.).

# **3.7. Edycja danych użytkownika**

Użytkownik ma możliwość edycji swoich danych. W tym celu po zalogowaniu do SZT2021, kliknij na ikonkę **od w** prawym górnym rogu ekranu aplikacji i wybierz opcję **Edytuj profil**:

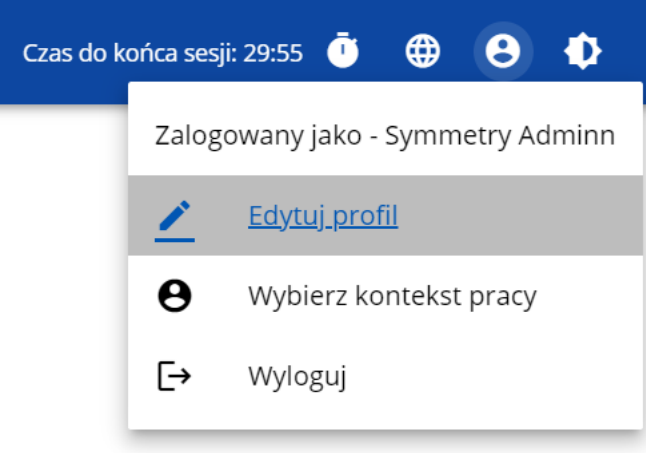

Wtedy wyświetli się następujący ekran:

**DANE UŻYTKOWNIKA** 

# Moje dane

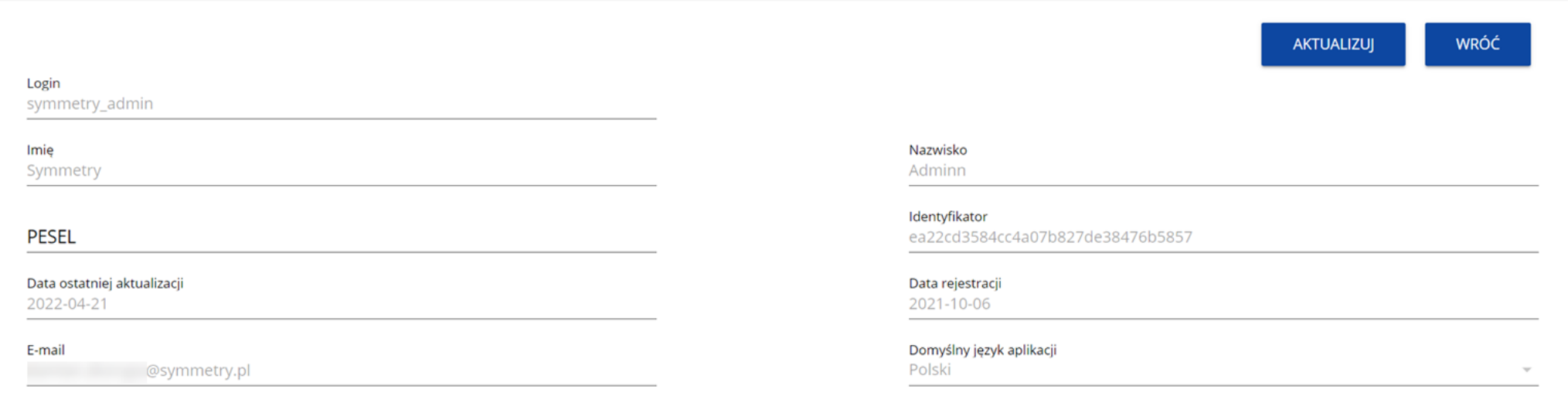

Po wybraniu funkcji **Aktualizuj**, możesz zmienić Imię, Nazwisko, PESEL, domyślny język aplikacji, a także swoje hasło.

#### **DANE UŻYTKOWNIKA**

# Moje dane

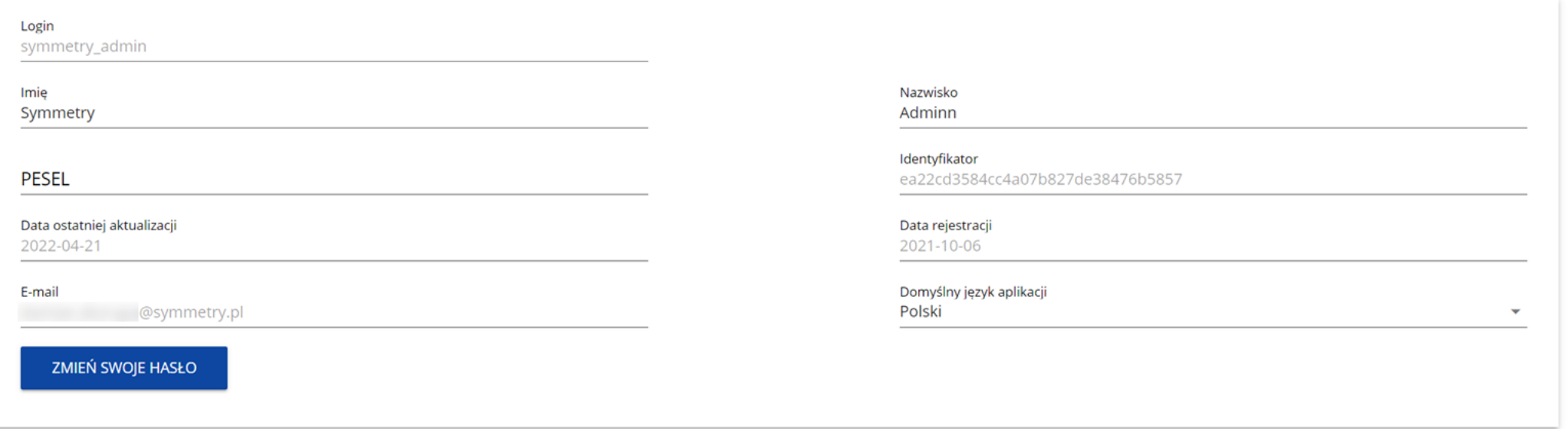

Po wybraniu funkcji **Zmień swoje hasło** pojawia się okno zmiany hasła, w którym zarejestrujesz nowe hasło.

# Zmiana hasła

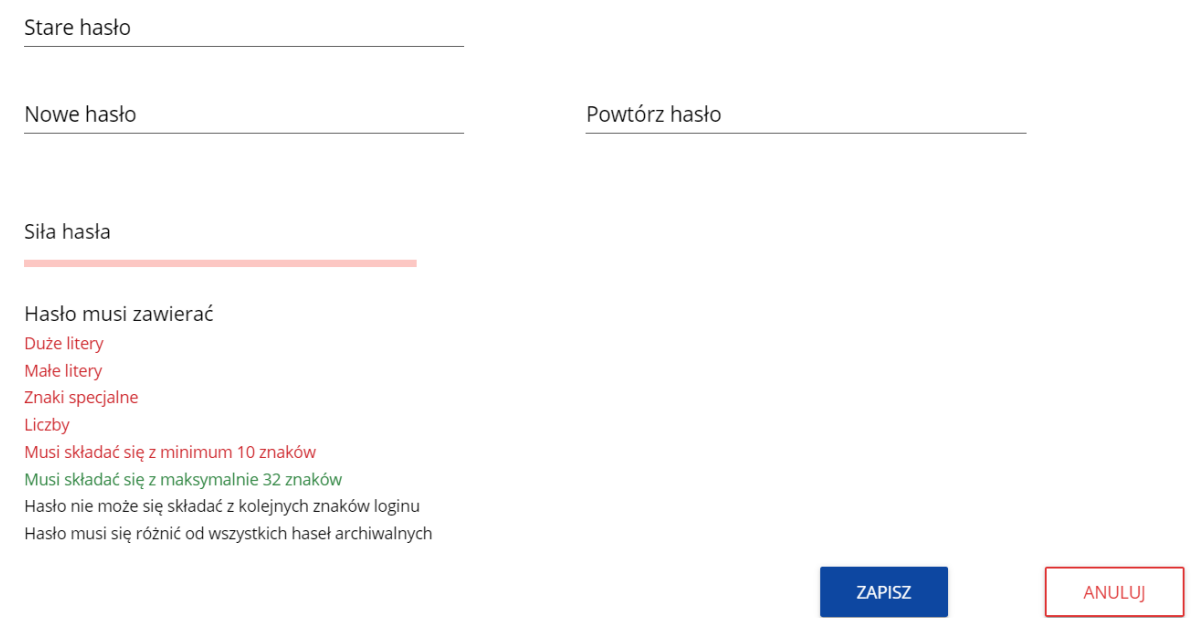

Po wprowadzeniu nowego hasła i kliknięciu na przycisk **Zapisz**, wyświetli się komunikat potwierdzający wykonanie operacji:

# Komunikat Zmieniłeś hasło

# **3.8. Zmiana bieżącego profilu użytkownika**

Po zalogowaniu się otrzymasz automatycznie profil, którego używałeś w momencie ostatniego wylogowania się. Jeśli jednak w trakcie sesji chcesz zmienić swój bieżący profil, możesz to zrobić przez kliknięcie w menu w prawym górnym rogu ekranu i wybór odpowiedniego profilu:

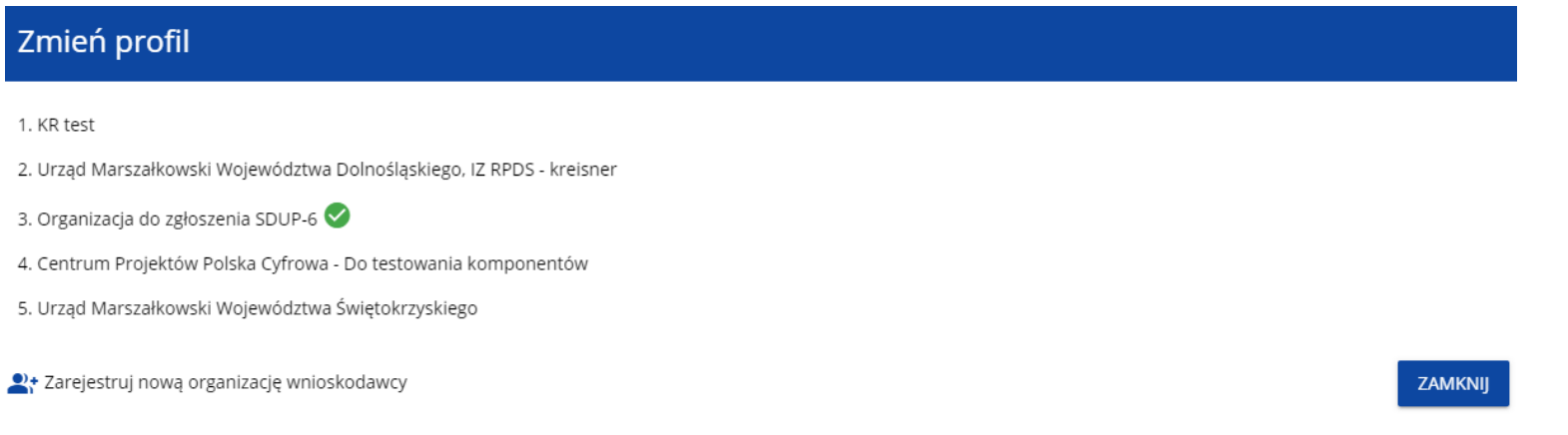

Profil bieżący jest odznaczony za pomocą ikony  $\bullet$ . Na każdym profilu do wyboru jest wyświetlana najpierw nazwa instytucji, której podlega dany profil, a także nazwa (o ile została wprowadzona do tego profilu).

Po zmianie profilu nie musisz się ponownie logować do aplikacji.